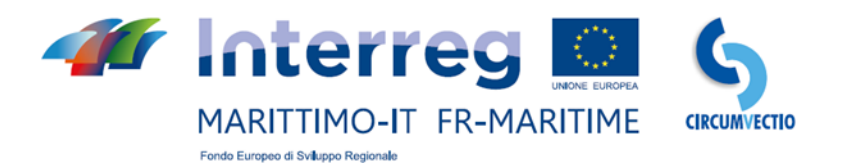

# **CIRColazione di qUalità delle Merci su VEttori nella CaTena logIstica del prOgramma**

# **CIRCUMVECTIO**

# **Componente T3 Prodotto T3.3.3 Studio di fattibilità e design della Piattaforma**

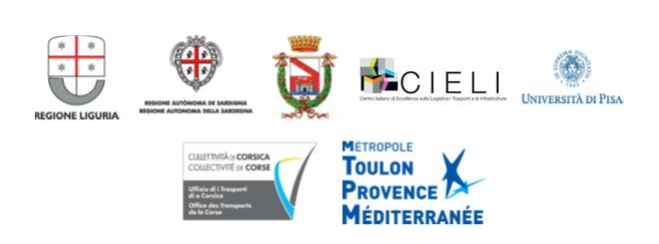

### **INDICE**

Introduzione

- 1. Caratteristiche generali della piattaforma
	- 1.1. Home page
	- 1.2. Menu Itinerario
	- 1.3. Menu Spedizione
		- *1.3.1. Voce "Crea Spedizione". Schermata principale "Viaggio"*
		- *1.3.2. Voce "Crea Spedizione". Esempio di prenotazione dei vettori marittimo e stradali nel caso di una spedizione di esempio Pontedera – Porto-Vecchio.*
		- *1.3.3. Voce "Crea Spedizione". Esempio di prenotazione di itinerario intermodale strada + mare Pontedera - Tolone.*
		- *1.3.4. Voce "Crea Spedizione". Prenotazione di vettori ferroviari e di terminalisti ferroviari e marittimi.*
		- *1.3.5. Le altre voci del menu "Spedizione"*
	- 1.4. Menu "Modifica prenotazione ed invio notifiche".
		- *1.4.1. Sezione "Invio notifiche".*
	- 1.5. Menu "PMIS ed eRIS Liner".

2. Breve analisi sui documenti doganali italiani e francesi e su come questi documenti vengono prodotti e scambiati.

- 2.1. Flussi documentali in export.
	- *2.1.1. Bolletta doganale.*
	- *2.1.2. Manifesto Merci in Partenza (MMP).*
	- *2.1.3. Altri documenti di export, ma anche di import, non destinati alla Dogana.*
	- *2.1.4. Altri documenti destinati alla Dogana: fattura, bill of lading, delivery order, documento di trasporto, packing list, EUR-1, A.TR.*
	- *2.1.5. Cessione intracomunitaria.*
- 2.2. Flussi documentali in import.
	- *2.2.1. Bolletta doganale.*
	- *2.2.2. Manifesto Merci in Arrivo (MMA).*
	- *2.2.3. Precisazione (relativa anche all'export) sulla possibilità di produrre bollette doganali, MMA e MMP in formato cartaceo*
	- *2.2.4. Altri documenti: fattura, bill of lading, delivery order, documento di trasporto, packing list, A.TR, Form A.*
	- *2.2.5. Cessione intracomunitaria.*
	- *2.2.6. Messaggi di tipo "Edifact".*
- 2.3. Documenti fitosanitari.
- 3. Gestione dei flussi documentali mediante la piattaforma.
	- 3.1. Funzione della piattaforma nella trasmissione dei documenti di export dal porto di export al porto di import
		- *3.1.1. Utilizzo della piattaforma nel caso di Cessione intracomunitaria*
		- *3.1.2. Breve analisi dei documenti doganali statunitensi*
		- *3.1.3. Utilizzo della piattaforma per trasferire i documenti di export dal porto di export al porto di import*

3.2. Condivisione dei documenti tra gli attori dei porti di export e di import non dotati di PCS.

4. Utilizzo del menu PCS della Piattaforma: caricamento e download dei documenti.

- 4.1. Caricamento e download di documenti italiani e francesi (in generale, europei)
- 4.2. Caricamento e download di documenti non europei

# **Introduzione**

Il progetto CIRCUMVECTIO prevede la progettazione di una piattaforma informatica che consenta l'integrazione, lungo l'intera catena logistica, dei flussi merci fisici e documentali.

Relativamente ai flussi fisici, la piattaforma consentirà l'integrazione tra le diverse modalità di trasporto merci nell'area di Programma: stradale, marittima e ferroviaria, al fine di sviluppare l'intermodalità.

A livello di flussi documentali, la piattaforma consentirà lo scambio di documenti ed informazioni legate ai flussi fisici delle merci, in particolare in corrispondenza dei nodi della catena logistica.

Gli utenti della piattaforma possono essere diversi soggetti, generalmente: mittente, destinatario, spedizioniere. Questi utenti, che potremmo chiamare "diretti", sono quanti la usano per effettuare una spedizione. Anche le compagnie marittime, i terminalisti, gli autotrasportatori, ma anche gli spedizionieri (in quanto rappresentanti del mittente o del destinatario), sono utenti, che potremmo chiamare "indiretti", della piattaforma: essi la utilizzano come supporto per lo svolgimento delle proprie attività.

# **1. Caratteristiche generali della piattaforma**

# **1.1. Home page**

La home page della piattaforma proposta è indicata in fig. 1. La piattaforma prevede cinque **menu**: itinerario; spedizione; modifica prenotazione ed invio notifiche; PMIS; PCS. Questi menu saranno descritti in dettaglio nel seguito.

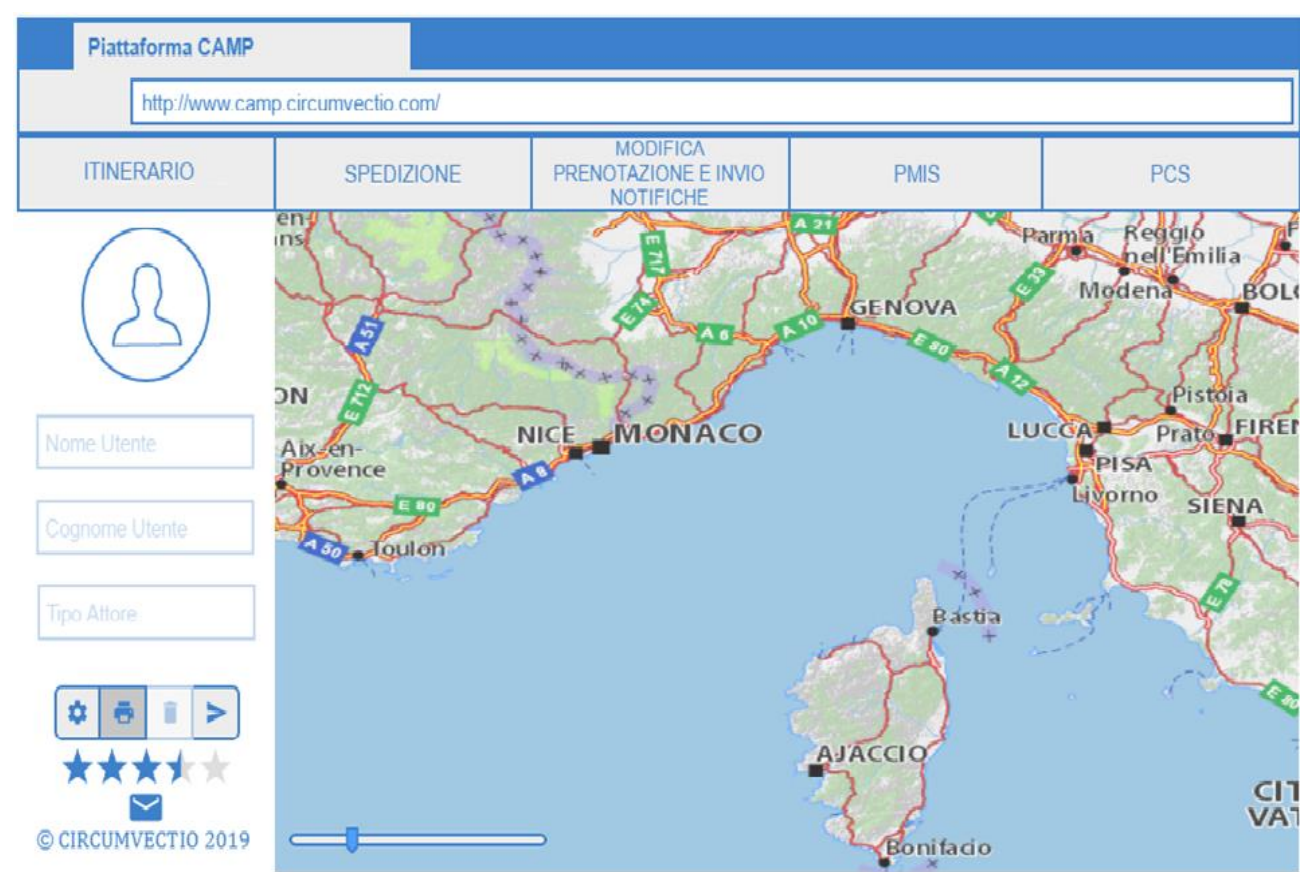

*Fig. 1. Home page della piattaforma proposta.*

# **1.2. Menu Itinerario**

Il menu itinerario apre una mappa interattiva. Cliccando con il mouse sulla mappa si può impostare l'itinerario scegliendo: origine, destinazione, tipologia di merce trasportata e preferenze di itinerario. In particolare l'utente potrà scegliere tra l'itinerario di minimo costo e quello di minimo tempo di viaggio, e potrà inoltre decidere quali modalità di trasporto utilizzare: strada + mare + ferrovia, strada + mare, strada + ferrovia, solo strada, solo ferrovia, solo mare. L'itinerario, intermodale o monomodale, ottimo in tempo reale verrà determinato grazie ad uno specifico modulo della piattaforma.

In fig. 2 è riportato, come esempio, la determinazione sulla piattaforma dell'itinerario intermodale strada – mare Pontedera – Porto-Vecchio.

Inoltre, cliccando con il mouse sull'itinerario, compare un cerchietto bianco, che si può trascinare sulla mappa: esso individua un punto sulla mappa attraverso cui deve passare l'itinerario. Trascinando il cerchietto bianco, è possibile modificare puntualmente l'itinerario.

Si tratta di una funzionalità della piattaforma del tipo di quella fornita da Google Maps. Si veda fig. 3.

La piattaforma inoltre consente di visualizzare le informazioni sui servizi marittimi e ferroviari senza dover necessariamente impostare un itinerario: per esempio cliccando su una rotta verranno visualizzate le partenze ad essa relative.

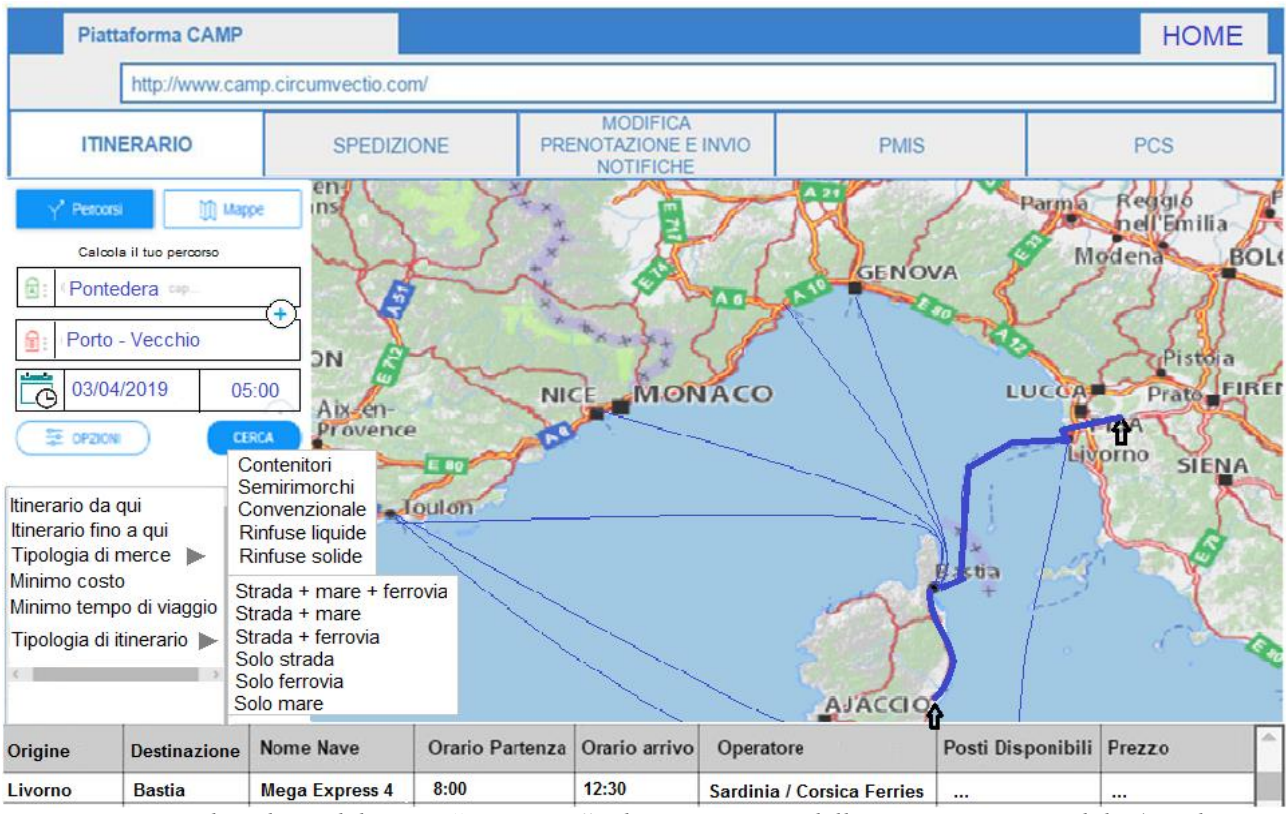

*Fig. 2. Esempio di utilizzo del menu "Itinerario": determinazione dell'itinerario intermodale (strada + mare) Pontedera – Porto-Vecchio.*

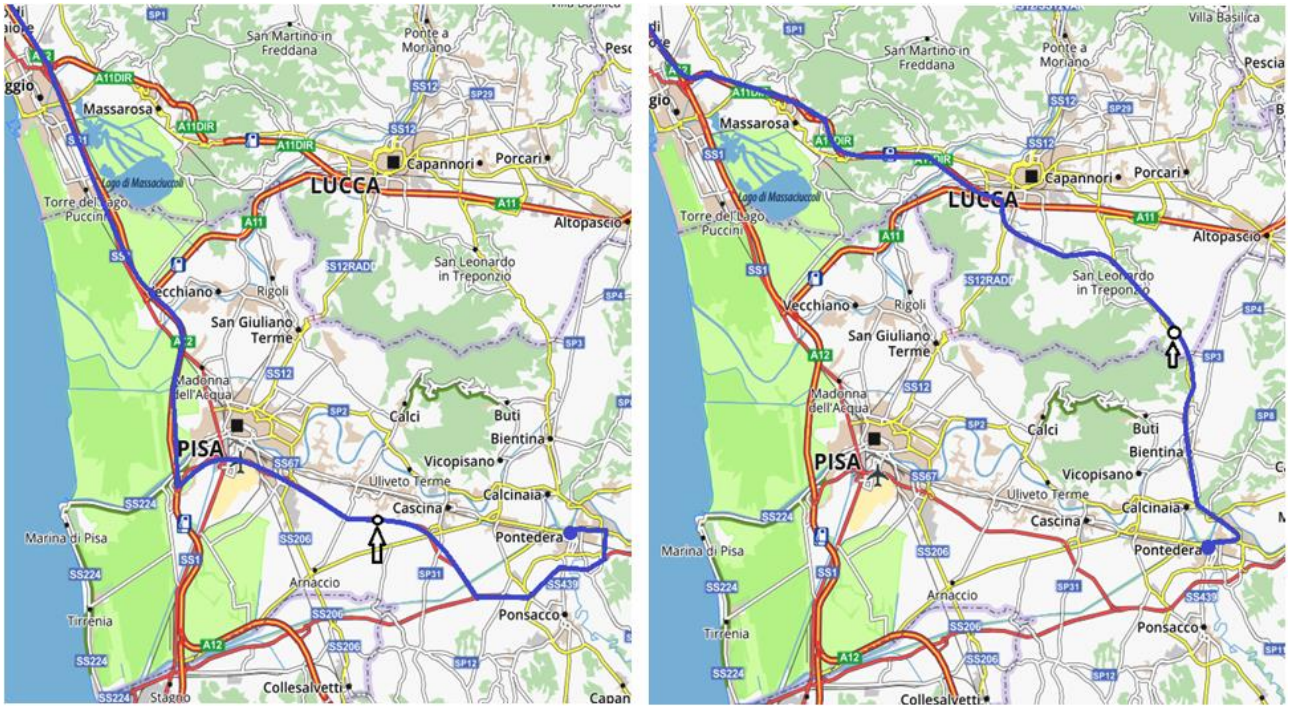

*Fig. 3. Cliccando con il mouse sull'itinerario, compare un cerchietto bianco, che può essere trascinato mediante il mouse: in questo modo si può imporre all'itinerario di passare per determinati punti sulla mappa, come avviene, per esempio, con Google Maps. Ammettiamo che l'itinerario di sinistra sia quello ottimo calcolato dalla piattaforma in base alla minimizzazione del tempo di viaggio. E' possibile modificarlo: cliccando con il mouse, compare un cerchietto bianco. Trascinando il cerchietto bianco, l'itinerario viene modificato.*

L'itinerario impostato mediante il menu itinerario verrà salvato in automatico dalla piattaforma.

Il menu "Itinerario" consente in realtà una pre-scelta: infatti questa può essere modificata successivamente, mediante le prenotazioni dei vettori e del terminale, che verranno effettuate attraverso il menu "Spedizione". Le prenotazioni effettuate mediante il menu "Spedizione" modificano in automatico l'itinerario impostato precedentemente mediante il menu "Itinerario".

Per quanto riguarda il trasporto stradale, la piattaforma riceverà le informazioni necessarie nel modo seguente:

• informazioni in tempo reale da "Via Michelin";

• ordinanze degli enti locali: raccolte (ad esempio dai siti web degli enti locali) ed inserite manualmente dal gestore della piattaforma.

Relativamente al trasporto marittimo, la piattaforma riceverà le informazioni dalle seguenti fonti: • orari delle partenze e degli arrivi delle navi, dai siti web degli operatori;

- posizione in tempo reale delle navi: dal sito web Marinetraffic e dai PMIS dei porti;
- prezzi e disponibilità di posti/nave: direttamente dagli operatori.

Relativamente al trasporto ferroviario, la piattaforma riceverà le informazioni dalle seguenti fonti:

• orari di chiusura carico e di messa a disposizione all'arrivo: dai siti web dei vettori ferroviari o dei Multimodal Transport Operators (MTO);

• prezzi e disponibilità di posti sul treno: direttamente dagli MTO.

L'interazione della piattaforma proposta con le differenti banche dati e con i siti web esistenti è stata riassunta in fig. 4.

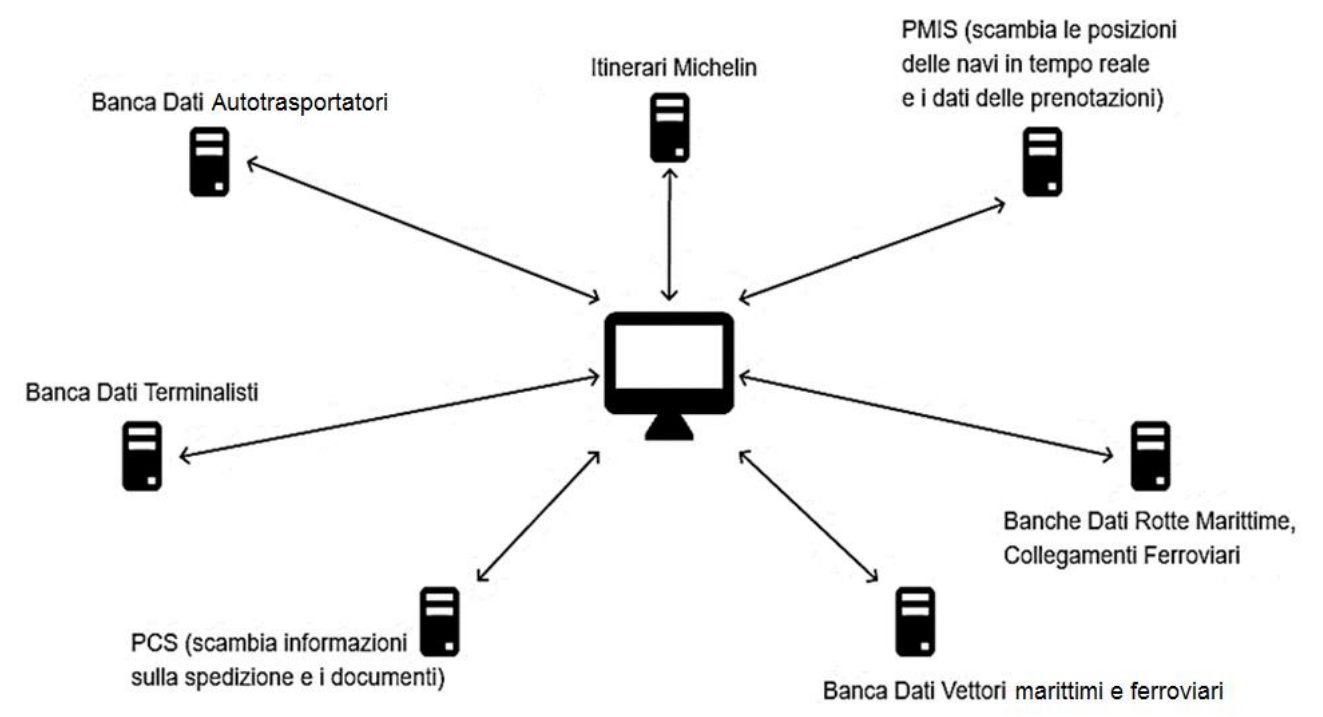

*Fig. 4. Interazione della piattaforma proposta con le banche dati e con i siti web esistenti.*

# **1.3. Menu Spedizione**

Il menu "Spedizione" è suddiviso nelle seguenti voci:

#### **• Crea spedizione:**

Consente l'inserimento dei dettagli di viaggio e la scelta dei vettori (marittimi, ferroviari e stradali) e dei terminalisti (marittimi e ferroviari). Cliccando su "Crea Spedizione" si viene reindirizzati ad una schermata principale denominata "Viaggio", che a sua volta reindirizza alle prenotazioni di vettori e terminalisti.

#### **• Modifica dati spedizione**

Consente di modificare i dati precedentemente inseriti, reindirizza alla medesima schermata "Viaggio" indicata in precedenza.

#### **• Visualizza dati spedizione:**

Reindirizza alla medesima schermata "Viaggio", ma l'utente può solo visualizzare i dati della spedizione senza modificarli.

#### **• Cancella dati spedizione:**

Quando la spedizione viene consegnata, i suoi dati non vengono cancellati automaticamente: deve essere l'utente a farlo.

#### Le voci del menu spedizione sono riportate in fig. 5.

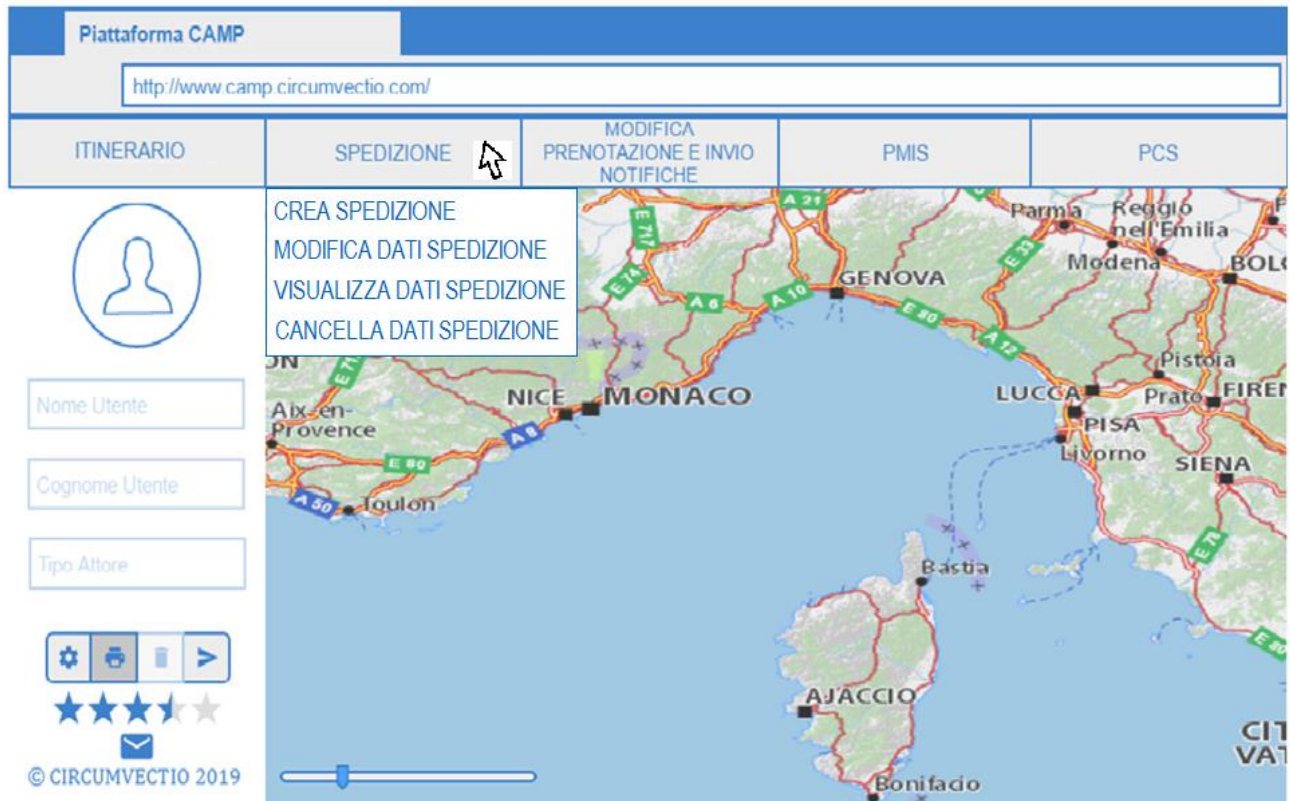

*Fig. 5. Menu spedizione e relative voci.*

#### **1.3.1. Voce "Crea Spedizione". Schermata principale "Viaggio"**

Cliccando sulla voce "Crea spedizione" si viene reindirizzati ad una schermata principale denominata "Viaggio", illustrata in fig. 6, che consente il reindirizzamento alle sezioni di prenotazione dei vettori e dei terminalisti.

La schermata "Viaggio" è "molto alta", ed in generale ci si può spostare utilizzando la scroll bar a destra in fig. 6.

Nella schermata "Viaggio" sono riportati, in ordine, dall'origine alla destinazione, tutti i dettagli inerenti la spedizione.

Nell'esempio, una spedizione da Pontedera a Porto Vecchio, (itinerario strada + mare + strada) verranno riportati:

- Indirizzo di origine e data ed ora di partenza
- Nome autotrasportatore che effettua il trasporto dall'origine al porto di imbarco (Livorno)

• Nome del porto e del terminal di imbarco e data ed ora di arrivo al terminal

• Nome del vettore marittimo, nome della nave che effettuerà il trasporto marittimo, data ed ora prevista di partenza della nave dal terminal di imbarco

• Nome del porto e del terminal di sbarco, data ed ora prevista di arrivo al terminal di sbarco

• Nome dell'autotrasportatore che effettua il trasporto da Bastia a Porto Vecchio.

• Indirizzo di destinazione, data ed ora prevista di arrivo a destinazione.

Le informazioni riportate sulla schermata "Viaggio" sono in ogni caso diverse a seconda dell'itinerario.

La schermata "Viaggio" riporta inoltre:

• una mappa su cui è riportato l'itinerario; questo è via via aggiornato dalle prenotazioni effettuate;

• i seguenti bottoni: prenota vettore; prenota terminalista; salva ed esci.

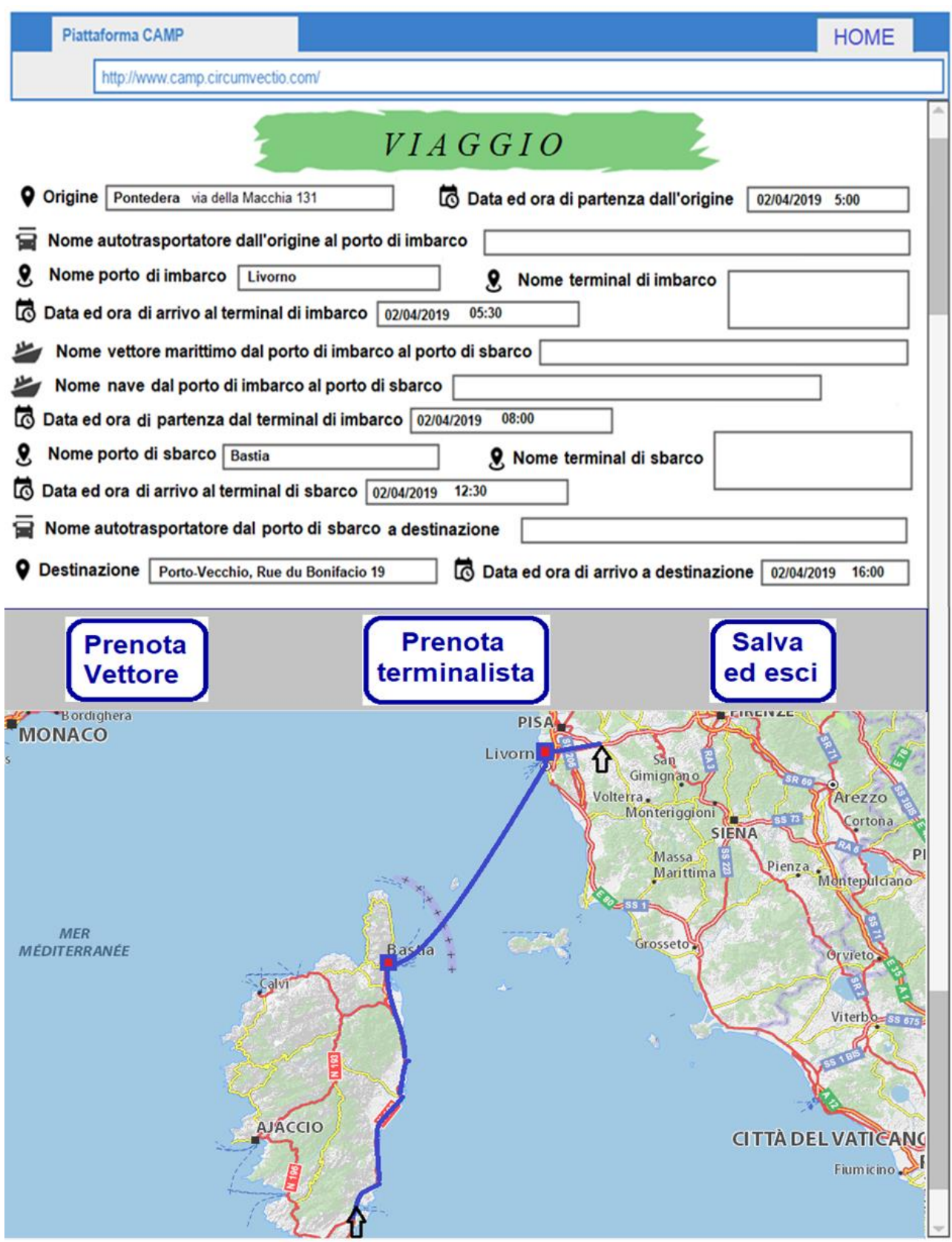

*Fig. 6. Schermata "Viaggio" nell'esempio di un itinerario da Pontedera a Porto-Vecchio. Le informazioni riportate nella schermata "Viaggio" sono inizialmente importate dal menu "Itinerario", ma vengono successivamente modificate dalle prenotazioni di vettori e terminalisti.*

Le informazioni riportate sulla schermata viaggio sono all'inizio quelle importate dal menu itinerario. Queste informazioni sono però modificate successivamente man mano che vengono effettuate le prenotazioni. Non possono però essere modificate direttamente dall'utente in questa schermata.

#### **1.3.2. Voce "Crea Spedizione". Esempio di prenotazione dei vettori marittimo e stradale nel caso della spedizione di esempio Pontedera – Porto-Vecchio.**

Si inizia **prenotando il vettore marittimo**, prenotazione più "vincolante" di quella del vettore stradale.

Schiaccio quindi il bottone "Prenota vettore" di fig. 6; in questo modo mi si apre la schermata illustrata in fig. 7, che mi consente di scegliere il tipo di vettore da prenotare.

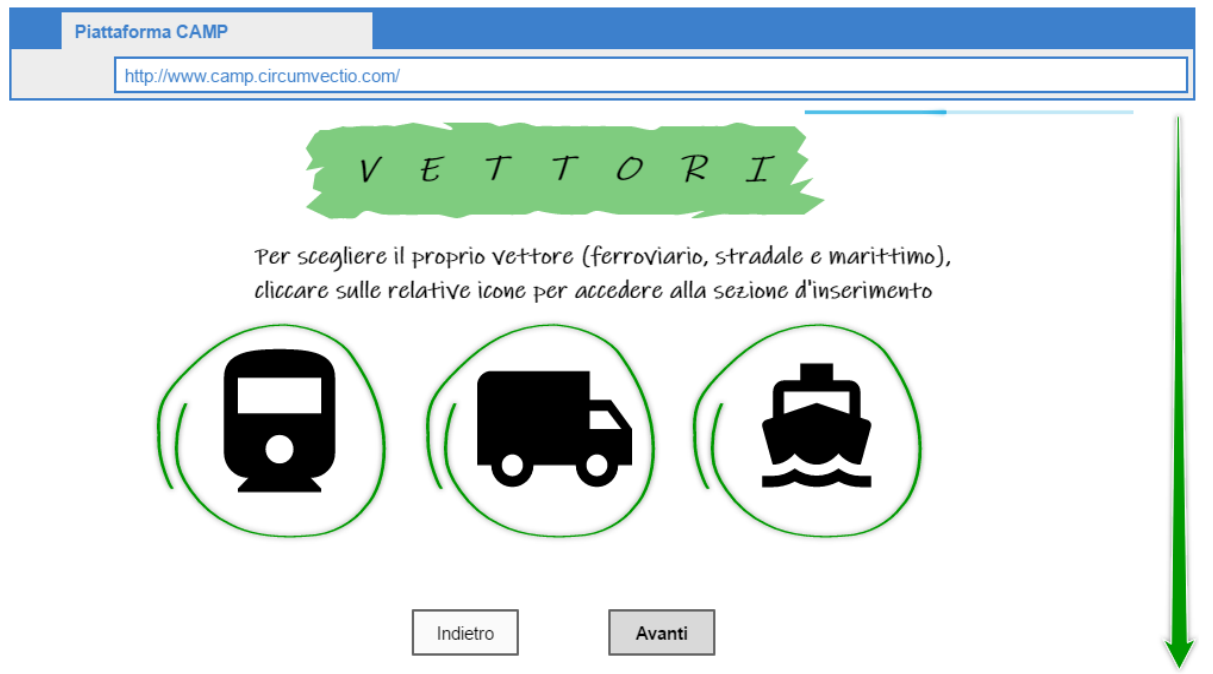

*Fig. 7. Scelta del vettore da prenotare tra stradale, ferroviario e marittimo. Schiacciando sull'icona relativa alla nave e poi sul bottone "Avanti", si viene reindirizzati alla pagina di prenotazione del vettore marittimo (fig. 7).*

Una volta scelto il vettore marittimo dalla schermata di prenotazione di fig. 7, vengo reindirizzato alla pagina di prenotazione del vettore marittimo, illustrata in fig. 8.

Nella tabella, in alto nella in figura, sono riportati gli operatori marittimi disponibili.

Scegliendo l'operatore marittimo (cliccando sul quadratino nero) si attiva il menu a tendina sottostante che consente di scegliere la nave (il servizio) tra quelle offerte dall'operatore scelto. Inoltre sono visualizzati i posti liberi sulla nave, nel campo "Slot nave disponibili".

Cliccando sul  $\bullet$  si può selezionare la nave su cui prenotare uno slot. In questo modo nella tabella in fondo all'immagine viene riportato il nome della nave su cui prenotare uno slot e i contatti dell'operatore).

Se l'operatore accetta prenotazioni tramite la piattaforma, è possibile prenotare lo slot nave cliccando sull'icona "Prenota":

Nell'esempio, è stato prenotato uno slot sulla nave "Mega Express 4".

Poi, si schiaccia il bottone "Salva e torna a Viaggio" e si torna alla schermata principale "Viaggio".

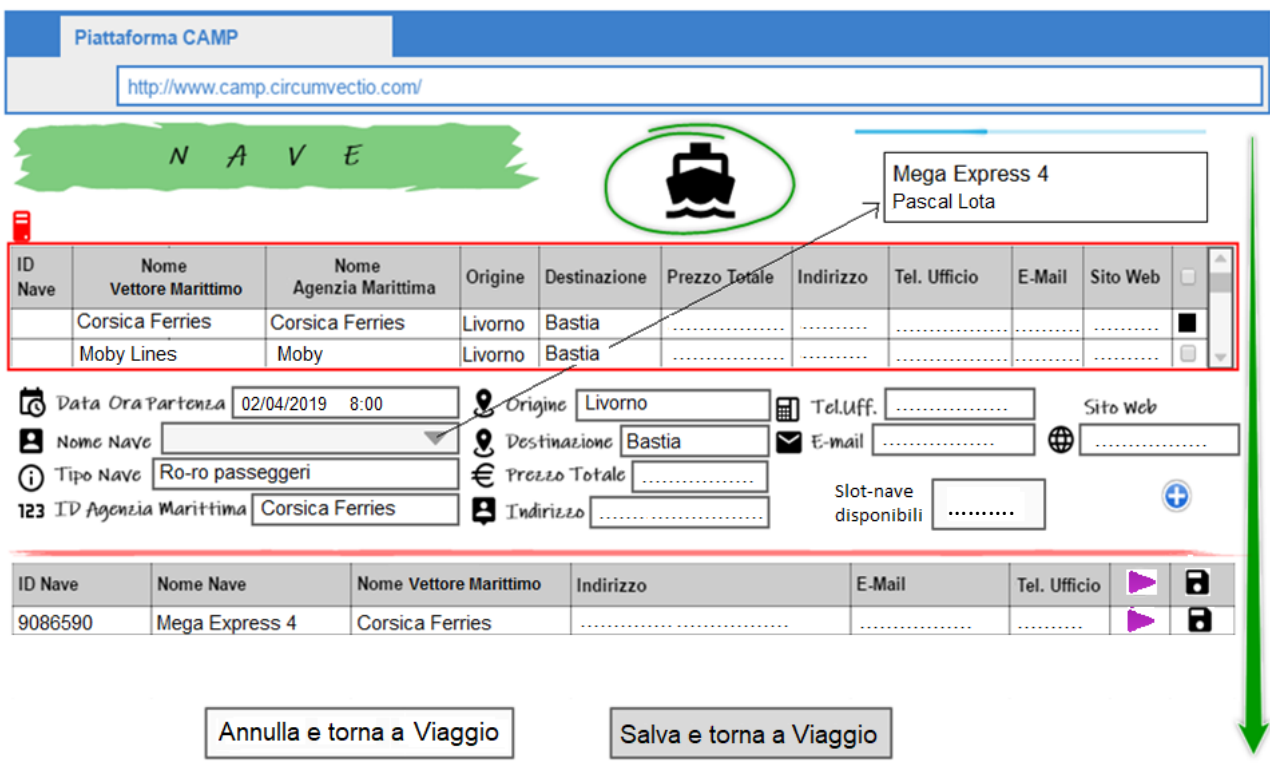

*Fig. 8. Schermata relativa alla scelta del vettore marittimo. Nella tabella in alto in figura sono riportati gli operatori marittimi disponibili. Cliccando sul quadratino a destra viene scelto l'operatore. Una volta scelto l'operatore, si attiva il menu a tendina sottostante (campo "nome nave") in cui sono riportate tutte* 

*le navi (servizi) disponibili per il dato operatore. Cliccando sul , la nave viene aggiunta alla tabella sottostante, da cui è possibile effettuare la prenotazione direttamente dalla piattaforma, oppure salvare i dati della prenotazione.*

I vettori, non solo marittimi, ma anche ferroviari e stradali, allo stato attuale (ma questo dovrebbe cambiare in futuro) non sono molto propensi a condividere dati sensibili, quali, per esempio, i prezzi praticati mediante la piattaforma. In tale caso, il campo relativo al prezzo sarà vuoto. La piattaforma comunque fornisce i contatti (telefono ed email) di vettori e terminalisti, in maniera tale che gli utenti possano contattarli velocemente e stabilire una trattativa privata. In ogni caso, gli operatori sono tenuti a fornire, in tempo reale alla piattaforma, il numero di slot liberi, ossia non ancora prenotati, di ciascuna nave.

Per quanto riguarda la prenotazione ed acquisto on-line, questa potrà essere effettuata tramite la piattaforma esclusivamente per i vettori che lo consentiranno.

Si può ipotizzare una sorta di "sotto utilizzo" della piattaforma, in cui l'utente non può visualizzare i prezzi di vettori, ma comunque può visualizzare i posti liberi. Oppure può visualizzare i prezzi, ma non prenotare i vettori direttamente tramite la piattaforma (nel senso che il vettore marittimo dà dei prezzi di massima, ma poi richiede un contatto diretto e privato per la prenotazione definitiva).

E' però necessario che, anche se le prenotazioni non sono state effettuate tramite la piattaforma, siano comunque memorizzate su di essa, se si vuole semplicemente utilizzare la piattaforma per altre attività utili, per esempio per inviare notifiche in caso di problemi lungo la spedizione (come meglio sarà spiegato in seguito).

Perciò quando la prenotazione non è effettuata tramite la piattaforma (ma è invece effettuata

"privatamente") il bottone "Prenota" non è attivo, ma è comunque possibile schiacciare sul bottone "Salva"  $\Box$ , che consente in ogni caso di salvare i dati della prenotazione.

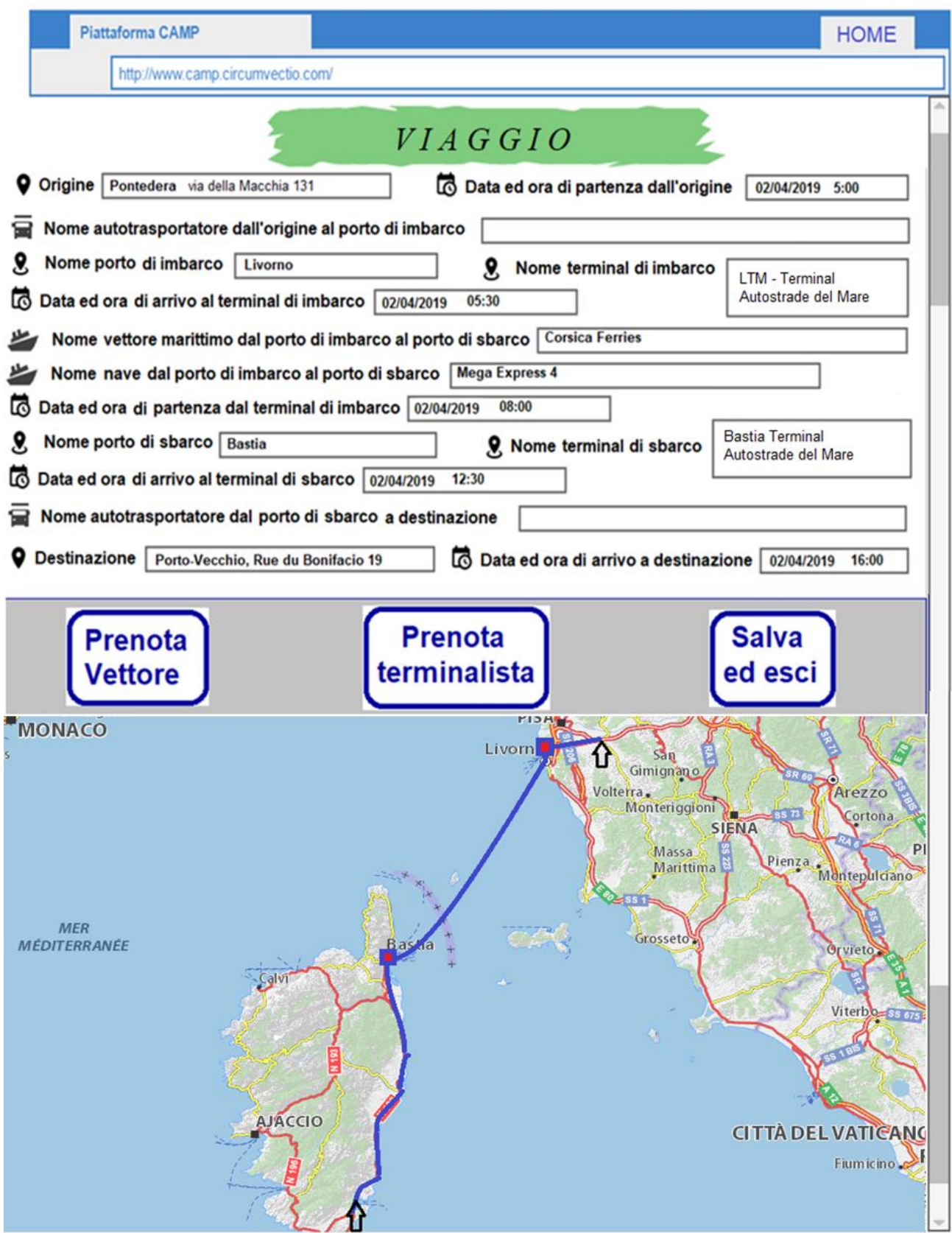

*Fig. 9. Aggiornamento della schermata "Viaggio" successivamente alla prenotazione del vettore marittimo.*

Successivamente, la schermata "Viaggio" viene aggiornata come indicato in fig. 9. La prenotazione del terminalista marittimo avviene in automatico una volta scelto il vettore marittimo. Il nome del terminalista viene riportato in schermata, in modo tale che l'utente sappia dove deve essere imbarcata la spedizione. Occorre sottolineare che la prenotazione del terminalista marittimo, nel caso di navi ro-ro, generalmente avviene in automatico una volta prenotato il vettore. Invece, nel caso di trasporto marittimo di contenitori, lo spedizioniere generalmente contatta anche il terminale, per esempio per pagare i THC (Terminal Handling Charges); non è sufficiente solamente prenotare il vettore. In particolare il prezzo che lo spedizioniere paga al terminalista dipende da molti aspetti, tra cui il tempo in cui il contenitore staziona, se occorre effettuare manutenzione sul container, ecc.

Successivamente, si procede alla **prenotazione del vettore stradale**.

Nella schermata "Viaggio", fig. 9, si schiaccia su "Prenota vettore" e si apre la schermata di fig. 7. Si sceglie il vettore stradale schiacciando sull'icona dell'autocarro e si apre, in questo modo, la pagina di prenotazione del vettore stradale: fig. 10.

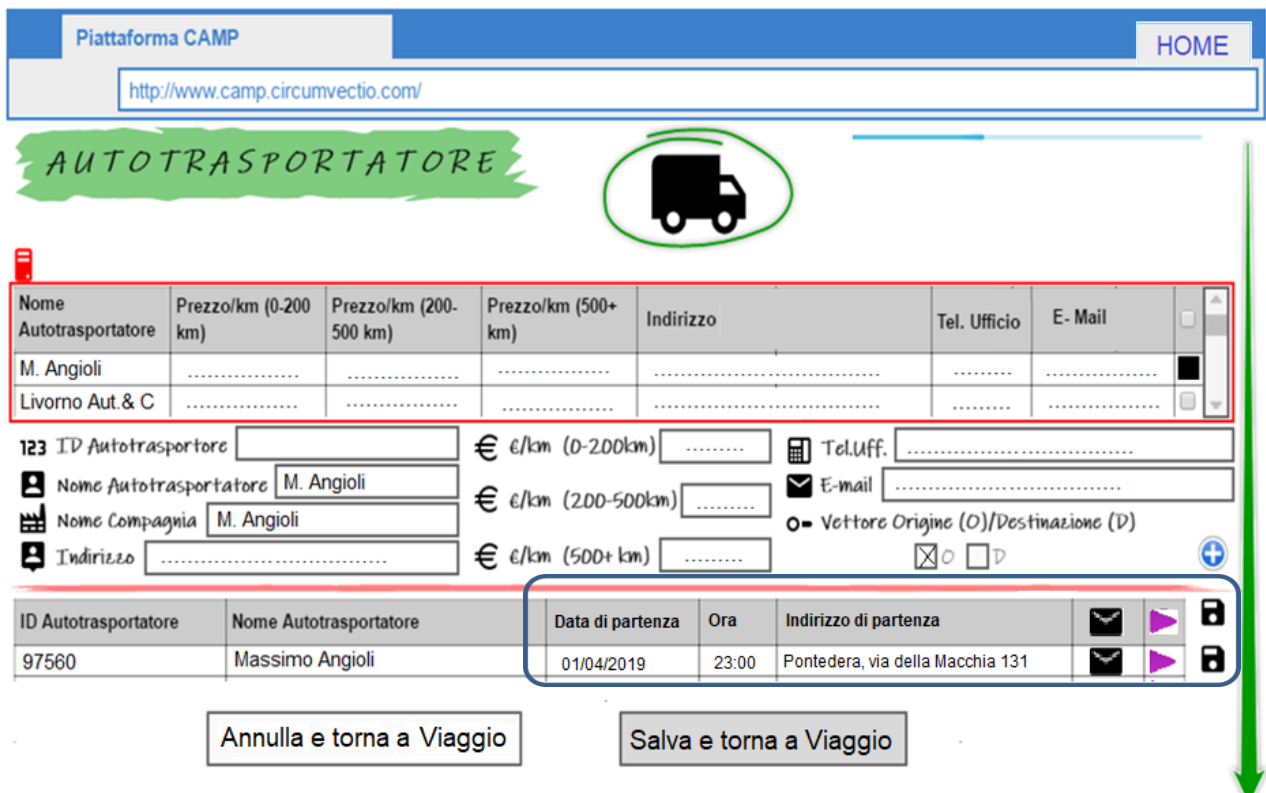

*Fig. 10. Pagina di prenotazione del vettore stradale. Dato che il vettore non è ad orario prestabilito di servizio, l'utente deve concordare con l'autotrasportatore data ed ora di partenza dall'indirizzo prescelto. Pertanto, prima di effettuare la prenotazione, nella tabella in basso in figura, l'utente deve specificare data, ora ed indirizzo di partenza ed inviare una richiesta all'autotrasportatore cliccando su*  .

La procedura per la prenotazione dell'autotrasportatore è analoga a quella della prenotazione del vettore marittimo con qualche differenza: trattandosi di un vettore non ad orario prestabilito di servizio.

Si apre la pagina di prenotazione illustrata in fig. 10. Nella tabella in alto, sono riportati gli autotrasportatori disponibili. Scegliendo l'autotrasportatore in alto (cliccando sul quadratino nero) vengono visualizzati tutti i dati dell'autotrasportatore scelto, ed alcuni suoi prezzi di riferimento.

Cliccando sul  $\bullet$  decido di scegliere l'autotrasportatore di cui ho visto le caratteristiche (in particolare i prezzi).

Cliccando su messaggio ( $\Box$ ) chiedo all'autotrasportatore conferma su data e ora di partenza dall'indirizzo prescelto.

Se l'operatore accetta prenotazioni tramite la piattaforma, è possibile prenotare on-line cliccando su

.

Come nel caso del vettore marittimo, quando la prenotazione non è effettuata tramite la piattaforma (ma è invece effettuata "privatamente") il bottone "Prenota" non è attivo, ma si deve in ogni caso schiacciare (dopo avere effettuato la trattativa privata) sul bottone "Salva"  $\blacksquare$ . che consente in ogni caso di salvare i dati della prenotazione.

Successivamente, la schermata "Viaggio" si aggiorna come indicato in fig. 11.

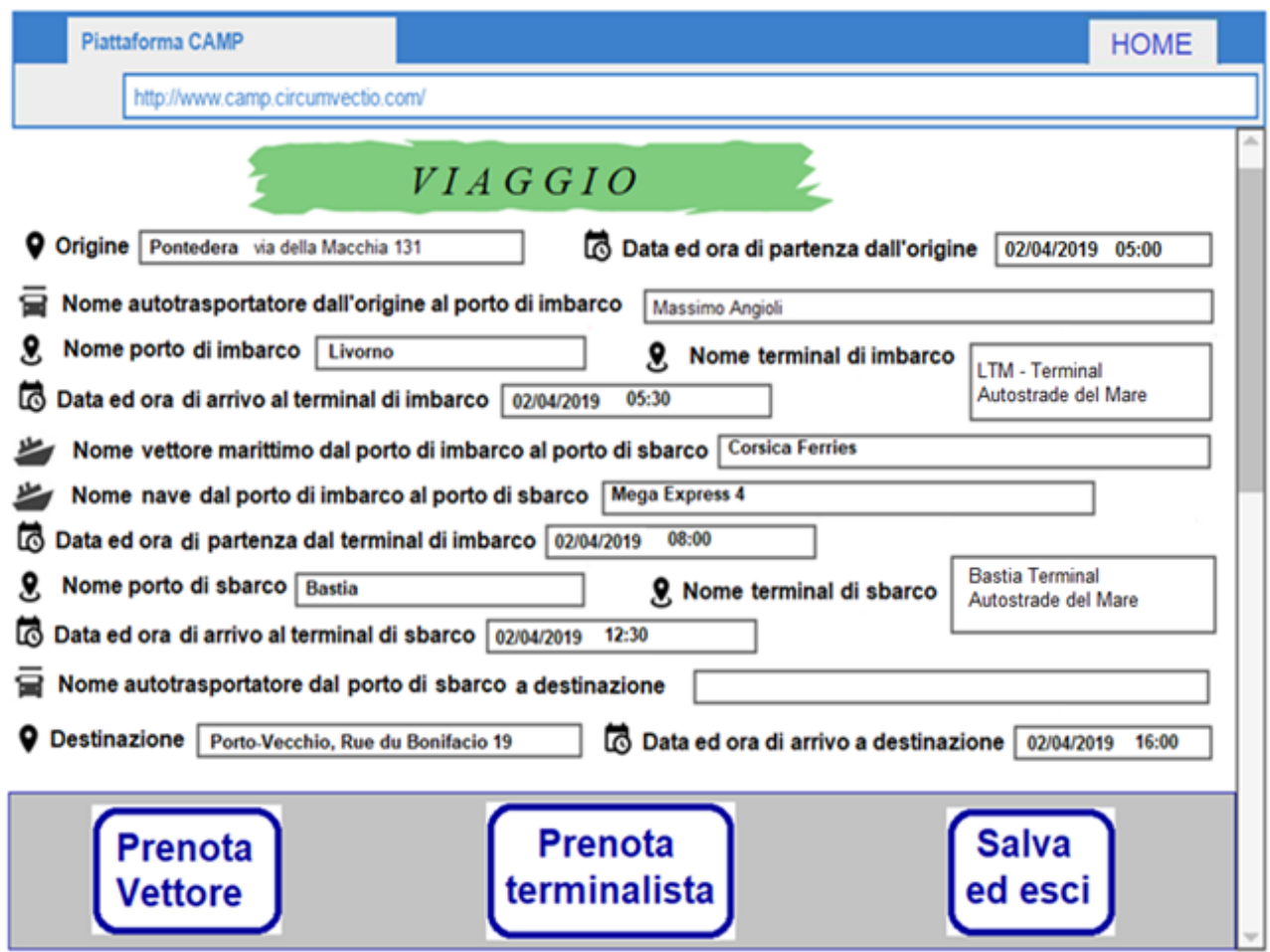

*Fig. 11. Schermata "Viaggio" aggiornata a seguito della prenotazione del primo vettore stradale. Per brevità di esposizione è stata mostrata soltanto la parte superiore della schermata, in cui sono riportati i dettagli di viaggio, e non la mappa, che invece non viene modificata.*

Si prenota ora il **secondo vettore stradale**, da Bastia a Porto-Vecchio.

La prenotazione avviene seguendo la medesima procedura illustrata a proposito della prenotazione del primo vettore stradale.

La pagina esempio di prenotazione del secondo vettore stradale è riportata in fig. 12.

Dopo che è stata effettuata la prenotazione del secondo vettore stradale, la schermata "Viaggio" viene aggiornata come indicato in fig. 13. Dato che la parte inferiore della schermata, ossia quella relativa alla mappa, è rimasta invariata, in fig. 13 è mostrata solo la parte superiore della schermata "Viaggio".

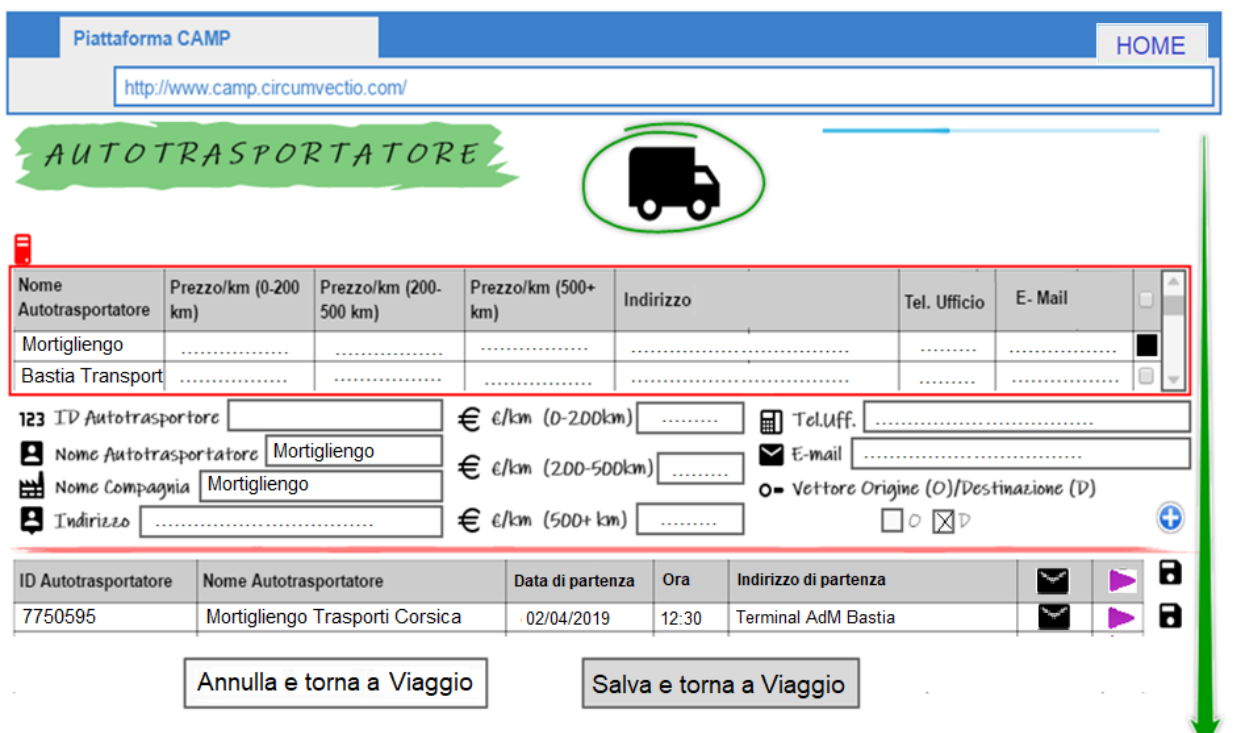

*Fig. 12. Pagina di prenotazione del secondo vettore stradale. Come nella prenotazione del primo vettore stradale, l'utente deve specificare data, ora ed indirizzo di partenza della seconda tratta stradale e poi chiedere una conferma all'autotrasportatore, cliccando su* .

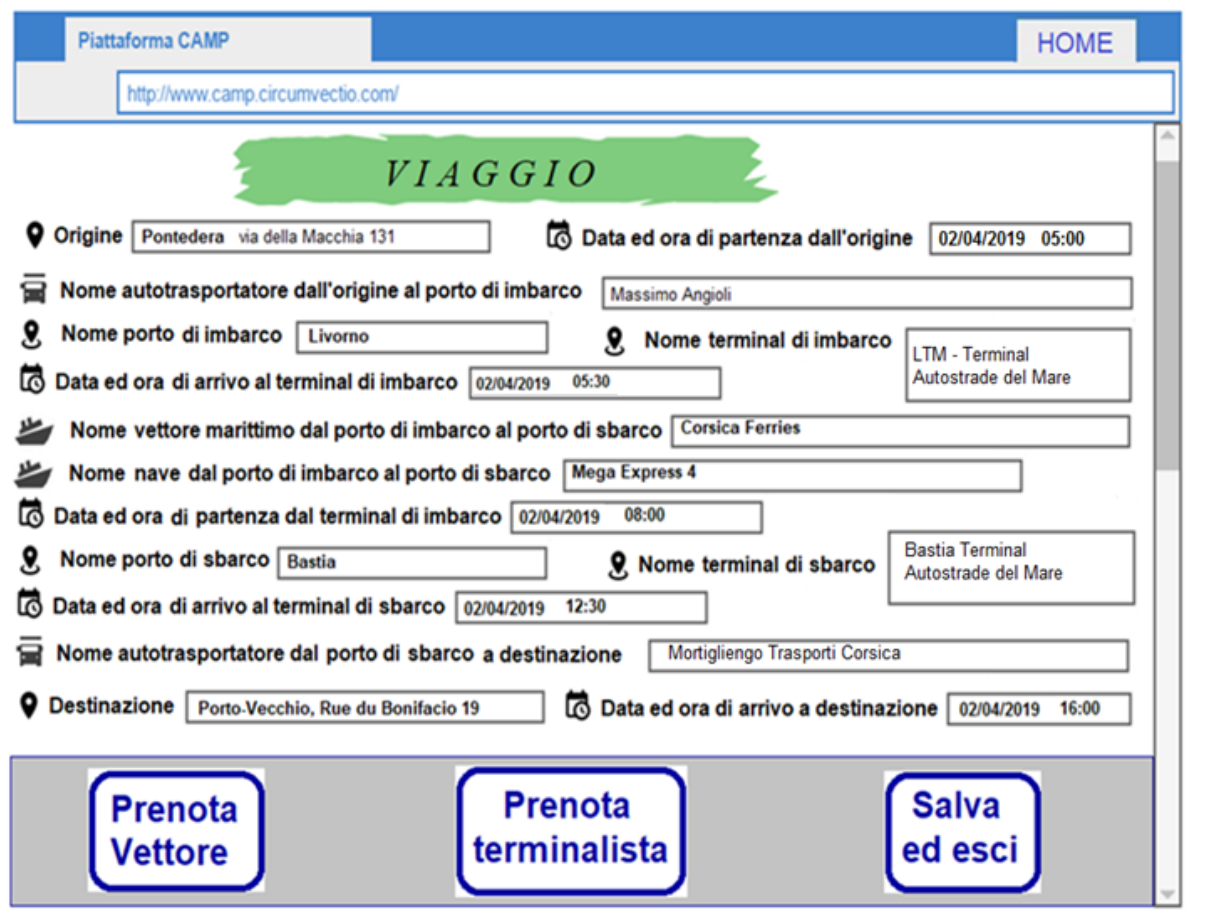

*Fig. 13. Parte superiore della schermata "Viaggio" finale, aggiornata con i dati dell'ultima prenotazione.*

v

# **1.3.3. Voce "Crea Spedizione". Esempio di prenotazione di itinerario intermodale strada + mare Pontedera - Tolone.**

In questo caso sono presenti due tratte marittime: Livorno – Bastia e Bastia – Tolone.

Le prenotazioni dei vettori marittimi e stradali vengono effettuate come indicato per il caso dell'itinerario Pontedera – Porto-Vecchio e pertanto di seguito verrà mostrata la sola schermata "Viaggio".

La schermata "Viaggio" relativa all'itinerario intermodale Pontedera – Tolone è illustrata in fig. 14.

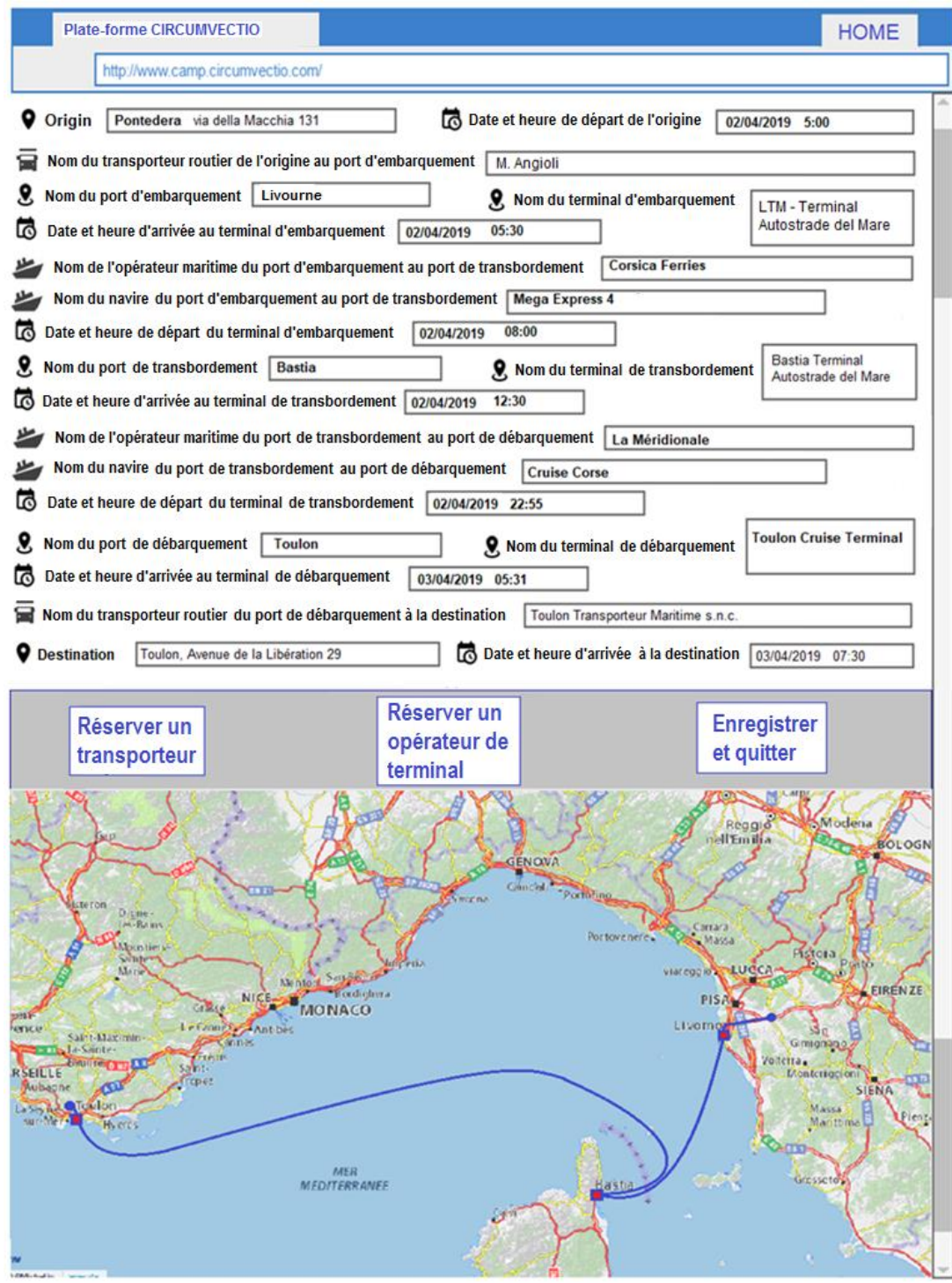

*Fig. 14. Schermata "Viaggio" relativa all'itinerario intermodale Pontedera – Tolone. Questa schermata è in lingua francese data la natura bilingue del Report e del progetto stesso.* 

#### **1.3.4. Voce "Crea Spedizione". Prenotazione di vettori ferroviari e di terminalisti ferroviari e marittimi.**

Nell'esempio degli itinerari Pontedera – Porto-Vecchio e Pontedera – Tolone è stato necessario prenotare solo vettori marittimi e stradali. Infatti, la prenotazione dei terminalisti marittimi avviene, in questo caso, in automatico prenotando il vettore marittimo.

Per prenotare un vettore ferroviario, sulla schermata "Viaggio" si schiaccia il bottone "Prenota Vettore". Quindi, si apre la schermata illustrata in fig. 7, su cui si schiaccia sull'icona del treno. In questo modo, si apre la schermata di prenotazione del vettore ferroviario riportata in fig. 15.

La prenotazione del vettore ferroviario è sostanzialmente analoga a quella del vettore marittimo. L'utente sceglie il vettore ferroviario dalla tabella in alto in figura 15 (cerchiata in rosso); una volta scelto il vettore, si attiva il menu a tendina da cui l'utente può scegliere il treno (il servizio) tra quelli offerti dal vettore.

Inoltre,come nel caso marittimo, sono visualizzati i posti liberi sul treno, nel campo "Slot treno disponibili".

Come nel caso marittimo, cliccando sul  $\bullet$  si può selezionare il treno su cui prenotare uno slot.

Cliccando su "Prenota" , si può effettuare la prenotazione automaticamente tramite la piattaforma.

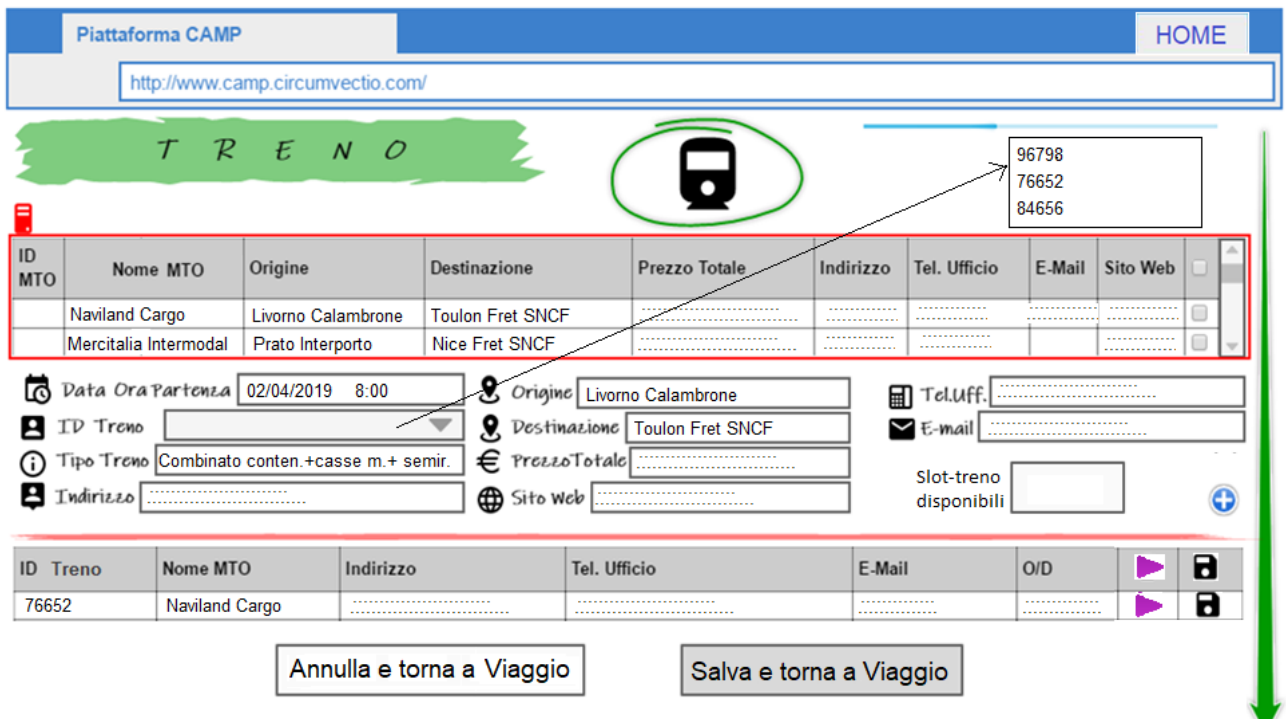

*Fig. 15. Schermata di prenotazione del vettore ferroviario. Il funzionamento è analogo alla prenotazione del vettore marittimo. L'utente sceglie il vettore dalla tabella in alto in figura (cerchiata in rosso); una volta scelto il vettore, si attiva il menu a tendina da cui l'utente può scegliere il treno tra quelli offerti dal vettore.*

Nel caso invece di prenotazione di un **terminalista marittimo**, nella schermata "Viaggio" si schiaccia sul bottone "Prenota terminalista". In questo modo si apre la schermata illustrata in fig. 16.

Schiacciando sull'icona relativa alla nave, si viene reindirizzati alla pagina di prenotazione del terminalista marittimo, illustrata in fig. 17.

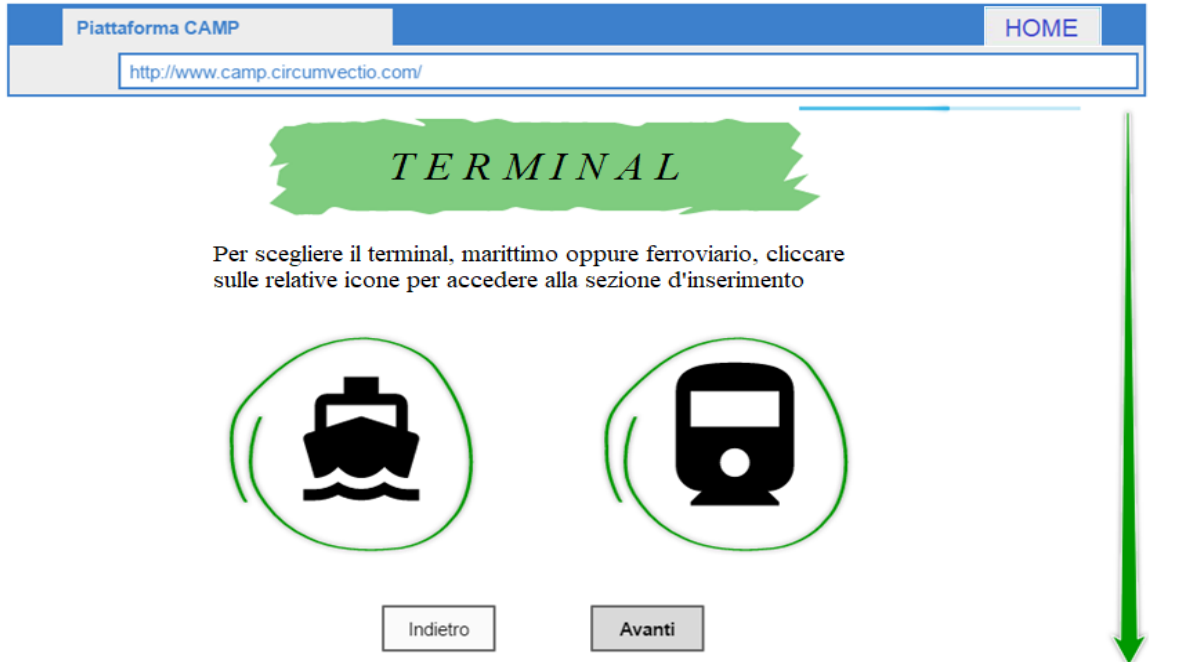

*Fig. 16. Schermata relativa alla scelta del terminalista: marittimo (sinistra) o ferroviario (destra). Schiacciando sulla relativa icona, si viene reindirizzati alla pagina di prenotazione del tipo di terminalista scelto.*

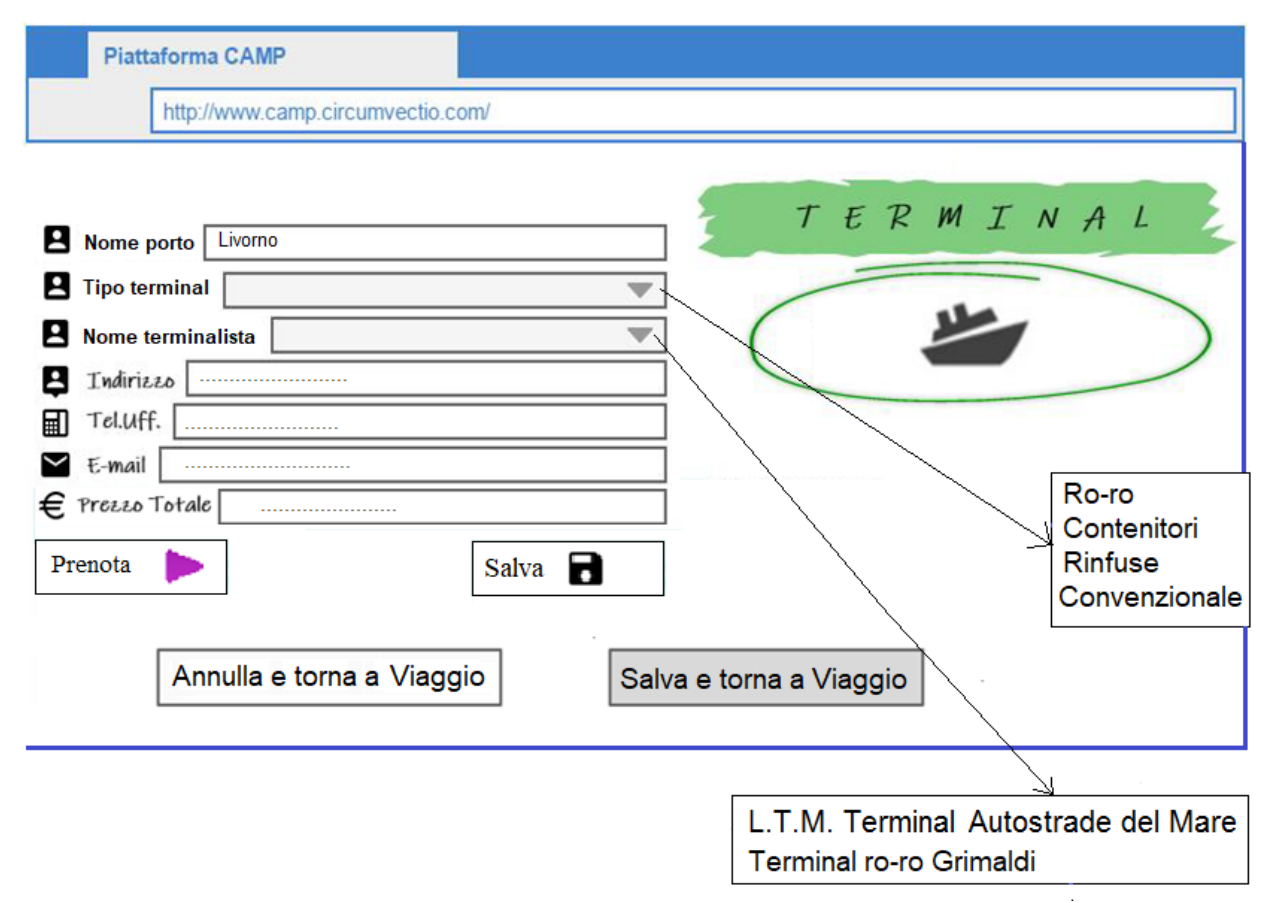

*Fig. 17. Esempio di pagina di prenotazione di un terminalista marittimo. Occorre dapprima indicare il nome del porto, e, una volta inserito, verranno attivati i due menu a tendina sottostanti. Nel primo menu a tendina, "Tipo terminal", l'utente sceglie la tipologia di terminal da prenotare: ad esempio, ro-ro. Nel* 

*secondo menu a tendina, "Nome terminalista", una volta scelta la tipologia di terminale, vengono caricati i nomi dei terminalisti disponibili.* 

Indicando il nome del porto, per esempio Livorno, vengono caricati nei due menu a tendina tutti i terminalisti del porto prescelto. Nel primo menu a tendina si sceglie il tipo di terminal (ad esempio, ro-ro, contenitori, convenzionale, rinfuse liquide, rinfuse secche) e nel secondo menu a tendina il nome del terminalista. Per esempio, se nel primo menu a tendina viene scelto "ro-ro", nel secondo menu a tendina vengono caricati i nomi dei due terminalisti ro-ro, ossia LTM Terminal Autostrade del Mare e Terminal ro-ro Grimaldi.

Una volta scelto il terminalista dal menu a tendina, vengono caricate le anagrafiche del terminalista ed, eventualmente, il prezzo. Se il terminalista accetta la prenotazione tramite la piattaforma, allora si schiaccia su "Prenota" . Se il terminalista non accetta prenotazioni tramite la piattaforma, l'utente ha comunque a disposizione i contatti del terminalista e quindi effettua la prenotazione per telefono o via email attraverso una trattativa privata. In tale caso, il bottone "Prenota" non è attivo, ma si deve schiacciare sul bottone "Salva" **a**, che consente di salvare i dati della prenotazione, se si vogliono utilizzare altri servizi della piattaforma come la notifica di messaggi, come sarà chiarito nel seguito. Quindi, si clicca su "Salva e torna a Viaggio"

La pagina di prenotazione di un terminalista ferroviario è invece illustrata in fig. 18.

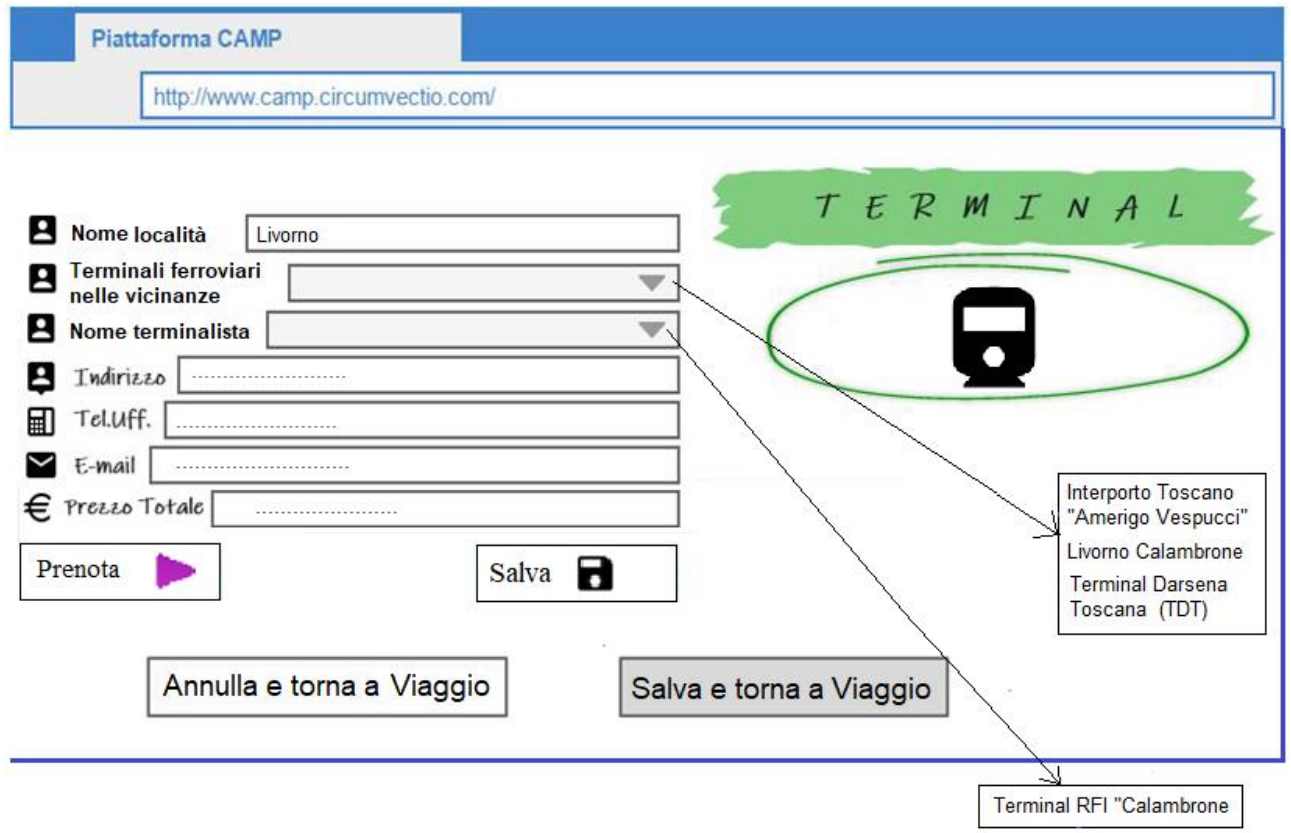

*Fig. 18. Pagina di prenotazione di un terminalista ferroviario. L'utente riporta il nome della località di proprio interesse e, tramite due menu a tendina, sceglie, in successione, il terminal ferroviario tra quelli disponibili in prossimità della località scritta, e il terminalista tra quelli disponibili nel terminal. Quindi, l'utente provvede a prenotare il terminalista oppure a salvare i dati inseriti*

Scrivendo il nome della località, si attiva il primo menu a tendina in cui compaiono i terminali ferroviari nelle vicinanze della località scritta. Come terminali si considerano: interporti, centri intermodali, ma anche semplici scali merci, e terminali ferroviari all'interno di porti

In generale, l'utente può non conoscere i nomi di tutti i terminali ferroviari, in quanto sono tantissimi. Per questo motivo, si chiede all'utente di inserire solo la località, poi sarà la piattaforma a fornirgli i nomi dei terminali vicini alla località inserita.

Scelto il terminal ferroviario, l'utente deve scegliere il terminalista. In genere in un terminal ferroviario vi è un solo terminalista. Ma, nel caso di interporti, vi possono essere più terminalisti, basti pensare, per esempio, al caso dell'interporto di Verona – Quadrante Europa.

Una volta scelto il terminalista, vengono caricati tutti i dati relativi al terminalista. Se questo consente la prenotazione tramite la piattaforma, sarà attivo il bottone "Prenota". Altrimenti la prenotazione verrà effettuata attraverso una trattativa privata, per telefono o email, utilizzando i contatti forniti dalla piattaforma, e poi, premendo su "Salva" **d**, verranno salvati i dati inseriti. Quindi, si clicca su "Salva e torna a viaggio".

# **1.3.5. Le altre voci del menu "Spedizione"**

Il menu "Spedizione" comprende ulteriori voci:

#### **• Modifica dati spedizione**

Consente di modificare i dati precedentemente inseriti, reindirizza alla medesima schermata "Viaggio" indicata in precedenza.

#### **• Visualizza dati spedizione:**

Reindirizza alla medesima schermata "Viaggio, ma l'utente può solo visualizzare i dati della spedizione senza modificarli.

#### **• Cancella dati spedizione:**

Quando la spedizione viene consegnata, i suoi dati non vengono cancellati automaticamente: deve essere l'utente a farlo.

Le voci del menu "Spedizione" sono riportate in fig. 5.

# **1.4. Menu "Modifica prenotazione ed invio notifiche".**

In caso di problemi, è utile che il vettore, il terminalista, l'utente, possano inviare agli altri soggetti coinvolti nella spedizione delle notifiche.

Ad esempio, una notifica può essere inviata dall'autotrasportatore (vettore stradale) se durante il percorso ha luogo un ritardo molto elevato che non consente alla spedizione di raggiungere il terminal in tempo utile per venire imbarcata (sulla nave) o caricata (sul treno).

Oppure c'è la necessità di inviare una notifica, da parte del vettore marittimo (agenzia marittima), in caso di ritardo o cancellazione della nave.

Cliccando sul menu "Modifica prenotazione ed invio notifiche", si apre una pagina, rappresentata in fig. 19, che consente:

a) di modificare la prenotazione effettuata, in questo caso si viene reindirizzati alla schermata principale, "Viaggio", del menu "Spedizione";

b) di inviare notifiche, in questo caso si viene reindirizzati alla schermata "invio notifiche", rappresentata in fig. 20, che permette questa attività.

Se ci si posiziona con il mouse sull'immagine di sinistra (simbolo  $\mathcal{Q}$  in fig. 19), senza cliccare, si apre una finestra di dialogo con scritto "Modifica prenotazione", come indicato in figura.

Se ci si posiziona con il mouse sull'immagine di destra (simbolo  $\Box$ ) in fig. 19), senza cliccare, si apre una finestra di dialogo con scritto "Invio notifiche": come mostrato in figura.

Cliccando sull'immagine di sinistra, "Modifica prenotazione", si viene rimandati rimanda alla schermata "Viaggio" del menu "Spedizione", voce "Crea spedizione".

Cliccando sull'immagine di destra, "Invio notifiche", si è rimandati alla sezione, di invio notifiche, rappresentata in fig. 20.

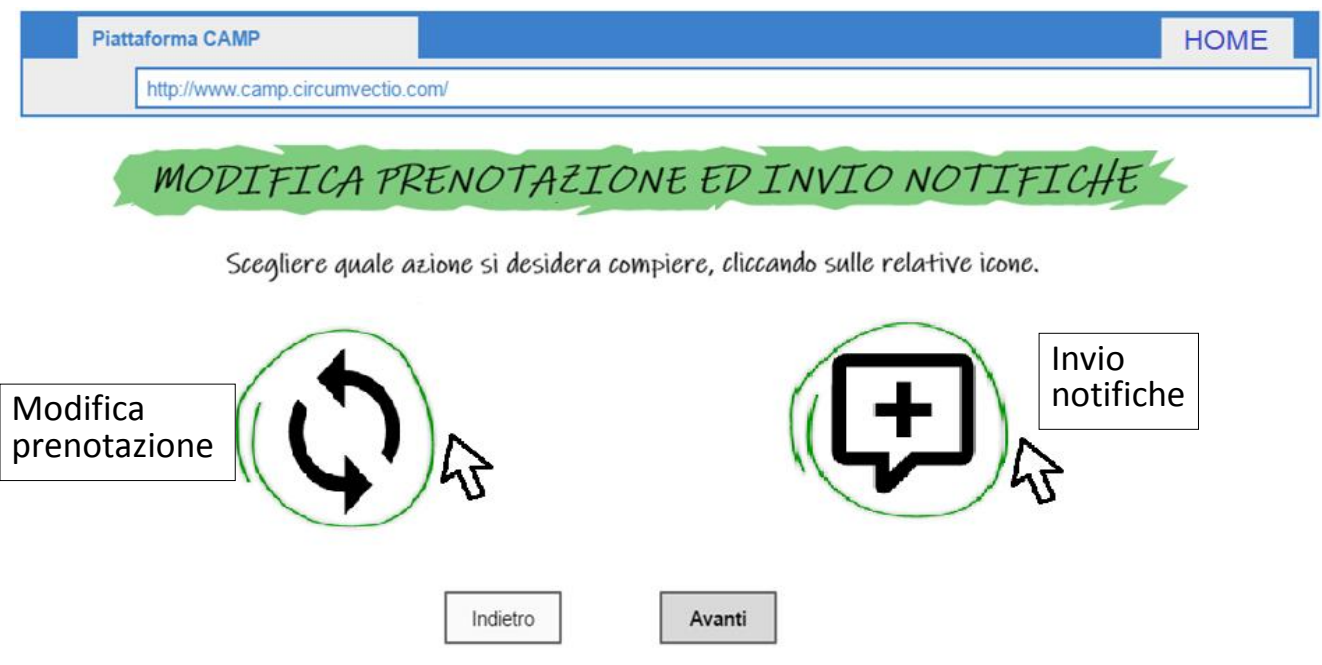

*Fig. 19. Schermata iniziale del menu "Modifica prenotazione ed invio notifiche". Cliccando sull'immagine di sinistra, "Modifica prenotazione", si viene rimandati alla schermata "Viaggio" del menu Spedizione; cliccando sull'immagine di destra, "Invio notifiche", si è rimandati alla sezione "Invio notifiche" (fig. 20).* 

#### **1.4.1. Sezione "Invio notifiche".**

In questa sezione è possibile:

- sia inviare una notifica preimpostata, cliccando su una casella del gruppo rosso, giallo o verde di fig. 20 (ad es. cliccando sulla casella "Incidente o guasto");

- sia scrivere la notifica per esteso, cliccando su "Scrivi messaggio".

Nella parte di sinistra della schermata, sono riportati gli attori prenotati dall'utente mediante il menu "Spedizione" (autotrasportatori, vettori marittimi, terminalisti, vettori ferroviari), e, cliccando sul quadratino a destra di ognuno, è possibile selezionare a chi di loro inviare la notifica: si può inviare la notifica solo ad alcuni, ma anche a tutti gli "attori". Inoltre, è possibile inviare la notifica ad ulteriori attori completando i campi evidenziati mediante il rettangolo azzurro. In particolare, occorre riportare il nome del destinatario ed eventualmente i contatti (numero di telefono, indirizzo ed email).

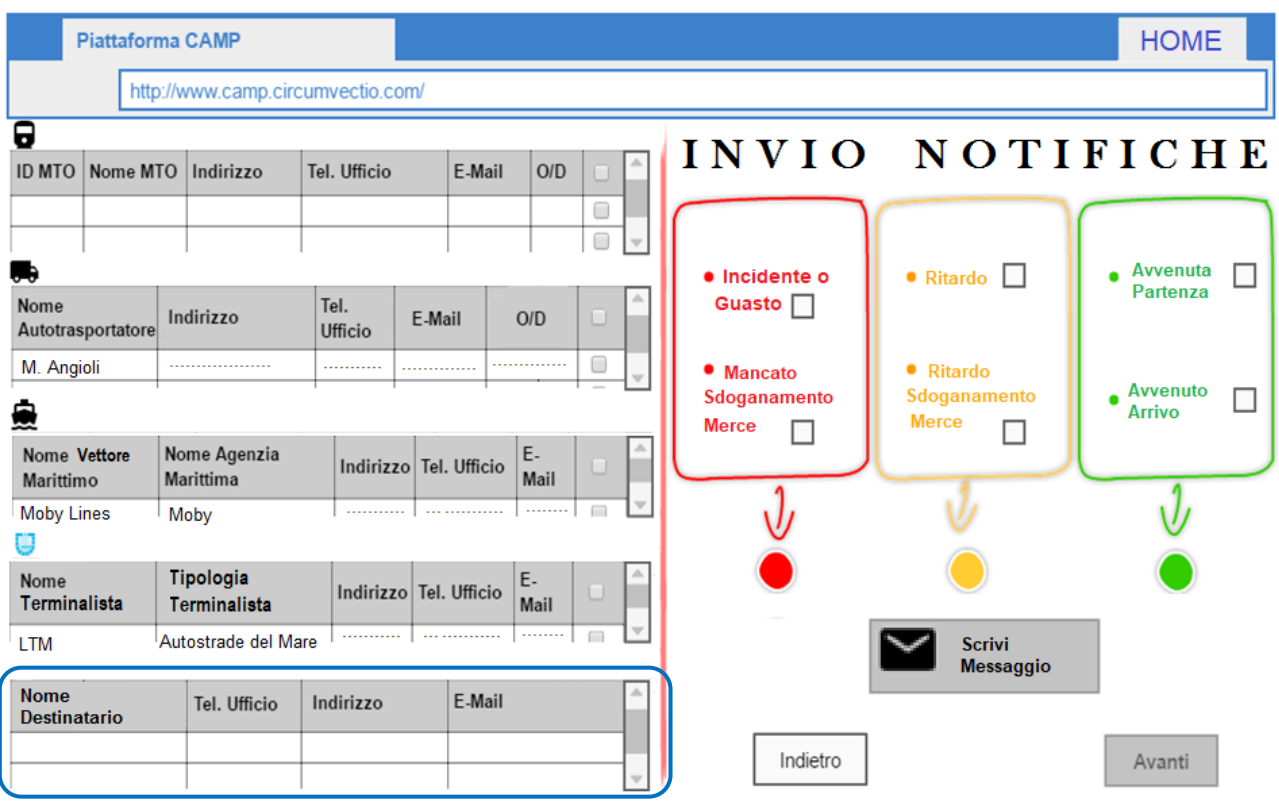

*Fig. 20. Menu "Modifica Prenotazione ed Invio Notifiche" Sezione "Invio notifiche.* 

Se si clicca su "Scrivi messaggio", si apre una finestra di dialogo su cui è possibile scrivere la notifica. Di seguito, un esempio della finestra di dialogo suddetta:

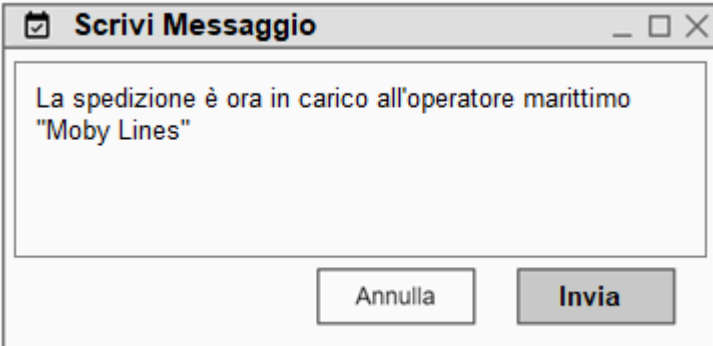

*Fig. 20b. Esempio di finestra di dialogo, che si apre cliccando su "Scrivi messaggio" in fig. 20.*

# **1.5. Menu "PMIS ed eRIS Liner".**

Il menu "PMIS" reindirizza alle piattaforme PMIS ed eRIS Liner dei porti italiani e francesi considerati all'interno del progetto come utenti della piattaforma, ossia: Piombino, Livorno, La Spezia, Genova, Savona-Vado Ligure, Olbia, Bastia, Tolone: si veda fig. 21.

La piattaforma contiene solo i link (gli url) ai PMIS dei vari porti: ad esempio se si schiaccia su Livorno si viene reindirizzati alla pagina di accesso del PMIS di Livorno. L'utente, per poter visualizzare il PMIS, deve "loggarsi" al PMIS; il login alla Piattaforma non permette automaticamente un login al PMIS.

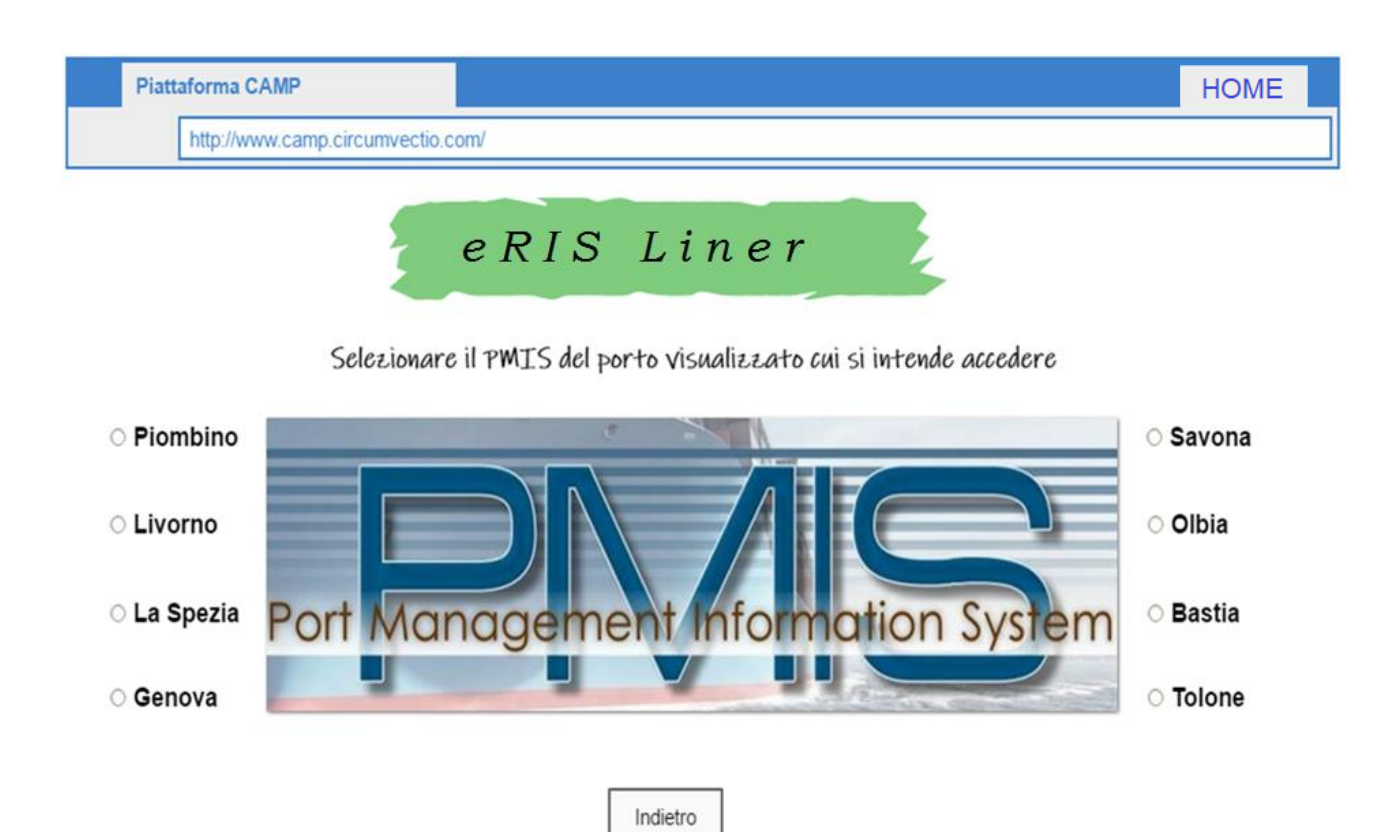

*Fig. 21. Il menu "PMIS ed eRIS Liner". Questa schermata, aperta cliccando sul menu suddetto, consente il reindirizzamento alle piattaforme PMIS ed eRIS Liner dei porti dell'area di Programma, coinvolti nel progetto.*

E' da mettere in evidenza che, una volta entrati nella piattaforma dei PMIS nei porti italiani, e nelle analoghe piattaforme eRIS Liner nei porti francesi, è possibile monitorare:

- orari di partenza e arrivo, schedulati e in tempo reale, di navi cargo e traghetti;

- dati identificativi delle navi in partenza, in arrivo e in rada: nome della nave, numero IMO (International Maritime Organization) della nave, nome dell'operatore che sta effettuando o effettuerà il servizio mediante la nave suddetta;

- informazioni su passeggeri e merci a bordo nave: dati su passeggeri e veicoli a bordo, tipologie e quantitativi di merci trasportate, eventuali merci pericolose;

- dati identificativi di tutti i veicoli che entrano ed escono dai gate, stato dei parcheggi interni al porto in tempo reale.

E' probabile che i gestori dei PMIS, a seconda dell'utente che effettuerà il login, consentiranno la visione solo di alcuni dati.

In ogni caso la piattaforma potrebbe ricevere dai PMIS: informazioni in tempo reale sui servizi marittimi in partenza e in arrivo da un dato porto, e nomi degli operatori che offrono questi servizi.

La piattaforma potrebbe inviare ai PMIS tutte le informazioni sulle spedizioni prenotate tramite la piattaforma.

La comunicazione potrebbe avvenire direttamente mediante protocolli di rete essendo sia la piattaforma che i PMIS dei siti web.

# **2. Breve analisi dei documenti doganali italiani e francesi e su come questi documenti vengono prodotti e scambiati.**

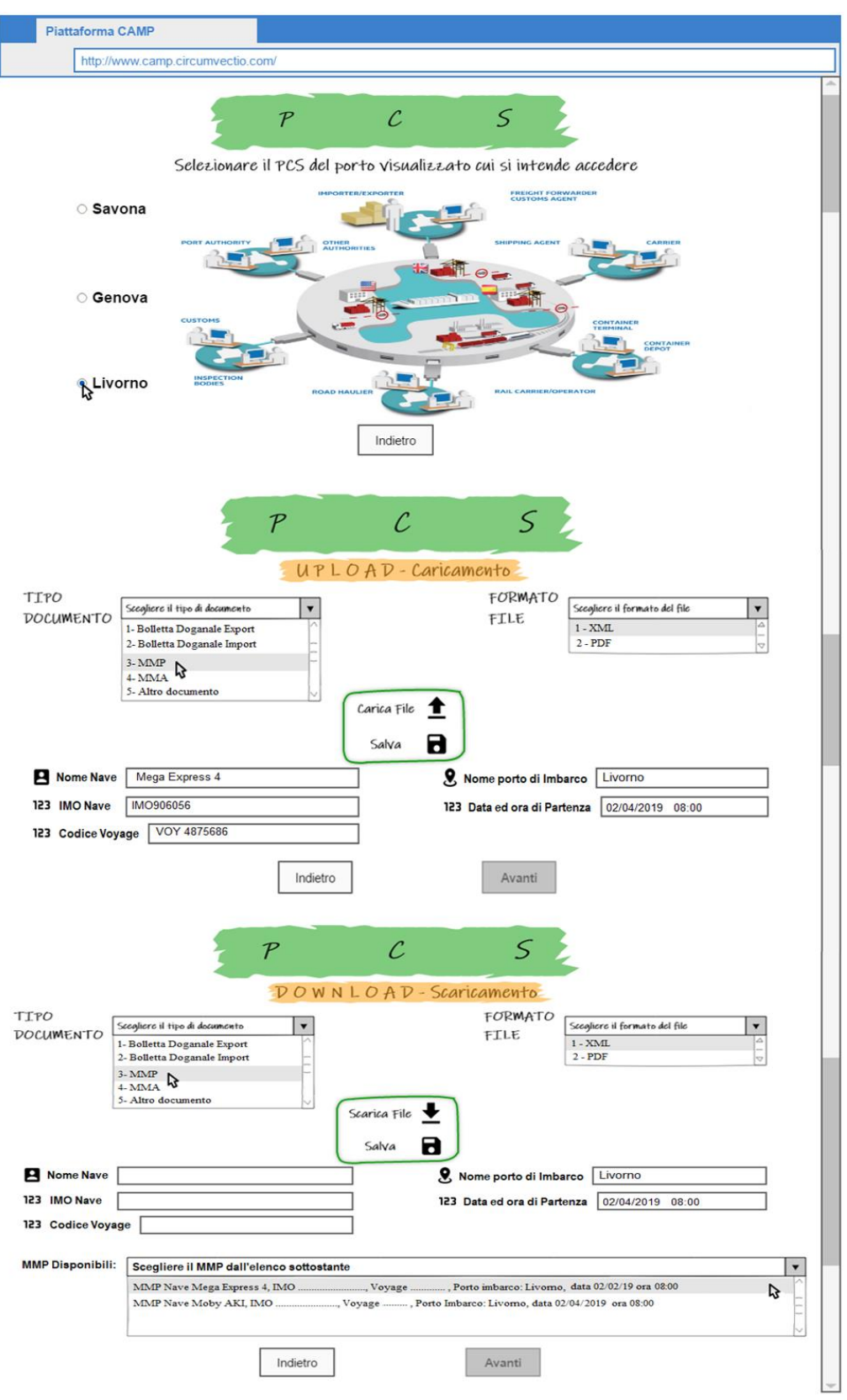

*Fig. 22. Schermata del menu PCS. E' composta da tre parti, e si può passare da una parte all'altra tramite la scroll-bar*

Il menu PCS consente: la reindirizzazione ai PCS dei porti, coinvolti nel progetto CIRCUMVECTIO e dotati di PCS; e soprattutto la gestione dei flussi documentali dei porti. Schiacciando ad es. su Livorno, si accede alla pagina di accesso (pagina di login) al PCS di Livorno. Per poter usare il PCS di Livorno, l'utente deve "loggarsi" nuovamente: il login alla piattaforma non consente automaticamente l'accesso al PCS: l'accesso al PCS avviene mediante un login ulteriore.

Cliccando sul menu PCS si si apre una schermata lunga composta di tre parti, mostrata in fig. 22. Si può passare da una parte all'altra tramite la scroll bar.

La prima parte della schermata (parte superiore) consente la reindirizzazione ai PCS dei porti di Savona, Genova e Livorno (gli altri porti coinvolti nel progetto non hanno, attualmente, il PCS).

La parte centrale della schermata consente il caricamento dei documenti.

La terza parte della schermata (parte inferiore) consente il download dei documenti.

Prima di descrivere il menu, occorre effettuare una descrizione dei principali documenti scambiati nei porti.

I principali documenti scambiati in export sono: Manifesto Merci in Partenza (MMP), bolletta doganale, fattura, bill of lading, delivery order, documento di trasporto, packing list e, se applicabili (dipende dal Paese con cui viene effettuato lo scambio merceologico), EUR-1 o A.TR.

I principali documenti scambiati in import sono: Manifesto Merci in Arrivo (MMA), bolletta doganale, fattura, bill of lading, delivery order, documento di trasporto, packing list e, se applicabili (dipende dal Paese con cui viene effettuato lo scambio merceologico), Form A o A.TR.

I MMP e MMA sono relativi ad una intera nave. Gli altri documenti si riferiscono ad una partita di merce, tranne la bill of lading che si riferisce ad una intera spedizione (che in generale è costituita da più partite di merce). Una partita è un inoltro di merce avente un unico mittente, un unico destinatario, e contenuta all'interno di un'unica unità di carico (container, cassa mobile o semirimorchio).

#### **Principali soggetti: spedizioniere doganale e spedizioniere nave.**

Lo spedizioniere doganale: opera per conto dello spedizioniere merce e si occupa di trasmettere alla Dogana le bollette doganali, relative ad ogni partita di merce, e di richiedere dalla Dogana le bollette doganali provviste del codice di svincolo. Lo spedizioniere doganale, così come lo spedizioniere nave descritto di seguito, è iscritto ad un apposito registro ed è provvisto di una "patente doganale", così come lo spedizioniere nave; lo spedizioniere doganale e lo spedizioniere nave sono gli unici soggetti autorizzati ad interagire con la Dogana. Per poter diventare spedizioniere doganale o spedizioniere nave, e quindi essere provvisto della "patente", occorre aver superato un esame di pratica doganale. Chi lavora in Dogana chiama spesso spedizioniere doganale anche lo spedizioniere nave, descritto di seguito, ma tutti gli altri soggetti distinguono tra spedizioniere nave e spedizioniere doganale. Molti soggetti, inoltre, chiamano lo spedizioniere doganale "spedizioniere merce", mentre in realtà, in generale, non si tratta della stessa persona (anche se può essere la stessa persona o, in generale, la stessa azienda).

Lo spedizioniere nave è un soggetto provvisto di patente doganale: egli è autorizzato ad interagire con la Dogana. Può essere una persona indipendente, o una persona dipendente

dall'agenzia marittima, che svolge questa funzione. Oggetto specifico dello spedizioniere nave è la redazione dei Manifesti Merce in Partenza e in Arrivo.

Una persona provvista di patente doganale può, almeno teoricamente, svolgere sia il ruolo di spedizioniere doganale, a servizio di uno o più spedizionieri merce, sia di spedizioniere nave, a servizio di una agenzia marittima (armatore).

# **2.1. Flussi documentali in export.**

# **2.1.1. Bolletta doganale.**

La bolletta doganale di export è prodotta dallo spedizioniere doganale. Vi è una bolletta doganale diversa per ogni partita di merce; in particolare possono esserci anche più bollette doganali diverse per uno stesso contenitore. Può essere prodotta in formato elettronico, ossia in formato xml, mediante il PCS o il software gestionale dello spedizioniere doganale, oppure (raramente) in formato cartaceo. Di solito la bolletta viene prodotta in formato xml: la sua produzione in formato cartaceo è possibile ma comporta un problema per quanto riguarda poi la generazione in automatico del MMP. Qualche volta, ad esempio nel PCS del porto di Livorno, la bolletta doganale di export viene erroneamente chiamata Distinta di imbarco, ma, in realtà, la distinta d'imbarco è un'altra cosa.

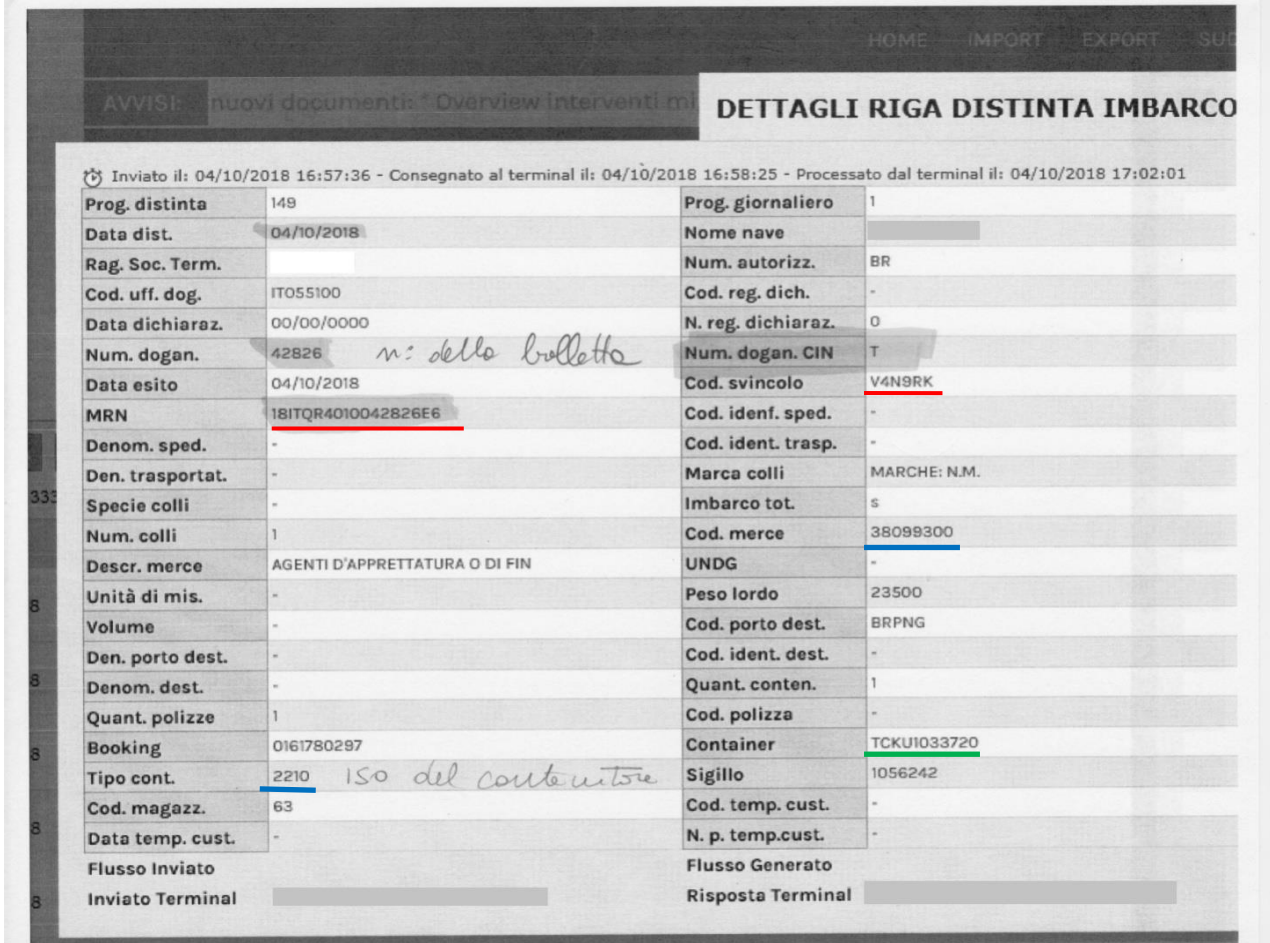

*Fig. 23. Esempio di bolletta doganale di export.*

Le bollette doganali vengono inviate, in formato elettronico (xml), dallo spedizioniere doganale alla dogana che, se il controllo doganale è positivo, provvede a rimandarle allo spedizioniere doganale, sempre come file xml, complete del codice di svincolo. Una volta completate col codice di svincolo, lo spedizioniere doganale provvede a ricaricare le bollette sul PCS.

Le bollette doganali, complete del codice di svincolo, vengono infine inviate dagli spedizionieri doganali al terminalista entro il termine del closing time. Il terminalista, letta ogni bolletta doganale, risponde accettando o rifiutando l'accesso al terminal della merce.

Un esempio di bolletta doganale (chiamata erroneamente, come riportato in precedenza, Distinta d'Imbarco), così come è stata stampata dal PCS del porto di Livorno, è riportato in fig. 23.

La bolletta doganale di export viene identificata univocamente mediante il *Movement Reference Number* (MRN) (sottolineato in rosso sulla bolletta): è un numero assegnato a tutti i documenti informatizzati per il transito in export attraverso un terminal portuale. Il MRN esiste *solo in export*.

Il codice ISO del contenitore (sottolineato in blu sulla bolletta) è un codice che identifica il tipo di contenitore. Nella bolletta riportata sopra è scritto a fianco alla voce "Tipo cont.". Se un contenitore è da 20 piedi il codice ISO inizia con 2, se è di 40 piedi inizia con 4. Se il codice iso inizia con 45 il container è un high cube.

Il codice merce (38099300) è il codice doganale (sottolineato anch'esso in blu sulla bolletta) che identifica il tipo di merce, ma non la partita di merce: due diverse partite di una stessa tipologia di merce hanno lo stesso codice merce. Il codice riportato nella bolletta si riferisce ad agenti di apprettatura o di finitura, acceleranti di tintura o di fissaggio di coloranti e altri prodotti e preparazioni.

La bolletta doganale deve essere convalidata dalla dogana che vi riporta il codice di svincolo (sottolineato in rosso sulla bolletta). Nell'esempio, la bolletta doganale è stata già convalidata dalla dogana: infatti il campo affianco a "Cod. svincolo" è stato completato: V4N9RK è il codice di svincolo.

Infine affianco alla voce "container" è riportata la sigla del contenitore (sottolineato in verde nella bolletta) (che corrisponde al codice riportato sulla "targa" del contenitore: nella bolletta è il codice TCKU1033720.

La bolletta doganale, in formato xml, può essere redatta sia tramite il PCS sia tramite il software gestionale dello spedizioniere doganale. Se la bolletta doganale viene redatta tramite PCS, viene automaticamente caricata dal PCS stesso non appena prodotta. Se la bolletta doganale viene redatta tramite il software gestionale, deve necessariamente essere caricata sul PCS dallo spedizioniere doganale; se però il porto non è dotato di PCS, la bolletta deve essere in ogni caso inviata dallo spedizioniere doganale allo spedizioniere nave.

# **2.1.2. Manifesto Merci in Partenza (MMP).**

Generato dallo spedizioniere nave tramite il PCS. Qualora nel porto non vi sia un PCS, il MMP può comunque essere generato, in formato xml, tramite il gestionale dello spedizioniere nave.

Se il MMP viene generato mediante PCS, lo spedizioniere nave ritrova, direttamente sul PCS, tutte le bollette doganali caricate dagli spedizionieri doganali. Se il porto non è dotato di PCS, il MMP viene generato tramite il software gestionale dello spedizioniere nave, e tutti gli spedizionieri doganali sono tenuti ad inviare le bollette doganali, in formato xml, allo spedizioniere nave.

In fig. 24, a titolo di esempio, un MMP "elettronico" (file xml visualizzato mediante PCS) così come appare nella schermata della sezione "export" del PCS di Livorno.

Nel seguito, saranno chiamati "elettronici" o "telematici" i documenti redatti in formato xml: i file pdf ottenuti scansionando documenti cartacei non sono considerati come documenti elettronici.

Il MMP è unico per l'intera nave. Ogni riga del MMP corrisponde ad una bolletta doganale e quindi ad una partita di merce.

Il MMP viene generato automaticamente dal PCS a partire dalle bollette doganali, che sono state precedentemente caricate sul PCS.

Cliccando sul riquadro "Apri" (fig. 24) l'utilizzatore (autorizzato) può leggere ogni bolletta doganale (che in figura viene erroneamente chiamata Distinta di Imbarco). L'MRN (sempre riportato in fig. 24) è lo stesso riportato nella bolletta doganale e viene da essa importato. La sigla del container corrisponde al codice riportato sulla "targa" del contenitore. Qualora invece di un contenitore si imbarca un rotabile (ad esempio un semirimorchio) il MMP sarà leggermente diverso. In fig. 24b, a titolo di esempio, è rappresentato un MMP "telematico" relativo ai rotabili visualizzato sul PCS di Livorno. Come si vede qui non compare più la sigla del contenitore; al suo posto compare invece la voce "targa", che corrisponde alla targa del semirimorchio.

|             |                    |                                                                                            |                      | <b>DISTINTE IMBARCO</b> |                    | <b>DIST</b> |                      | anagrafici entro e non oltre la |                        | CH)              | <b>DATI NAVE</b>                                   |                                                           | collapse |
|-------------|--------------------|--------------------------------------------------------------------------------------------|----------------------|-------------------------|--------------------|-------------|----------------------|---------------------------------|------------------------|------------------|----------------------------------------------------|-----------------------------------------------------------|----------|
|             |                    | <b>DETTAGLIO NAVE</b>                                                                      |                      | Sigla Agenzia           |                    |             |                      |                                 | Siala Terminal         |                  |                                                    |                                                           |          |
|             |                    |                                                                                            |                      | <b>IMO Nave</b>         | 9142459            |             |                      |                                 | <b>NOME Nave</b>       |                  |                                                    |                                                           |          |
|             |                    |                                                                                            | Viaggio              |                         | 022/12             |             |                      |                                 | Linea                  |                  | <b>TUNISI</b>                                      |                                                           |          |
|             |                    |                                                                                            |                      | Data Arrivo             | 24/03/2012         |             |                      |                                 | Data Partenza          |                  | 24/03/2012                                         |                                                           |          |
|             |                    |                                                                                            |                      | Data C.T.               | 24/03/2012         |             |                      |                                 | Ora C.T.               |                  | 14:00                                              |                                                           |          |
|             |                    |                                                                                            |                      | Cod. Porto Dest.        |                    |             |                      |                                 |                        | Den. Porto Dest. |                                                    |                                                           |          |
|             |                    | Merce su Container Merce su Rotabile                                                       |                      |                         | spedizioniere nave |             | agenzia nave         |                                 |                        |                  |                                                    |                                                           |          |
|             | Cerca contenitore: |                                                                                            | cerca                |                         |                    |             |                      |                                 |                        |                  |                                                    |                                                           |          |
|             |                    |                                                                                            |                      |                         |                    |             |                      |                                 |                        |                  |                                                    |                                                           |          |
|             |                    | Distinte di imbarco in Archivio ( Record Totali: 139 - 31 UNIT ) - Filtro Ricerca: NESSUNO |                      |                         |                    |             |                      |                                 |                        |                  |                                                    |                                                           |          |
| AZ          | V.M.               | PROG.<br>DIST.                                                                             | <b>DATA</b><br>DIST. | <b>MRN</b>              |                    | ø           | NUM.<br><b>COLLI</b> | <b>PESO</b><br><b>LORDO</b>     | <b>CODICE</b><br>MERCE |                  | <b>SIGLA</b><br><b>CONTAINER</b>                   |                                                           | irisp    |
| <b>APRI</b> |                    | $0 - 3 - 787/4$                                                                            | 23/03/12             | 12ITQFC1T0010372E6      |                    | D.          | 10                   | 4341                            | 8425                   |                  | <b>Contenitore a Bordo</b>                         |                                                           | 000      |
| <b>APRI</b> |                    | $\bullet$ $\blacksquare$ $\blacksquare$ 789/1                                              | 23/03/12             | 12ITQR4010009416E0      |                    | Ð           | 10                   | 21000                           | 3816                   |                  | Inviato il: 23/03/2012                             | $\blacksquare\bigcup_{\mathbf{[}s\mathbf{]}}$             | ලරට      |
| <b>APRI</b> |                    | $\bullet$ $\blacksquare$ 80447/1                                                           | 23/03/12             | 12ITQR4010009494E8      |                    | D           | 190                  | 12717,7                         | 2710                   |                  | 18:15:54<br>Consegnato al terminal il:             | $\mathsf{L}(\mathbb{U}_{\scriptscriptstyle{\text{[B]}}})$ | 000      |
| <b>APRI</b> |                    | $\circ$ <sup>B</sup> $\cong$ 789/1                                                         | 23/03/12             | 12ITQR4010009497E5      |                    | D           | 330                  | 3350                            | 6806                   |                  | 23/03/2012 18:16:46<br>Processato dal terminal il: | $\bigcup_{\llbracket \mathcal{B} \rrbracket}$             | 000      |
| <b>APRI</b> |                    | $\bullet$ $\blacksquare$ $\blacksquare$ 789/1                                              | 23/03/12             | 12ITQR4010009498E4      |                    | D           | 9                    | 6496,26                         | 8418                   |                  | 23/03/2012 18:20:59                                | $\mathsf{D} \bigcup_{\mathsf{B} \mathsf{I}}$              | ලර්      |

*Fig. 24. Esempio di bolletta doganale di export "elettronica" (ossia in formato xml) relativa a partite di merce contenute in container, visualizzata mediante il PCS di Livorno.*

|                       |                                               | <b>PARTENZA</b>                                                                                   | <b>DISTINTE IMBARCO</b> | <b>DISTINT</b> |                      | ----<br>u <u>ss</u> tornare i propii aacr<br>anagrafici entro e non oltre la                              | <b>/IO</b>                    |                  | <b>Contract Contract</b><br><b>DATI NAVE</b> |               | -<br>collapse    |
|-----------------------|-----------------------------------------------|---------------------------------------------------------------------------------------------------|-------------------------|----------------|----------------------|----------------------------------------------------------------------------------------------------|-------------------------------|------------------|----------------------------------------------|---------------|------------------|
| <b>DETTAGLIO NAVE</b> |                                               |                                                                                                   | Sigla Agenzia           |                |                      |                                                                                                    | Sigla Terminal                |                  |                                              |               |                  |
|                       |                                               |                                                                                                   | <b>IMO Nave</b>         | 9142459        |                      |                                                                                                    | <b>NOME Nave</b>              |                  |                                              |               |                  |
|                       |                                               |                                                                                                   | Viaggio                 | 022/12         |                      |                                                                                                    | Linea                         |                  | <b>TUNISI</b>                                |               |                  |
|                       |                                               |                                                                                                   | Data Arrivo             | 24/03/2012     |                      |                                                                                                    | Data Partenza                 |                  | 24/03/2012                                   |               |                  |
|                       |                                               |                                                                                                   | Data C.T.               | 24/03/2012     |                      |                                                                                                    | Ora C.T.                      |                  | 14:00                                        |               |                  |
|                       |                                               |                                                                                                   | Cod. Porto Dest.        |                |                      |                                                                                                    |                               | Den. Porto Dest. |                                              |               |                  |
| Cerca targa:          |                                               | cerca<br>Distinte di imbarco in Archivio (Record Totali: 635 - 107 UNIT) - Filtro Ricerca: ATTIVO |                         |                |                      | The product in the state of the state of the state of the state of the state of the state of the state of |                               |                  |                                              |               |                  |
| AZ.<br>V.M.           | PROG.<br>DIST.                                | <b>DATA</b><br>MRN<br>DIST.                                                                       |                         |                | NUM.<br><b>COLLI</b> | <b>PESO</b><br><b>LORDO</b>                                                                               | <b>CODICE</b><br><b>MERCE</b> | <b>TARGA</b>     |                                              |               | irisp            |
| <b>APRI</b>           | $\mathbf{p} \boxplus \mathbf{c}$              | Stampa copia della                                                                                | R4XS0000533X6           | s.             | 119                  | 2608,11                                                                                                   | 0                             | AB65813          |                                              | 161<br>conv.  | $\overline{000}$ |
| <b>APRI</b>           | $\mathbf{B} \mathbf{E}$                       | distinta di imbarco                                                                               | 30000EVE3J5R9           | D              | 2709                 | 9149,07                                                                                                   | 0                             | AE36838          |                                              | 161<br>conv   | 000              |
| <b>RPRI</b>           | $\mathbf{p}$ $\mathbf{B}$ $\mathbf{E}$ 3681/1 | 24/03/2012                                                                                        | 12AT420000EVE4NME7      | D              |                      | 6                                                                                                    | 73209090                      | AD92541          |                                              | consul Walter | 1000             |

*Fig. 24b. Esempio di bolletta doganale di export "elettronica" (ossia in formato xml) relativa a partite di merce contenute in semirimorchi, visualizzata mediante il PCS di Livorno.*

Il MMP viene poi inviato dallo spedizioniere nave ad AIDA (Automazione Integrata Dogana e Accise) che provvede a completare la sezione "irisp" (acronimo di invio risposta) in cui è riportato l'esito del controllo doganale:

• irisp verde (come negli esempi riportati nelle figure) significa che la merce è sdoganabile;

• irisp giallo significa che deve essere verificata in maniera approfondita la documentazione prima che la merce possa essere sdoganabile ed in particolare occorre che alla Dogana siano forniti tutti i seguenti documenti: fattura, bill of lading, delivery order, documento di trasporto, packing list, e, se previsti, i documenti EUR-1, Form A e A.TR;

• irisp rosso significa "verifica merce", ossia occorre portare fisicamente la partita di merce alla dogana per i controlli.

Infine, il MMP, completo degli "irisp", viene rimandato dalla Dogana allo spedizioniere nave.

Il MMP, in formato xml, può essere prodotto sia tramite PCS che mediante il software gestionale dello spedizioniere nave.

Se il MMP è generato tramite PCS, esso potrebbe, dal punto di vista informatico, essere trasmesso direttamente dal PCS ad AIDA, dato che sono entrambi piattaforme online. Questo però non avviene perché la Dogana non consente, attualmente, la trasmissione diretta dei documenti tra AIDA e le altre piattaforme non di sua competenza. Ma, qualora questa regola venisse meno, la trasmissione diretta dei documenti tra PCS e AIDA sarebbe possibile. In ogni caso, allo stato attuale, il MMP viene generato tramite PCS, scaricato e poi caricato su AIDA dallo spedizioniere nave.

Se il MMP è prodotto mediante un software gestionale, la trasmissione diretta ad AIDA non è in ogni caso possibile, perché il software gestionale non è una piattaforma online, ma un programma installato su un computer. Il MMP viene generato tramite il software gestionale e poi caricato su AIDA, ma in questo caso la situazione non potrebbe cambiare se, un domani, la Dogana consentisse la trasmissione diretta dei documenti ad AIDA da altre piattaforme.

In Francia ovviamente non vi è AIDA. Però, la dogana francese ha predisposto una piattaforma con funzionalità analoghe ad AIDA chiamata Pro.douane. Anche nel caso francese, la trasmissione diretta dei documenti dai PCS a Pro.douane non è possibile.

# **2.1.3. Altri documenti di export, ma anche di import, non destinati alla Dogana.**

Vi sono altri documenti che vengono generati tramite il PCS. Si tratta: della pratica di apertura nave, del VGM (Verified Gross Mass), che sono documenti solo di export, e di messaggi di tipo EDIFACT, che sono documenti sia di import che di export. Tutti questi documenti vengono generati tramite il PCS, ma, in sua assenza, possono essere prodotti mediante i software gestionali.

**Pratica di apertura nave**: Documento di export. Espletata dall'agenzia marittima che rappresenta il vettore, che concorda con il terminalista i dati seguenti: Estimated Time of Arrival (ETA) della nave, Closing Time (CT, ossia il tempo stimato di termine delle operazioni di imbarco). La pratica di apertura nave viene effettuata mediante il PCS; in sua assenza, mediante trasmissione di brevi file xml prodotti e modificati mediante i gestionali dell'agenzia marittima e del terminalista.

**VGM (Verified Gross Mass):** Documento di export. per legge la SOLAS (Safety Of Life At Sea – Convenzione Internazionale della vita umana in mare - elaborato dall'IMO e relativo alla navigazione mercantile) vuole che sia prodotto il VGM per ogni contenitore. Il VGM è un documento che dichiara il peso lordo (Gross Mass ossia compresa la tara) "verificato" (ossia deve essere stato pesato) del contenitore: in sostanza il contenitore deve essere stato pesato prima dell'imbarco. Senza il VGM il terminalista si rifiuta di imbarcare il contenitore. Il VGM viene redatto dalla compagnia marittima proprietaria del contenitore e trasmesso al terminalista. Se per esempio una nave, pur essendo di proprietà della MSC, viaggia in code sharing tra MSC, Maersk e COSCO, alcuni dei contenitori trasportati sono di proprietà della MSC, altri della Maersk e altri della COSCO. Il VGM, ad esempio, dei contenitori di proprietà della MSC, viene redatto dalla sede centrale italiana della MSC.

**Messaggi elettronici di tipo EDIFACT.** EDIFACT è un acronimo per Electronic Data Interchange For Administration, Commerce and Transport ed è uno standard internazionale proposto dalla Commissione Economica delle Nazioni Unite. Questi messaggi sono generati dai PCS di Genova e Livorno ma non da quello di Savona. I principali EDIFACT sono i seguenti:

1) COPRAR (Container discharge/loading order message): messaggio elettronico inviato dall'agenzia marittima (che rappresenta l'operatore marittimo) al terminal; è un ordine di caricare o scaricare i contenitori sulla nave. Il COPRAR è relativo all'intera nave ed è un documento sia di export, sia di import. Il COPRAR di export contiene al suo interno la distinta d'imbarco. La distinta d'imbarco è un documento molto breve, se confrontato col MMP, e contiene, ad esempio nel caso di una nave porta contenitori, i codici dei contenitori che verranno caricati ed un codice a barre che identifica ciascuno di essi; la distinta d'imbarco viene generata automaticamente dal MMP tramite PCS. In assenza del PCS viene generato mediante il software gestionale dell'agenzia marittima.

2) COARRI (Container discharge/loading report message): messaggio elettronico inviato dal terminalista al PCS e all'agenzia marittima quando il contenitore viene imbarcato, o, nel caso di import, sbarcato. Questo documento viene generato a partire dalle informazioni riportate nel MMP (MMA in caso di import) e contiene i riferimenti del contenitore e della nave.

3) BAPLIE (BAyPLan Including Empties): inviato dall'agenzia marittima al terminalista al momento dell'arrivo della nave. Contiene al suo interno lo stowage plan della nave ed in particolare:

- in caso di export, gli spazi al momento liberi destinati ai contenitori da imbarcare,

- in caso di import, la localizzazione dei contenitori da sbarcare.

# **2.1.4. Altri documenti destinati alla Dogana: fattura, bill of lading, delivery order, documento di trasporto, packing list, EUR-1, A.TR.**

#### **Fattura.**

La fattura è prodotta dall'esportatore (mittente) ed è diretta al destinatario della merce. E' relativa ad una partita di merce e riporta: valore della merce, dettagli della merce costituente la partita, anagrafiche dell'esportatore (mittente). Può essere prodotta e scambiata in formato sia cartaceo sia elettronico, ma nessun PCS prevede attualmente che vi possa essere caricata.

Un esempio di fattura elettronica è riportato in fig. 25. Un esempio di fattura, in formato cartaceo, è riportato in fig. 26.

#### **Bill of lading o polizza di carico.**

La bill of lading, chiamata anche polizza di carico, è prodotta dallo spedizioniere merce ed è diretta al capitano della nave.

Non si riferisce ad una partita, ma ad una intera spedizione che può essere, in generale costituita da più partite di merce. Una partita di merce è un inoltro di merce avente un unico mittente, un unico destinatario, e contenuta all'interno di un'unica unità di carico (container, cassa mobile o semirimorchio).

La bill of lading certifica l'avvenuta consegna della merce al capitano della nave. Permette di disporre delle merci mentre esse si trovano in carico al vettore marittimo, fino a che il beneficiario si presenta al comandante della nave o all'Agenzia Marittima per richiederne la consegna. La polizza di carico, oltre ad essere una prova dell'effettivo imbarco della merce, ha anche la funzione di titolo di credito causale, in quanto prova l'obbligazione da parte del comandante della nave di detenere e restituire la merce ricevuta per il trasporto al possessore legittimo di essa.

Un esempio di bill of lading è riportato in fig. 27.

La bill of lading, attualmente, è prodotta e scambiata solo in formato cartaceo.

Nella bill of lading sono riportati:

- mittente e destinatario

- eventuali notifiche
- luogo di presa in consegna della merce
- nome del vettore che trasporta la spedizione dall'origine al porto di imbarco
- nome della nave che trasporta la spedizione, o codice voyage
- porto di imbarco e porto di sbarco
- destinazione in cui la merce deve essere consegnata

- destinazione finale della merce: in quanto si può verificare che la merce sia consegnata ad un certo luogo (ad esempio al grossista) ma la destinazione finale sia diversa dalla precedente (per esempio il dettagliante).

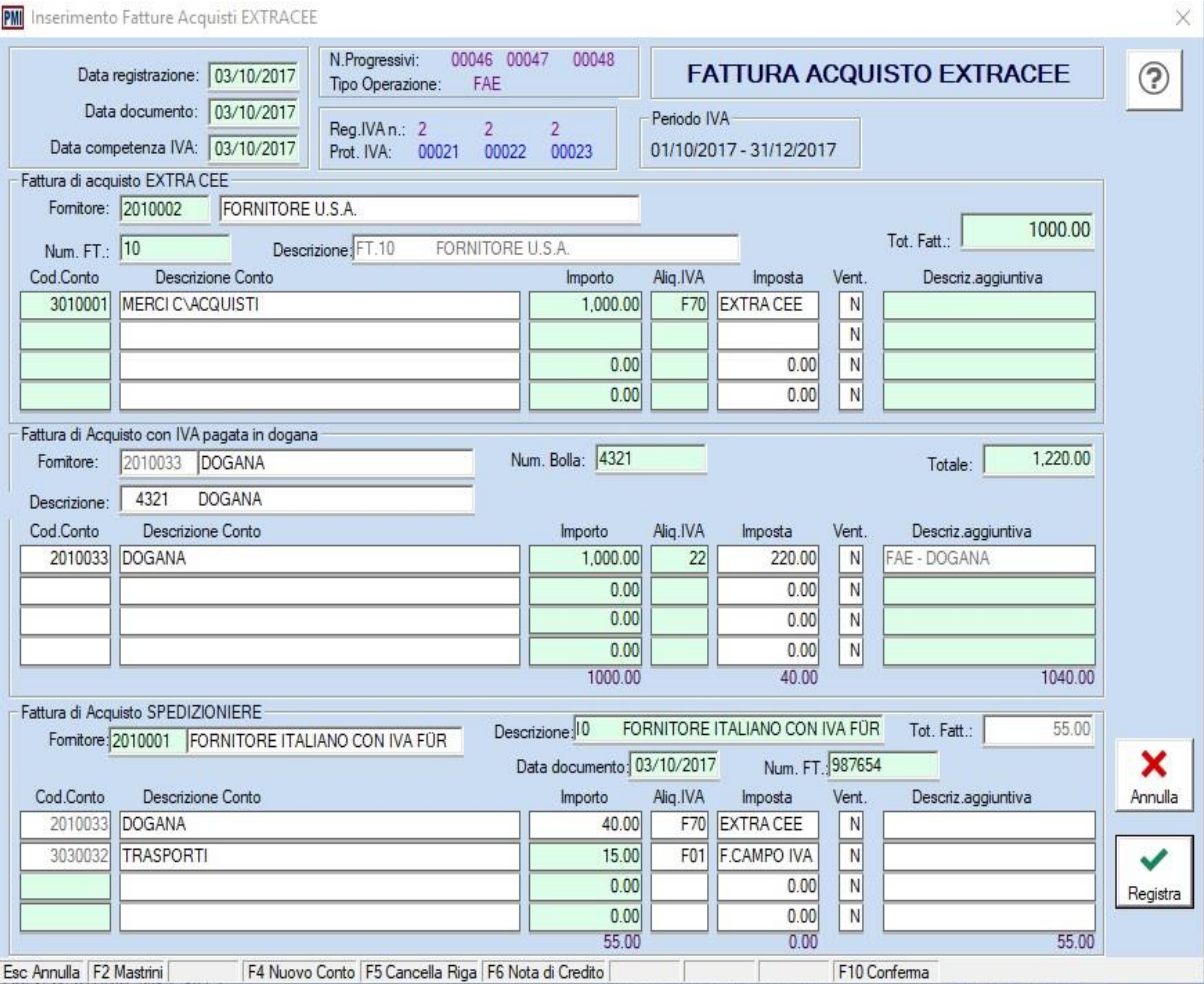

*Fig. 25. Esempio di fattura "elettronica"*

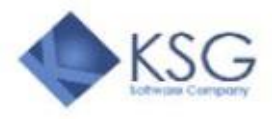

Kosmos Group<br>Viale rimembranze 43<br>21047 Saronno VA<br>Tel. 0208879355<br>e-mail\_amministrazione@ksgestionali.it<br>P.I. 0213654987

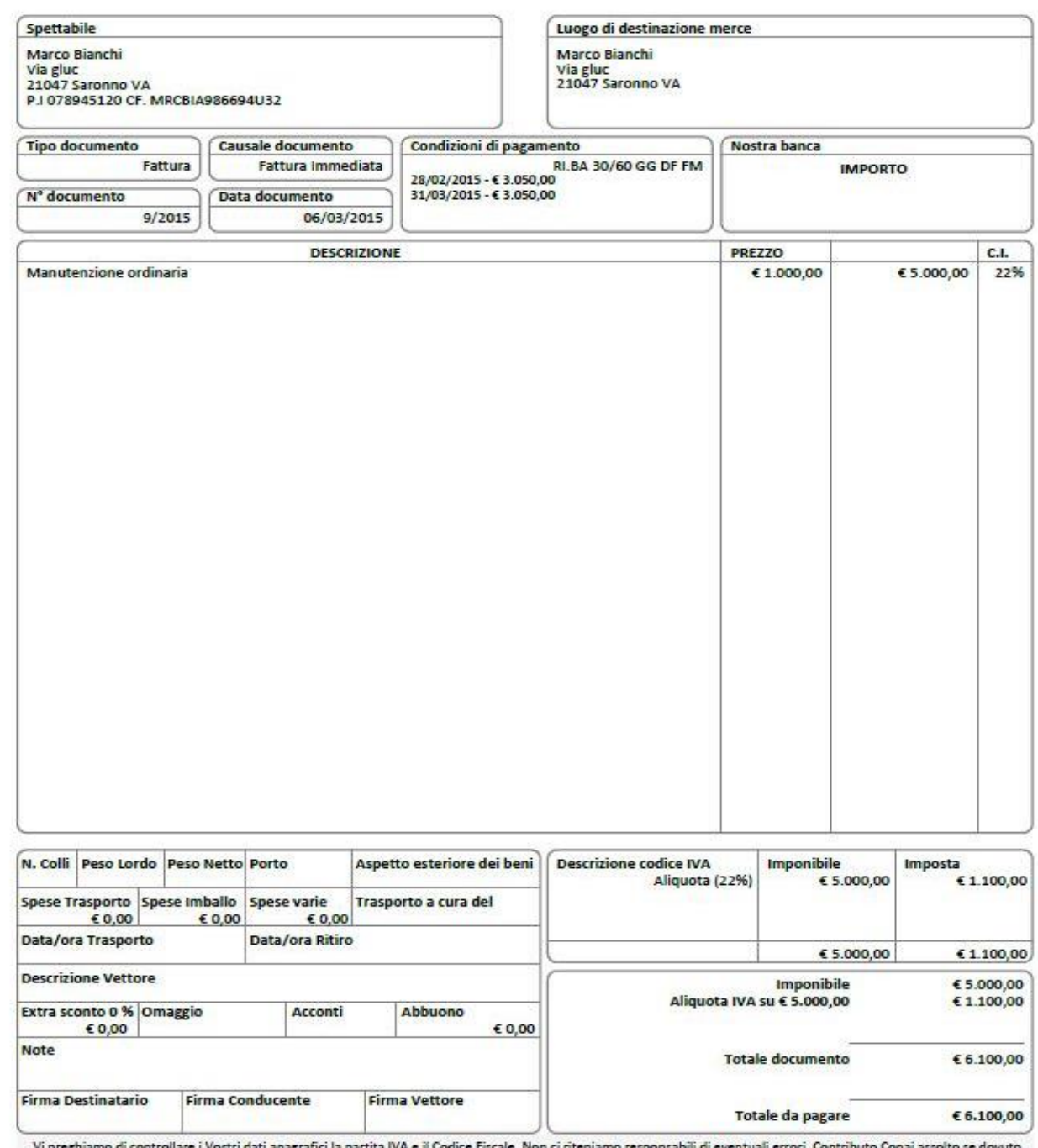

*Fig. 26. Esempio di fattura "cartacea"*Vi pregi

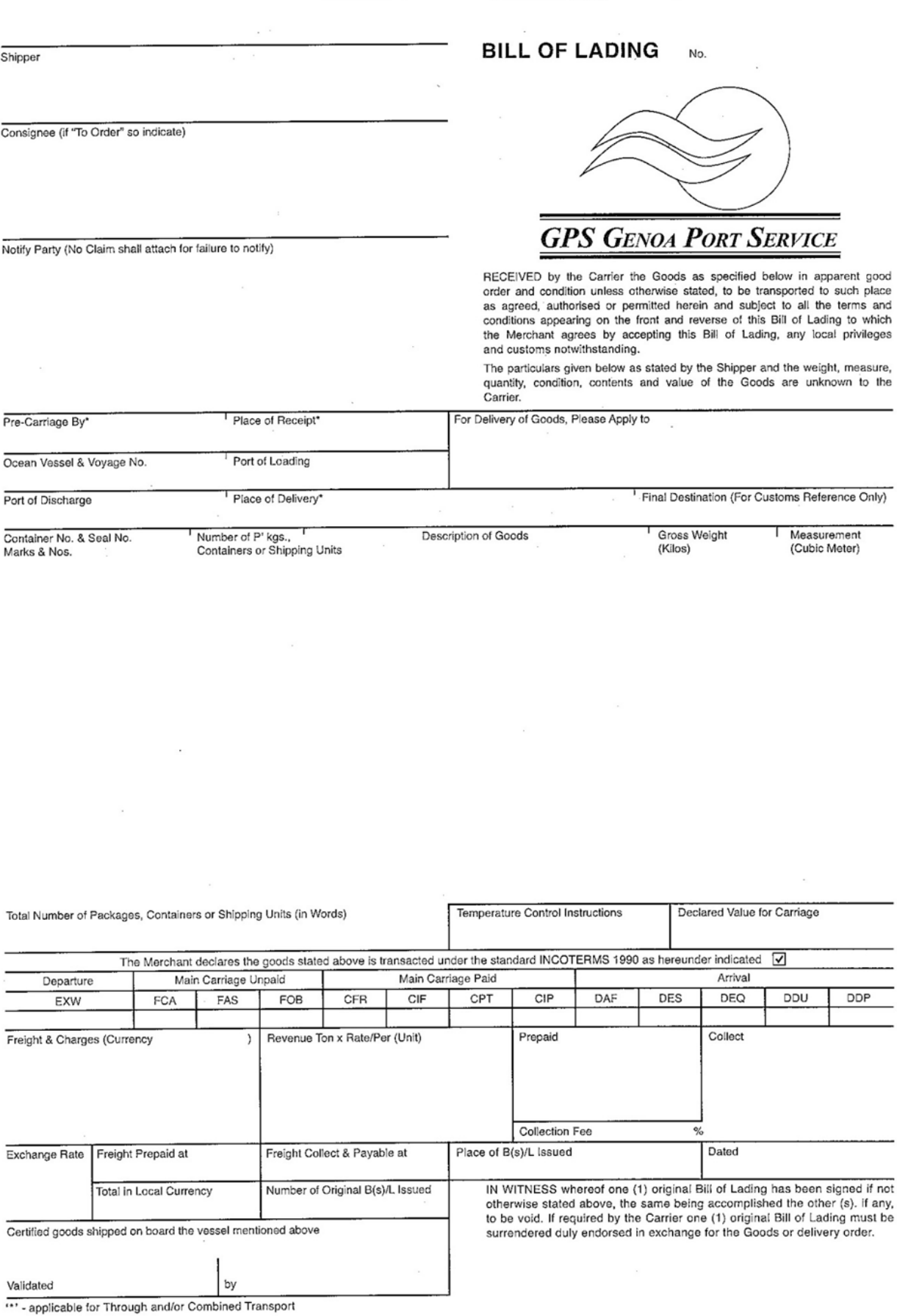

*Fig. 27. Esempio di bill of lading*

- nome del vettore che deve trasportare la spedizione dal porto di sbarco alla destinazione finale,

a cui il comandante della nave deve consegnare la merce una volta terminata la navigazione

- codici riportati sulle targhe dei contenitori costituenti la spedizione

- numero di contenitori o peso totale o numero di unità di carico costituenti la spedizione.
- descrizione della merce
- peso lordo della merce costituente la spedizione
- volume della merce in metri cubi
- istruzioni in merito al controllo della temperatura
- valore dichiarato della merce costituente le spedizione
- tasse relative alla merce
- ricavo previsto dalla vendita della merce in tonnellate x prezzo unitario della merce (in  $E/t$ )
- quanto del valore della merce è stato anticipato
- quanto del valore della merce è stato già pagato dai destinatari della merce
- luogo e data in cui è stata redatta la Bill of Lading

- l'annotazione "merce a bordo" corredata di data e firma del Capitano della nave: in mancanza di tale annotazione la Bill of Lading perde la propria rappresentatività (obbligazione da parte del comandante della nave di detenere e restituire la merce ricevuta per il trasporto), e resta una semplice ricevuta.

#### **Delivery order o ordine di consegna.**

Il delivery order, chiamato anche ordine di consegna o buono di consegna, è prodotto dallo spedizioniere merce ed è destinato al capitano della nave. Integra la bill of lading dato che questa si riferisce ad un'intera spedizione. Infatti il delivery order è relativo ad una sola partita di merce (vi è un delivery order per ogni partita). Riporta: il numero di bill of lading a cui si riferisce, ed alcuni dettagli sulla partita di merce ossia: tipologia di merce costituente la partita, peso lordo e valore.

In particolare il delivery order riporta:

- numero di bill of lading a cui il delivery order si riferisce
- destinatario
- codice (numero) di contenitore, tipologia e peso lordo
- nome nave e numero di voyage
- data di arrivo
- porto di imbarco, porto di sbarco, destinazione finale
- informazione in caso di merci pericolose o refeer
- dettagli in caso di contenitore sovradimensionato
- luogo in cui la merce del contenitore sarà disponibile

- timbro dello spedizioniere merce che ha prodotto il delivery order, e data di redazione del delivery order

E' prodotto e scambiato solo in formato cartaceo.

Un esempio di delivery order è riportato in fig. 28

#### **Documento di trasporto.**

Il documento di trasporto è prodotto dallo spedizioniere merce ed è destinato al terminalista del porto d'imbarco. E' relativo ad una partita di merce e riporta: valore della merce, destinatario ed anagrafiche del vettore che ha trasportato (o trasporta) la merce fino al porto d'imbarco, data in cui la merce è stata ritirata. E' prodotto e scambiato solo in formato cartaceo. In import, il documento di trasporto viene "aggiornato", inserendo i dati relativi al vettore che effettua il trasporto dal porto di sbarco a destinazione.

Un esempio di documento di trasporto è riportato in fig. 29.

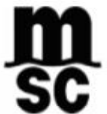

MEDITERRANEAN SHIPPING COMPANY (AUST) PTY LIMITED A.B.N. 12003760638

as agent for MSC Mediterranean Shipping Company S.A. (MSC)

**Import Delivery Order** 

Date: 18/12/2015 Time: 11:46:54AM

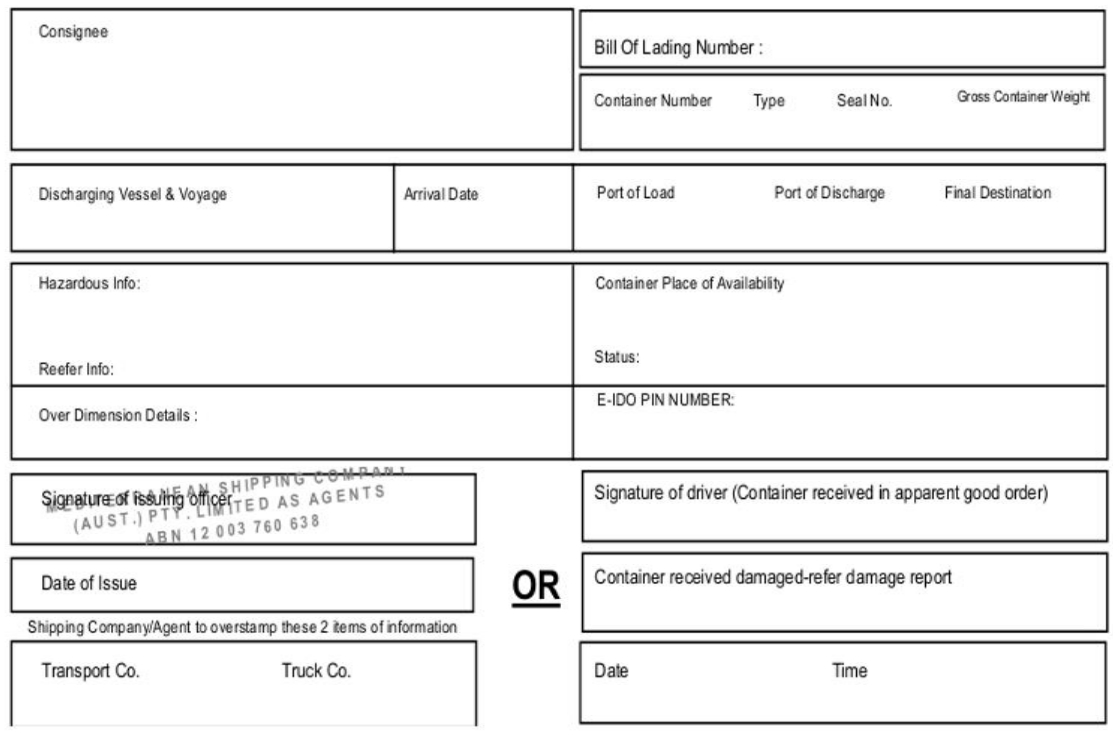

*Fig. 28. Esempio di delivery order.*

#### **Packing list.**

La packing list è prodotta dallo spedizioniere merce. E' relativa ad una sola partita di merce e riporta l'elenco degli imballi costituenti la partita di merce e l'elenco delle merci contenute in ogni imballo. La packing list deve inoltre riportare le anagrafiche dell'esportatore e quelle dello spedizioniere.

E' prodotto e scambiato solo in formato cartaceo.

Un esempio di packing list è mostrato in fig. 30.

#### **Documento EUR-1**

Il documento EUR-1 è un documento solo di export e ha sostituito completamente l'EUR-MED. E' prodotto per partite di merce aventi destinazione nei Paesi mediterranei non comunitari (ad es. l'Egitto), ma anche in altri Paesi specifici, con i quali vigono accordi doganali speciali. Consente la riduzione o l'esenzione del dazio a seconda del Paese di destinazione della merce: non vale per gli Stati Uniti nè per la Cina. Può valere per tutte le merci scambiate con un determinato Paese, oppure solo per alcune categorie di merce (dipende, ovviamente, dagli accordi doganali). Ad esempio nel caso di esportazione di merce dall'Italia all'Egitto, utilizzando l'EUR-1, l'importatore egiziano non deve pagare il dazio alla dogana egiziana. E' un documento volto a favorire le esportazioni europee verso determinati Paesi.

Viene prodotto e scambiato solo in formato cartaceo.

Un esempio di EUR.1, in francese, per ribadire che tutti i documenti qui riportati sono validi sia in Italia che in Francia, è mostrato in fig. 31.

| DESTINATARIO         |                                     |                            |                 |      |       | Destinazione merce [se diversa dal destinatario] |             |                                                      |       |
|----------------------|-------------------------------------|----------------------------|-----------------|------|-------|--------------------------------------------------|-------------|------------------------------------------------------|-------|
| Tipo documento:      |                                     |                            | Numero:         |      |       | del                                              |             |                                                      |       |
| Pagamento:           |                                     |                            | <b>SCADENZA</b> |      |       |                                                  |             |                                                      |       |
| Annotazioni:         |                                     |                            | RATA            |      |       |                                                  |             |                                                      |       |
| CODICE               | <b>DESCRIZIONE</b>                  |                            |                 | U.M. | Q.TA' | <b>PREZZO</b>                                    | <b>SC.%</b> | <b>IMPONIBILE</b>                                    | IVA % |
| <b>VETTORE</b>       |                                     | <b>IMPONIBILI / ESENTI</b> | ALIQ.IVA        |      |       | <b>IMPOSTA</b>                                   |             | <b>TOTALE SCONTO</b>                                 |       |
| COORDINATE BANCARIE  |                                     |                            |                 |      |       |                                                  |             | TOTALE NON IMPON./ESENTE<br><b>TOTALE IMPONIBILE</b> |       |
| <b>DATA RITIRO</b>   | COLLI                               |                            |                 |      |       |                                                  |             | <b>TOTALE IMPOSTA</b>                                |       |
| FIRMA DEL CONDUCENTE | CONTRIBUTO CONAI ASSOLTO OVE DOVUTO |                            |                 |      |       | TOTALE €                                         |             |                                                      |       |

*Fig. 29. Esempio di documento di trasporto.*

| <b>PACKING LIST</b>                      |           |      |             |                                                                                                    |               |                |
|------------------------------------------|-----------|------|-------------|----------------------------------------------------------------------------------------------------|---------------|----------------|
| <b>MESSRS</b><br>A.E. s.r.1.             |           |      |             |                                                                                                    |               |                |
| VIA PONTEVECCHIO, 32<br>10095 GRUGLIASCO |           |      |             | TO                                                                                                    |               |                |
| DATE: 09/03/2041<br>DT 14<br>NR:         |           |      |             | <b>SHIPMENT:</b><br>T.N.T. TRACO S.P.A.<br>TRASPORTI NAZIONALI ED INTERNAZIONALI<br>CORSO ROMANIA, 630<br>10156 TORINO | TO.           |                |
| <b>PARCEL</b>                            | Gross Net |      |             | <b>ARTICLE/COMPOSITION</b>                                                                                             | Hem Gr/mt Mt. |                |
| SCATOLA                                  | 6500      | 6300 | HWDISCHI350 | DISCHI HOT PLUG 350 GB<br>TOTAL PARCEL: 1<br>GROSS WEIGHT: 6500<br>NET WEIGHT: 6300                                    |               | $\overline{3}$ |

*Fig. 30. Esempio di packing list.*

L'EUR1 riporta le seguenti informazioni:

- anagrafiche dell'esportatore,

- Paese o gruppi di Paesi di origine e di destinazione della merce. L'origine è un Paese europeo, la destinazione un Paese non europeo, con cui vige un accordo doganale speciale. Si parla di gruppi di Paesi di origine perché la merce potrebbe ad es. essere stata prodotta in Italia ma con materie prime provenienti dalla Germania.

- anagrafiche destinatario,

- informazioni generali relative al trasporto della merce

- dettagli sui colli costituenti la partita di merce: tipologia di merce e numero di colli, codice identificativo della tipologia di merce (quello che è riportato anche nella bolletta doganale di export)

- massa lorda della partita di merce;

- eventuali fatture,

- visto della Dogana,

- firma dell'esportatore.

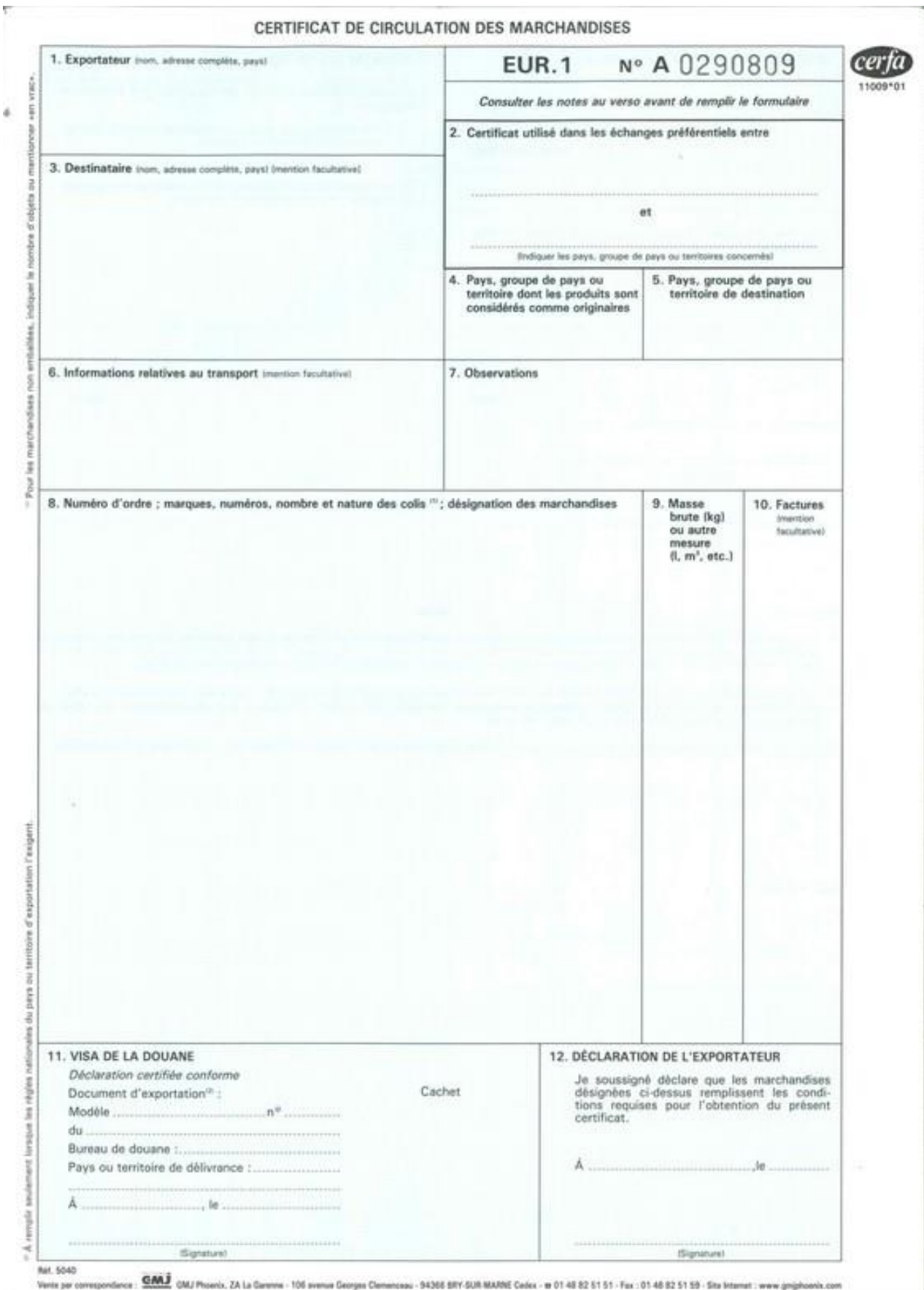

*Fig. 31. Esempio di EUR.1.*

L'**A.TR** è un documento che vale per scambi sia di import sia di export tra la Comunità Europea e la Turchia e consente l'esenzione totale del dazio.

E' prodotto solo in formato cartaceo e riporta informazioni analoghe all'EUR.1. Un esempio di A.TR è riportato in fig. 32.

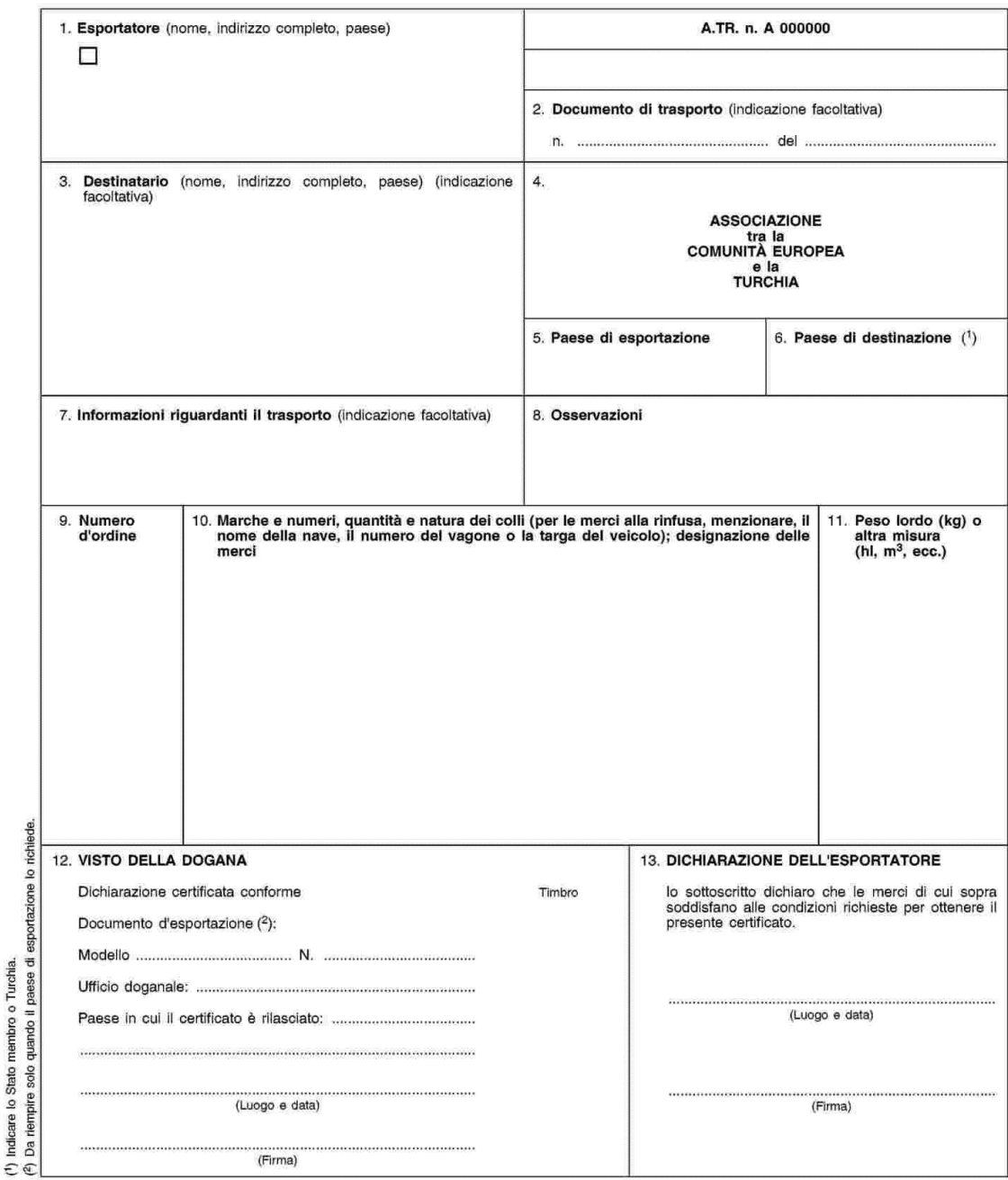

CERTIFICATO DI CIRCOLAZIONE DELLE MERCI

*Fig. 32. Esempio di A.TR.*

#### **2.1.5. Cessione intracomunitaria.**

I documenti precedentemente elencati vengono prodotti solo per esportazioni verso Paesi non comunitari. Per scambi tra Paesi comunitari, ad es. Italia e Francia, si applica il regime doganale di "Cessione intracomunitaria": i soli documenti necessari sono: fattura, documento di trasporto e packing list.

# **2.2. Flussi documentali in import.**

# **2.2.1. Bolletta doganale.**

La bolletta doganale di import riporta la descrizione della merce costituente la partita, il codice di svincolo e, soprattutto, il codice A3. Il codice A3 identifica la partita di merce, ed è assegnato dalla Dogana alla bolletta prima del controllo doganale. Vi è un codice A3 diverso per ogni partita, e quindi per ogni bolletta doganale di import. Il codice di svincolo viene invece assegnato dalla Dogana alla bolletta soltanto quando la merce è stata svincolata, e certifica l'avvenuto pagamento dei diritti doganali, ossia dazi, accise ed IVA.

La bolletta doganale può essere redatta in formato elettronico (file xml) o cartaceo. Attualmente, di solito, viene redatta in formato xml. La bolletta in formato xml può essere redatta:

• Mediante il PCS: in questo modo può essere condivisa con gli altri attori del porto, in particolare con lo spedizioniere nave.

• Mediante il software gestionale dello spedizioniere doganale: ma in questo modo non può essere condivisa con gli altri attori del porto.

Inoltre, viene redatta, dallo spedizioniere doganale del porto di import, a partire dalla bolletta doganale di export.

Un esempio di bolletta doganale di import in formato xml è riportato in fig. 33. Nella bolletta esempio non compare ancora il codice di svincolo in quanto la partita non è stata ancora svincolata dalla Dogana.

|    | 1) Nome Nave            | <b>MAERSK KOWLOON</b> | <b>Tipo record</b>  | B               |
|----|-------------------------|-----------------------|---------------------|-----------------|
|    | $2)$ A <sub>3</sub>     | 00130348H             | 2) Data A3          | 06-10-2018      |
|    | Num. ord. riga          | 1                     | Cod. porto imb.     | <b>ITNAP</b>    |
| 3) | Den. porto imb.         | <b>NAPOLI</b>         | Cod. speditore      | ٠               |
|    | Den. speditore          |                       | Marca colli         | $\bullet$       |
|    | Specie colli            | <b>PK</b>             | 4) Num. colli       | 136             |
|    | Cod. merce              |                       | 4) Descr. merce     | <b>UTENSILI</b> |
|    | <b>Num. UNDG</b>        | ٠                     | Unità di mis.       | $\blacksquare$  |
|    | 4) Peso lordo           | 2553                  | <b>Volume</b>       | $\blacksquare$  |
|    | Cod. destinatario       | $\blacksquare$        | Den. destinat.      | ٠               |
|    | Cod. porto dest.        | ٠                     | 5) Den. porto dest. | <b>LIVORNO</b>  |
|    | Quant. cont.            | 1                     | Quant. polizze      | 1               |
|    | 6) Cod. polizze         | 965504094             | 7) Cod. contenitore | MRKU9712890     |
| 8) | <b>Tipo contenitore</b> | 22G1                  | 9) Sigillo          | JP3057152       |
|    | 10) Cod. sezione        | 55100                 | 11) Cod. magazzino  | 63              |
|    | Cod. porto prov.        | <b>ITNAP</b>          | Cod. valuta         | ٠               |
|    | Valore merce            |                       | Den. mittente       | $\blacksquare$  |
|    | Prog. dettaglio         | 0                     | Rimanenza Colli     | 0               |
|    | Rimanenza Peso          | 0                     |                     |                 |

*Fig. 33. Bolletta doganale di import "elettronica" (in formato xml) così come appare visualizzata su un PCS (ma anche su un software gestionale). Nell'esempio non compare ancora il codice di svincolo in quanto la partita non è stata ancora svincolata dalla Dogana.*

Nel dettaglio, in una bolletta doganale di import elettronica sono riportate le seguenti informazioni:

• Nome della nave su cui la partita della merce è stata caricata (indicato col numero 1 sulla bolletta)

• Codice A3, che identifica univocamente la bolletta di import (come il codice MRN identificava univocamente quella di export) e data di assegnazione del codice A3 (indicato col numero 2 sulla bolletta)

- Nome del porto di imbarco (numero 3)
- Descrizione della merce, numero di colli, peso lordo ed eventualmente volume (numero 4).

• Nome mittente (chiamato "speditore"), nome destinatario

• Nome porto di sbarco (numero 5)

• Codice della polizza di carico (bill of lading) della spedizione di cui la partita fa parte (numero 6).

• Targa del contenitore in cui viene trasportata la partita (chiamata "codice contenitore" nella bolletta) (numero 7)

• Tipologia di contenitore in cui viene trasportata la partita (viene espressa da un codice che riporta se, ad es., un container è da 20 o 40 piedi, se è refrigerato, ecc.) (numero 8)

• Codice del sigillo apposto sul contenitore (è lo stesso codice riportato sulla bolletta doganale di export) (numero 9). Il codice del contenitore è la targa del contenitore, apposta sul contenitore al momento della sua produzione e rimossa quando il contenitore viene dismesso o demolito. Il sigillo invece viene applicato sul contenitore dopo i controlli doganali di export. Dopo che sono state effettuate tutte le procedure doganali di import, il sigillo viene rimosso e quindi il codice sigillo viene "perduto". Quando il contenitore viene consegnato, svuotato della merce contenuta in esso, e poi riutilizzato nuovamente, ha lo stesso codice contenitore, ma un diverso codice del sigillo.

• Codice della sezione doganale in cui viene effettuato lo svincolo della merce: 55100 è relativo a Livorno, da cui dipendono le sotto-sezioni: 55101 (Piombino), 55102 (Portoferraio) e 55103 (Grosseto) (numero 10)

• Codice del magazzino di temporanea custodia. Il magazzino di temporanea custodia è un magazzino doganale, in cui vengono portate le partite di merce già scaricate dalla nave ma in attesa di essere sdoganate. Di solito le merci soggiornano poco nel magazzino di temporanea custodia, soltanto il tempo strettamente necessario per avere lo svincolo doganale. Può però accadere che il destinatario della merce o lo spedizioniere abbia la necessità di non svincolare immediatamente la merce (ad es. se ha la documentazione doganale incompleta e quindi teme un irisp rosso, perciò attende di avere "tutte le carte in regola" prima di procedere con lo svincolo), e quindi la merce resti in magazzino anche molto tempo (numero 11).

• Codice di svincolo (non riportato in figura in quanto la merce non è stata ancora svincolata).

Il codice A3 identifica univocamente la bolletta doganale di import. Però, il codice A3 non viene assegnato dalla Dogana nel momento in cui la bolletta viene redatta dallo spedizioniere doganale, ma in un tempo successivo. Una bolletta priva del codice A3 non ha alcun valore legale, ed infatti, secondo i doganalisti, non può essere chiamata a pieno titolo "bolletta doganale" ma solo "descrizione della merce".

Quando una bolletta doganale non è ancora provvista del codice A3, può essere identificata univocamente mediante il codice della bill of lading relativa alla spedizione di cui la partita fa parte + descrizione della merce costituente la partita. In generale una spedizione comprende più partite, ma non un numero molto elevato, quindi dalla bill of lading è facile risalire alla partita. Ogni bolletta doganale ha sempre una corrispondente bill of lading (relativa alla spedizione, di cui fa parte la partita di merce a cui è relativa la bolletta doganale): ad ogni bolletta doganale corrisponde sempre "una ed una sola" bill of lading, mentre ad ogni bill of lading corrispondono più bollette doganali.

Oppure può essere identificata dal codice della bill of lading e dalla data di validità del delivery order relativo alla partita, che non sono riportati sulla bolletta ma direttamente sulla riga del MMA relativa alla partita.

Il procedimento per la redazione della bolletta doganale di import e del manifesto merci in arrivo è il seguente:

1) Lo spedizioniere doganale redige una prima bozza di bolletta doganale priva del codice A3. Successivamente, lo spedizioniere doganale invia la bolletta doganale "draft" allo spedizioniere nave (gliela invia ad esempio per email, oppure la carica sul PCS nel caso ci sia nel dato porto).

2) A partire dalle bollette doganali in bozza, lo spedizioniere nave, mediante il PCS o (se il porto non ha il PCS) mediante il proprio software gestionale, redige una bozza di MMA. Questo MMA è soltanto una bozza in quanto privo dei codici A3 relativi alle partite. Poi, invia l'MMA "draft" ad AIDA (in Italia, in Francia a Pro.douane).

3) La Dogana assegna il codice A3 a ciascuna partita di merce.

3a) In alcuni porti, quasi sempre dotati di PCS, la Dogana riporta sul MMA "draft" i codici A3 relativi alle diverse partite e poi reinvia il MMA "draft" allo spedizioniere nave. Lo spedizioniere nave, a sua volta, controlla il MMA e lo carica sul PCS. Quindi, gli spedizionieri doganali accedono al MMA (che ora è completo dei codici A3) sul PCS per reperire i codici A3 da associare alle proprie partite di merce. Se, però, il porto non è dotato di PCS, sta allo spedizioniere nave inviare i codici A3 ai diversi spedizionieri doganali (che possono anche essere migliaia).

3b) In altri porti (di solito si tratta di porti non dotati di PCS, ma questo può avvenire anche in porti dotati di PCS), la Dogana invia i codici A3, sia allo spedizioniere nave, riportandoli sul MMA, sia ai singoli spedizionieri doganali. In questo modo, l'onere di inviare i codici A3 agli spedizionieri doganali non ricade più sullo spedizioniere nave ma sulla Dogana (ed è un onere piuttosto forte).

4) Una volta ricevuti i codici A3, gli spedizionieri doganali inviano le bollette, complete dei codici A3, ad AIDA. Contemporaneamente lo spedizioniere nave verifica il MMA, lo "chiude" e lo rimanda ad AIDA.

5) AIDA ritrasmette, dopo che lo spedizioniere doganale ha pagato i diritti doganali, ossia dazi, IVA e accise, allo spedizioniere nave, il MMA con il campo irisp completato; e ritrasmette agli spedizionieri doganali le bollette doganali complete del codice di svincolo.

6) Gli spedizionieri doganali caricano le bollette doganali svincolate sul PCS e lo spedizioniere nave le allega al MMA, che, così, è completato.

# **2.2.2. Manifesto Merci in Arrivo (MMA).**

Il Manifesto Merci in Arrivo è prodotto dallo spedizioniere nave e destinato alla Dogana. Il MMA si riferisce ad una intera nave; ogni riga del MMA si riferisce ad una partita di merce e quindi ad una certa bolletta doganale. E' redatto a partire dalle bollette doganali.

Il procedimento di redazione del MMA è il seguente.

Se il porto è dotato di PCS, ogni spedizioniere doganale carica le proprie bollette sul PCS e lo spedizioniere nave genera il MMA direttamente tramite il PCS. Se il porto non è dotato di PCS, ogni spedizioniere doganale deve inviare le proprie bollette doganali, in formato xml, allo spedizioniere nave, che genera il MMA tramite il proprio gestionale.

Il MMA così generato però non è nella sua versione definitiva: infatti è privo dei codici A3. Come riportato in precedenza, ogni codice A3 identifica una partita di merce. Il MMA in versione "draft" (ossia senza codici A3) viene quindi scaricato dal PCS e caricato su AIDA (o Pro.douane in Francia), una prima volta, dallo spedizioniere nave (nella versione "draft").

La Dogana quindi scarica il MMA da AIDA (Pro.douane) e, tramite il proprio software gestionale, lo completa dei codici A3. La dogana, inoltre, assegna il codice A2 al MMA: il codice A2 identifica univocamente il MMA, così come ogni codice A3 identifica univocamente una partita.

AIDA in Italia e Pro.douane in Francia non sono gestionali della Dogana: sono piattaforme fornite dall'Agenzia delle Dogane agli operatori portuali, su cui caricare i documenti, in xml o pdf, destinati alla Dogana, o da cui scaricare i documenti, da parte della Dogana e destinati a ciascun operatore portuale. Su AIDA o Pro.douane, ogni operatore portuale accede esclusivamente al documento di propria competenza: ad esempio, lo spedizioniere nave accede al Manifesto di propria competenza, ma non, per esempio, alle bollette doganali.

Poi, la Dogana reinvia il MMA, completo dei codici A3, allo spedizioniere nave. Questa procedura avviene sempre, anche se il porto è dotato di PCS perché i PCS e AIDA (o Pro.douane in Francia), attualmente, non dialogano direttamente.

Lo spedizioniere nave controlla il MMA ricevuto poi ricarica (per una seconda volta) il MMA su AIDA (anche se il porto ha il PCS) e la Dogana risponde completando il campo irisp, che fornisce l'esito del controllo doganale. Quindi, lo spedizioniere nave ricarica il MMA completo del campo irisp sul PCS.

Un MMA "elettronico" (ossia in formato xml) visualizzato su un PCS è mostrato in fig. 34.

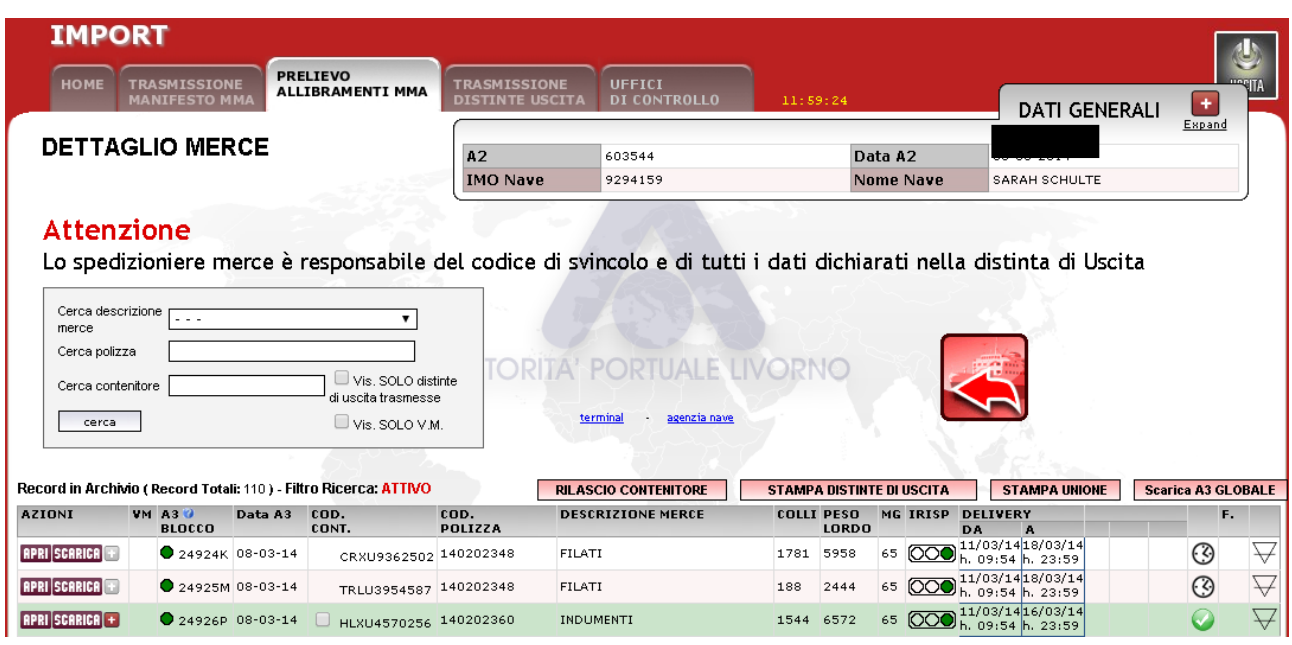

*Fig. 34. Manifesto Merci in Arrivo (MMA) così come appare visualizzato su un PCS.*

L'A2 è il codice del MMA (in alto in figura 34) che identifica univocamente il MMA e viene assegnato ad esso dalla Dogana.

Sotto la scritta "Record in Archivio", vi è la sezione del MMA relativa alla merce. Ogni riga del MMA corrisponde ad una partita di merce, e ad ogni riga del MMA corrisponde una bolletta doganale, come nel caso del MMP. Ogni container può contenere più partite.

Premendo su "apri" vengono visualizzati i dettagli sulla partita di merce:

| n. dog.                         | svinc. | data esito | cod. merce | colli | peso    | parz. |
|---------------------------------|--------|------------|------------|-------|---------|-------|
| $\bullet$ $\blacksquare$ 6798 F | NFPOSH | 12/03/2014 | 6108320000 | 343   | 1312,00 |       |
| $\bullet$ $\blacksquare$ 6798 F | NFPOSH | 12/03/2014 | 6108310000 | 1001  | 3460,00 |       |
| $\bullet$ $\blacksquare$ 6798 F | NFPOSH | 12/03/2014 | 6107210000 | 200   | 1800,00 |       |

*Fig. 34b. Manifesto Merci in Arrivo. Cliccando su "apri" vengono visualizzati i dettagli sulla partita di merce.*

Svinc è il codice di svincolo, associato dalla dogana alla partita di merce una volta superati positivamente i controlli. Data esito riporta la data in cui sono stati effettuati i controlli doganali. Codice merce è il codice doganale che identifica la tipologia di merce; ad esempio, in figura 34b: 6108320000 è relativo a camicie da notte o pigiami di fibre sintetiche o artificiali; 6108310000 è relativo a camicie da notte o pigiami di cotone.

A3 è un codice associato alla partita di merce da parte della Dogana. Consiste in realtà in: un codice (A3) ed una data (data in cui l'A3 è stato associato alla partita di merce). Il codice A3 è riportato nella colonna "A3 blocco" mentre la data dell'A3 è nella colonna "Data A3" (fig.34) .

Il codice del contenitore è, come nel caso dell'export, il codice riportato sulla "targa" del contenitore. Il codice della polizza è invece il codice della polizza di carico (bill of lading) riferito alla spedizione di cui la partita di merce fa parte.

Il campo "Delivery" riporta il periodo di validità del delivery order, e, se ci si clicca sopra, il numero della delivery order. Il delivery order integra la bill of lading dato che questa si riferisce ad un'intera spedizione, mentre il delivery order è relativo ad una sola partita di merce.

Irisp è, come nel caso dell'export, il campo in cui la dogana, per ogni partita di merce, riporta l'esito del controllo doganale: irisp verde = merce già sdoganabile; giallo = controllo approfondito documenti; rosso = verifica merce.

### **2.2.3. Precisazione (relativa anche all'export) sulla possibilità di produrre bollette doganali, MMA e MMP in formato cartaceo**

Le bollette doganali e i Manifesti talvolta vengono ancora redatti in formato cartaceo. Questo non dipende dal fatto che il porto abbia o meno il PCS, ma soltanto dalla scelta del singolo spedizioniere doganale o spedizioniere nave.

Infatti, anche se il porto non ha il PCS, bollette e Manifesti possono comunque essere redatti in formato xml, tramite i software gestionali degli spedizionieri doganali e nave.

Se le bollette doganali sono redatte in formato xml, lo spedizioniere nave può generare in automatico, tramite il suo gestionale o il PCS, il MMA o il MMP a partire dalle bollette; se invece le bollette doganali sono redatte in formato cartaceo lo spedizioniere nave deve inserire manualmente i dati delle partite di merce nel MMA o MMP, con un elevato dispendio di tempo

#### **2.2.4. Altri documenti: fattura, bill of lading, delivery order, documento di trasporto, packing list, A.TR, Form A.**

#### **Fattura, bill of lading, delivery order, documento di trasporto, packing list.**

Questi documenti sono già stati prodotti in export ed "accompagnano" la merce. Inoltre, una copia di essi viene spedita dallo spedizioniere merce del porto di export allo spedizioniere merce del porto di import.

**A.TR.** vale per scambi sia di import sia di export tra la Comunità Europea e la Turchia, ed in particolare il documento da utilizzare in import ed in export è lo stesso. Consente l'esenzione del dazio.

#### **Form A.**

E' un documento di origine, ossia riporta il Paese di origine della merce; è un documento solo di import, e consente la riduzione o l'esenzione del dazio per l'importazione delle merci, o di alcune categorie di merce, da specifici Paesi con i quali vigono determinati accordi doganali. Vale per importazioni dalla Cina (limitatamente, però, ad alcune categorie di merce), ma non dagli Stati Uniti.

Il Form A è simile all'EUR1 ma riporta anche i mezzi di trasporto ed il percorso per giungere a destinazione. E' anche chiamato "Certificato di origine" della merce. Nel form A sono riportati:

- Mittente e Destinatario della partita di merce

- mezzo di trasporto utilizzato per il trasporto della merce e percorso scelto
- numero di colli costituenti la partita
- codice merce (codice in base alla tipologia di merce, cfr. bolletta doganale export) e numero di oggetti di ogni tipologia
- Descrizione dettagliata dei colli costituenti la partita
- Peso lordo
- Numero e data delle fatture
- Certificazione (firma) doganale
- Dichiarazione dell'esportatore.
- . Un esempio di Form A (in inglese) è illustrato in fig. 35.

#### **2.2.5. Cessione intracomunitaria.**

I documenti precedentemente elencati vengono prodotti solo per importazioni da Paesi non comunitari. Per scambi tra Paesi comunitari, ad es. Italia e Francia, si applica il regime doganale di "Cessione intracomunitaria": i soli documenti necessari sono: fattura, documento di trasporto e packing list.

#### **2.2.6. Messaggi di tipo "Edifact"**

Sono già stati introdotti nella descrizione dell'export e sono i seguenti: COPRAR, COARRI, BAPLIE

#### **2.3. Documenti fitosanitari.**

Qualora vi sia importazione o esportazione da o verso Paesi non comunitari di merce di interesse sanitario devono essere prodotti i seguenti due documenti:

- In export: Certificato fitosanitario: illustrato in fig. 37.

- In import: Documento Veterinario Comune di Entrata (DVCE): illustrato in fig. 36.

Entrambi i documenti sono prodotti solo in formato cartaceo

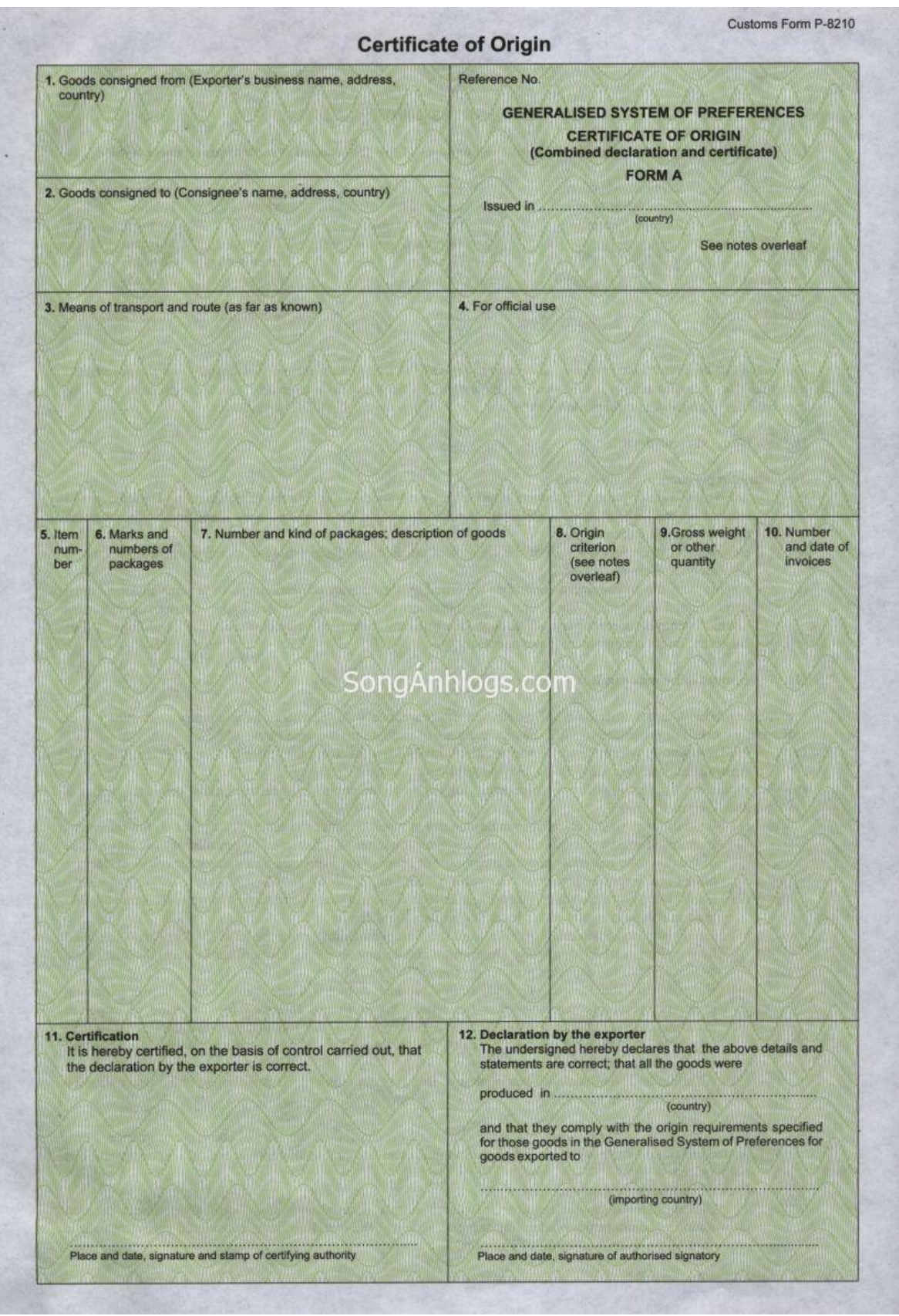

*Fig. 35. Un esempio di Form A.*

#### **COMUNITA EUROPEA**

# **DOCUMENTO VETERINARIO COMUNE DI ENTRATA, DVCE**

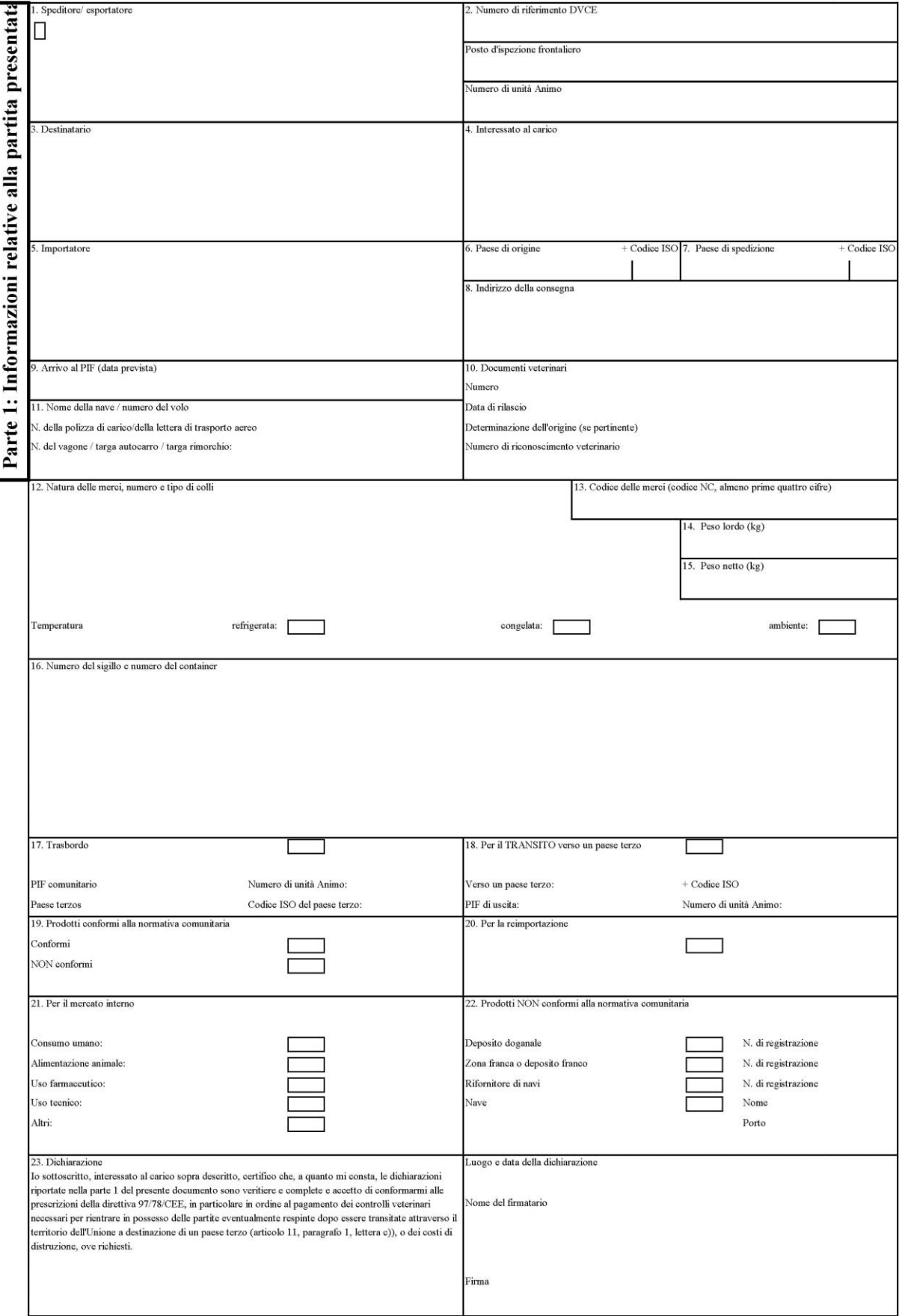

*Fig. 36. Esempio di Documento Veterinario Comune in Entrata*

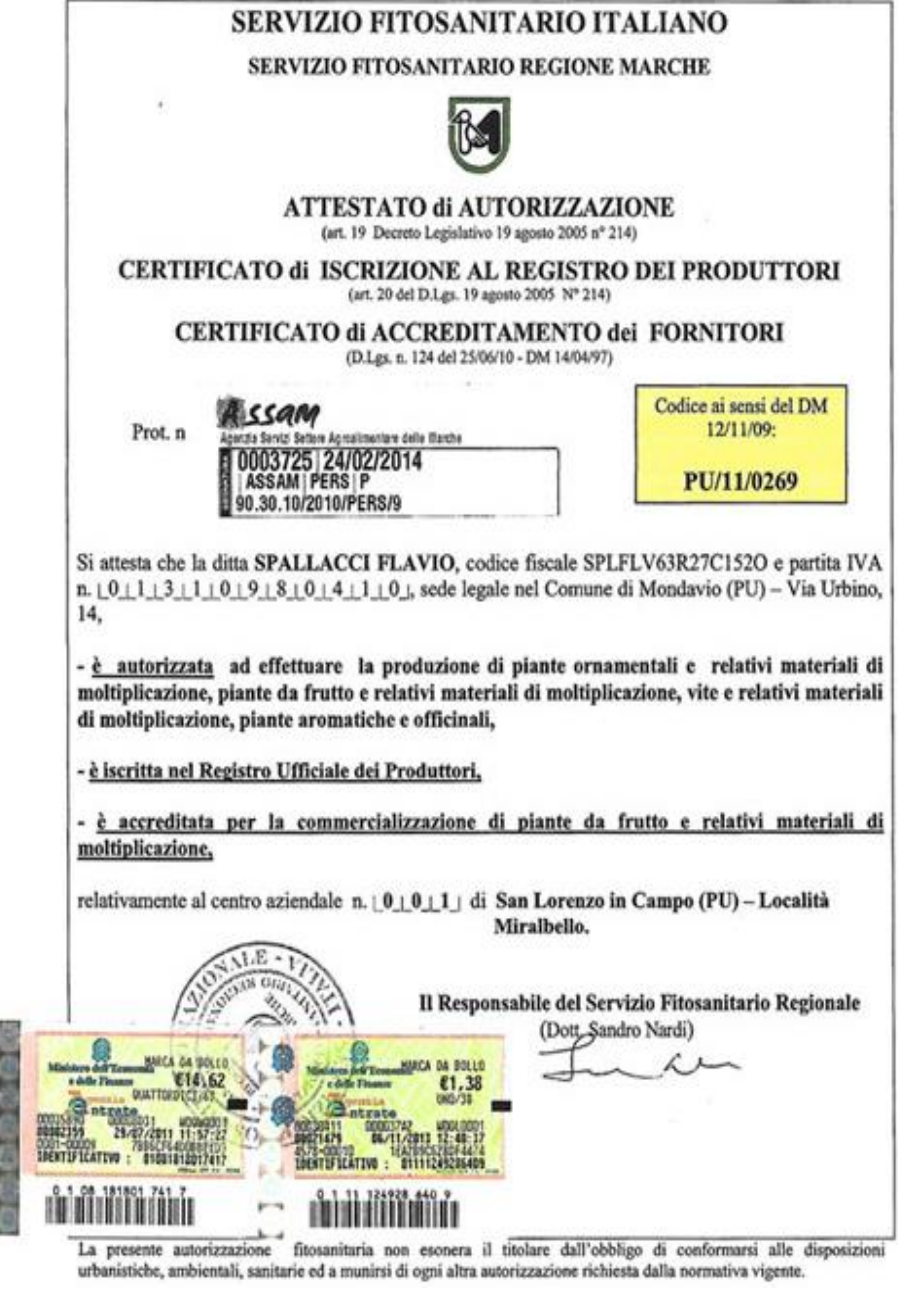

*Fig. 37. Esempio di certificato fitosanitario*

# **3. Gestione dei flussi documentali mediante la piattaforma.**

Le funzionalità della piattaforma in merito alla gestione dei flussi documentali sono:

• trasferire i documenti prodotti nel porto di export, dal porto di export al porto di import. Questo consente allo spedizioniere nave, agli spedizionieri doganali e merce del porto di import di produrre più agevolmente i documenti di loro competenza. Allo stato attuale infatti i PCS dei diversi porti non comunicano tra di loro.

• consentire, nei porti non dotati di PCS, la condivisione dei documenti tra i diversi soggetti operanti nel porto: spedizionieri nave, spedizionieri doganali, spedizionieri merce, ma anche terminalisti e vettori marittimi.

# **3.1. Funzione della piattaforma nella trasmissione dei documenti di export dal porto di export al porto di import**

Sono considerate le seguenti possibilità:

• Scambi merceologici tra l'Italia ed un altro Paese comunitario, ad esempio la Francia: regime doganale di Cessione intracomunitaria.

- Export da Italia o Francia verso un Paese non comunitario.
- Import da un Paese non comunitario,verso Italia o Francia.

Nel caso di cessione intracomunitaria, i documenti scambiati sono solo: fattura, documento di trasporto e packing list. Questi non prevedono l'uso del PCS.

I documenti nei Paesi extracomunitari variano da Paese a Paese. In questa esposizione, come Paese extracomunitario, sono stati considerati gli Stati Uniti per maggiore chiarezza. A questo proposito, nella sezione 3.1.2 verrà svolta una carrellata sui documenti doganali statunitensi.

# **3.1.1. Utilizzo della piattaforma nel caso di Cessione intracomunitaria**

Nel caso di cessione intracomunitaria, ad esempio potrebbe trattarsi di uno scambio merceologico tra Italia e Francia, non vi è Dogana: lo spedizioniere merce deve produrre fattura, documento di trasporto e packing list, che sono prodotti solo in formato cartaceo (e quindi saranno caricati sulla piattaforma come file pdf) e che "accompagnano" la merce; sono presentati in caso di eventuali controlli delle forze dell'ordine, e all'ingresso e all'uscita dai terminal portuali.

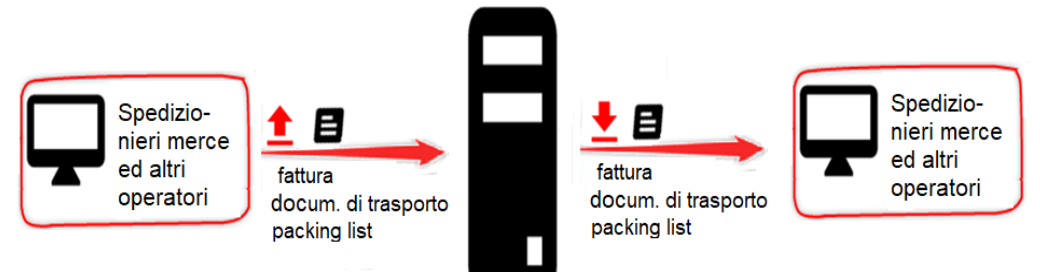

*Fig. 38. Scambio di documenti tra porto di export, piattaforma e porto di import nel caso di cessione intracomunitaria.*

# **3.1.2. Breve analisi dei documenti doganali statunitensi**

#### **Documenti di import:**

• **Inward Cargo Manifest**: è il MMA statunitense. Di solito è elettronico (formato xml), ma può essere anche cartaceo.

• Negli Stati Uniti la funzione delle bollette doganali è svolto da più documenti ed in particolare:

• **Entry summary**: prodotto dallo spedizioniere doganale per la Dogana, riporta la descrizione della partita di merce

• **Entry/immediate delivery**: in alternativa all'entry summary, consente uno "sdoganamento veloce": ossia la Dogana effettua un controllo veloce dei documenti e poi sdogana subito la merce, riservandosi un controllo approfondito dei documenti in un secondo momento. Lo spedizioniere doganale, però, deve versare alla Dogana un deposito cauzionale.

• A volte questi due documenti sono chiamati "**import declaration**"

• **Duty paid warehouse withdrawal for consumption**: breve documento, fornito dallo spedizioniere doganale alla dogana a corredo del pagamento dei dazi.

- Una volta pagati i dazi ed effettuato il controllo documentale, la Dogana risponde mediante
- il **Certificate of disposition of imported merchandise** che certifica lo svincolo.
- Quasi sempre questi documenti sono prodotti e scambiati in formato xml, però possono

essere prodotti e scambiati anche in formato cartaceo (come avviene anche in Italia) La Dogana statunitense inoltre richiede sempre: la fattura ("commercial invoice"), la bill of lading, il delivery order e la packing list. Questi documenti sono gli stessi che sono stati prodotti in export e vengono scambiati solo in modo cartaceo. In particolare la bill of lading negli Stati Uniti ricopre il ruolo di documento doganale perché certifica la "Evidence of Right To Make Entry", ossia certifica che la merce ha diritto ad entrare negli Stati Uniti. Questi documenti sono prodotti dallo spedizioniere doganale.

#### **Documenti di export:**

- **Outward cargo manifest**, ossia il MMP.
- **Export declaration**: ossia la bolletta doganale di export.

• **Export information**: integra la export declaration per partite di merce aventi un valore superiore a 2500 \$

Questi tre documenti sono redatti quasi sempre in formato xml, qualche volta sono scambiati anche in formato cartaceo.

- **Commercial invoice**, ossia la fattura: redatta e scambiata in genere in formato xml.
- **Bill of lading**, integrata dal **delivery order**
- **Packing list**

Bill of lading, delivery order e packing list sono scambiati in genere in formato cartaceo.

# **"Documents of origin" (documenti di origine):**

Sia in import sia in export vi sono inoltre i cosiddetti "documents of origin" ("documenti di origine" della merce) che sono l'equivalente dell'EUR-1 in export e del Form A in import nel caso comunitario. Questi, negli Stati Uniti, sono chiamati genericamente "documents of origin" e consentono una riduzione dei dazi doganali per merce in import negli Stati Uniti e provenienti da determinati Paesi, e per merce in export dagli Stati Uniti e diretta verso determinati Paesi.

Gli scambi merce tra Europa e Stati Uniti non prevedono, né l'utilizzo dei "documents of origin" lato Stati Uniti, né l'utilizzo dell'EUR-1 e del Form A lato-Europa.

Per questo motivo, i "documents of origin", EUR1 e Form A, non sono riportati nella sezione successiva (3.1.3). Inoltre nemmeno l'A.TR è riportato, in quanto è relativo esclusivamente agli scambi merce tra Europa e Turchia (e quindi non c'entra nulla con gli Stati Uniti)

# **3.1.3. Utilizzo della piattaforma per trasferire i documenti di export dal porto di export al porto di import**

Per quanto riguarda l'export e l'import da Italia e Francia verso Stati Uniti, e viceversa, si considerano i seguenti casi:

- 1. Nessuno dei due porti dotati di PCS
	- 1a. Export da Italia/Francia verso Stati Uniti

1b. Export da Stati Uniti verso Italia/Francia

- 2. Entrambi i porti (di import e di export) dotati di PCS 2a. Export da Italia/Francia verso Stati Uniti 2b. Export da Stati Uniti verso Italia/Francia
- 3. Solo il porto di export dotato di PCS 3a. Export da Italia/Francia verso Stati Uniti 3b. Export da Stati Uniti verso Italia/Francia
- 4. Solo il porto di import dotato di PCS. 4a. Export da Italia/Francia verso Stati Uniti 4b. Export da Stati Uniti verso Italia/Francia

#### **Export da Italia o Francia verso Stati Uniti. Caso di entrambi i porti non dotati di PCS.**

In fig. 39 è riportato l'export da Italia/Francia verso Stati Uniti, nel caso in cui sia il porto italiano sia quello statunitense non sono dotati di PCS.

Lo spedizioniere nave produce il MMP, gli spedizionieri doganali producono le bollette doganali di export, in formato xml, mediante i loro software gestionali, e li caricano sulla piattaforma.

Il MMA statunitense, ossia l'Inward Cargo Manifest, è prodotto molto più agevolmente a partire del MMP italiano/francese.

L' Entry summary o l'Entry / immediate delivery è redatto in modo più agevole, da parte dello spedizioniere doganale statunitense, grazie alla disponibilità della bolletta doganale di export.

Fattura, bill of lading, delivery order e packing list, sono prodotti nel porto di export e vengono attualmente spediti dallo spedizioniere merce di export (italiano o francese) agli spedizionieri merce e doganali di import (statunitense) solo in formato cartaceo. Quando la piattaforma sarà operativa, essi verranno scannerizzati e caricati in formato pdf sulla piattaforma dagli spedizionieri merce del porto di export (italiano o francese) e scaricati dagli spedizionieri merce e doganali del porto di import (statunitense).

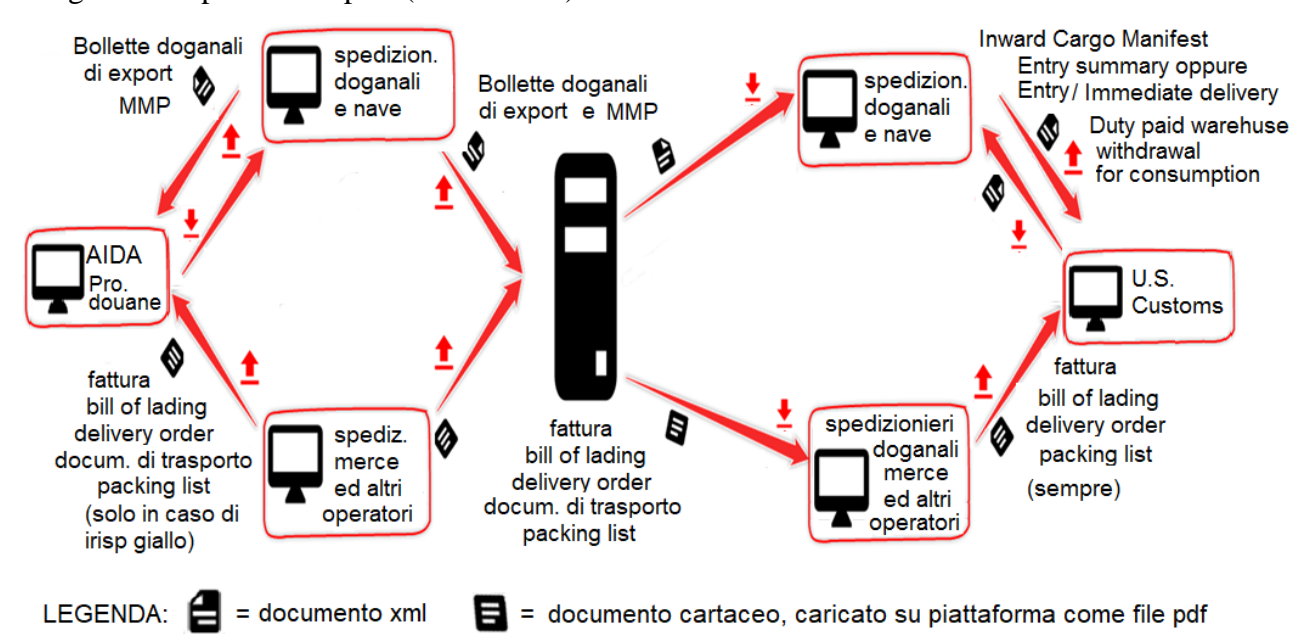

*Fig. 39. Trasmissione dei documenti di export dal porto di export italiano o francese al porto di import statunitense, nel caso in cui entrambi i porti non siano dotati di PCS.*

#### **Export da Stati Uniti verso Italia o Francia. Caso di entrambi i porti non dotati di PCS.**

In fig. 40 è riportato l'export da Stati Uniti verso Italia/Francia, nel caso in cui sia il porto italiano sia quello statunitense non sono dotati di PCS.

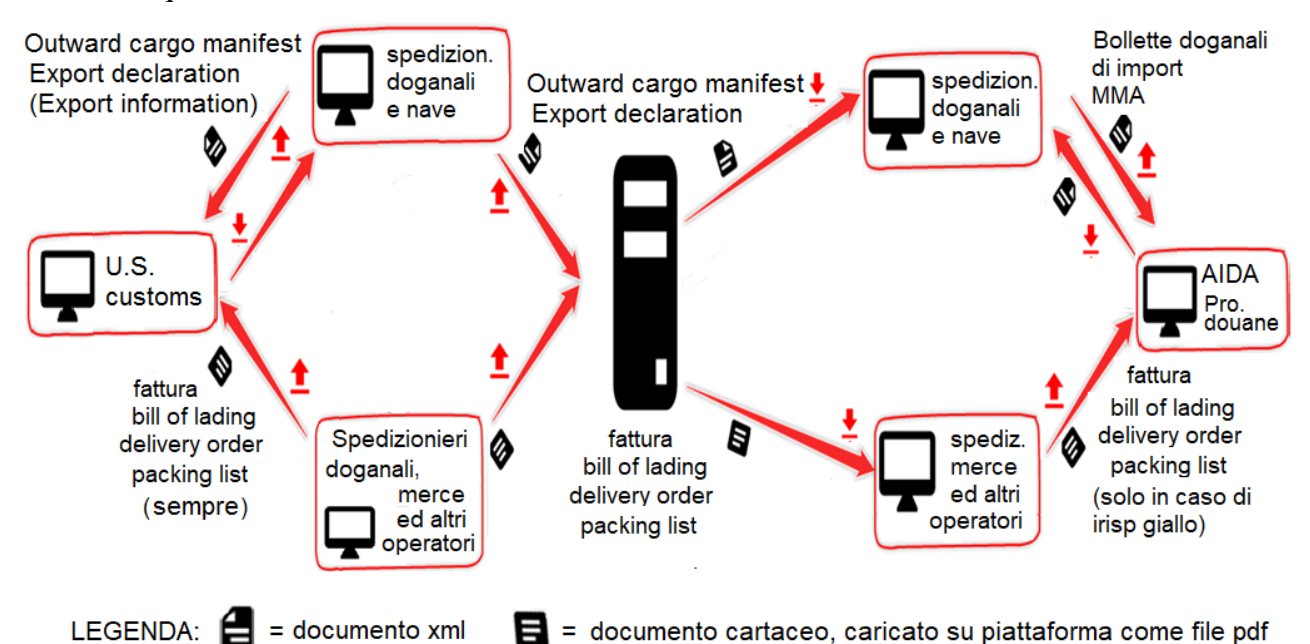

*Fig. 40. Trasmissione dei documenti di export dal porto di export statunitense al porto di import italiano o francese, nel caso in cui entrambi i porti non siano dotati di PCS.*

L'Outward cargo manifest e la export declaration sono prodotti mediante i gestionali degli spedizionieri doganali e nave statunitensi, in formato xml, e caricati sulla piattaforma. Questi verranno poi scaricati dagli spedizionieri doganali e nave del porto di import italiano o francese.

A partire dall'Outward Cargo Manifest americano, sarà molto più facile redigere il MMA nel porto di import italiano o francese.

A partire dalla export declaration americana, sarà molto più facile redigere la bolletta doganale di import italiana / francese.

Fattura, bill of lading, delivery order e packing list sono richieste nel porto di import, italiano e francese, in caso di irisp giallo. Questi sono scambiati in formato cartaceo, quindi verranno scannerizzati e caricati sulla piattaforma in pdf nel porto di export americano e verranno scaricati dagli operatori del porto di import. La fattura, però, negli Stati Uniti viene spesso scambiata in formato xml (invece che cartaceo): in tal caso, essa verrà caricata sulla piattaforma come file xml (invece che in pdf). La fattura, in ogni caso, viene prodotta in formato elettronico anche in Italia o in Francia, ma, almeno per ora, deve essere prodotta anche in formato cartaceo: in caso di controlli della polizia, infatti, deve essere esibita in formato cartaceo e non elettronico.

Come già riportato in precedenza, il documento di trasporto non è richiesto dalla dogana americana, e quindi viene prodotto esclusivamente nel porto di import (italiano/francese).

#### **Export da Italia o Francia verso Stati Uniti. Caso di entrambi i porti dotati di PCS.**

In fig. 41 è riportato l'export da Italia/Francia verso Stati Uniti, nel caso in cui sia il porto italiano sia quello statunitense non sono dotati di PCS.

I MMP e le bollette doganali di export sono prodotti in formato xml mediante il PCS del porto di export italiano/francese, e sono trasmessi direttamente dal PCS del porto di export al PCS del porto di import americano mediante la piattaforma. Il MMA statunitense, ossia l'Inward Cargo Manifest, è prodotto molto più agevolmente a partire del MMP italiano/francese.

L' Entry summary o Entry/immediate delivery è redatto in modo più agevole, da parte dello spedizioniere doganale statunitense, grazie alla disponibilità della bolletta doganale di export italiana o francese.

Fattura, bill of lading, delivery order e packing list, sono prodotti nel porto di export e vengono spediti dallo spedizioniere merce di export (italiano o francese) agli spedizionieri merce e doganale di import (statunitense) solo in formato cartaceo e non vengono gestiti dai PCS. Quindi essi verranno scannerizzati e caricati in formato pdf sulla piattaforma dagli spedizionieri merce del porto di export e scaricati dagli spedizionieri merce del porto di import.

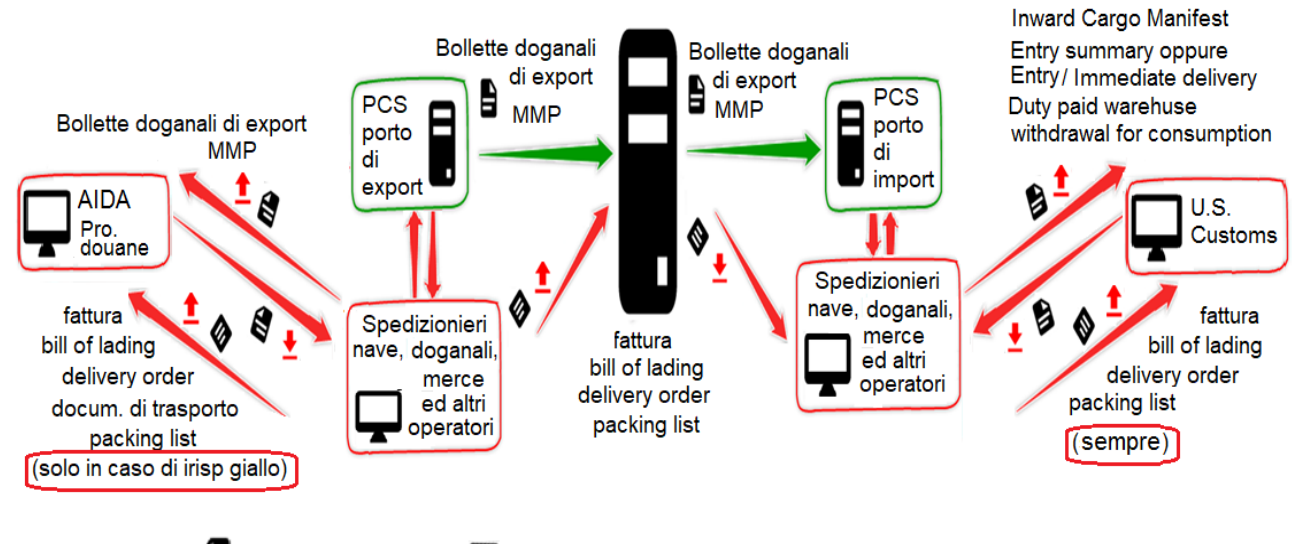

LEGENDA:  $\blacksquare$  = documento xml  $\blacksquare$  = documento cartaceo, caricato su piattaforma come file pdf

*Fig. 41. Trasmissione dei documenti di export dal porto di export italiano o francese al porto di import statunitense, nel caso in cui entrambi i porti siano dotati di PCS.*

#### **Export da Stati Uniti verso Italia o Francia. Caso di entrambi i porti dotati di PCS.**

In fig. 42 è riportato l'export da Stati Uniti verso Italia/Francia, nel caso in cui sia il porto italiano sia quello statunitense non sono dotati di PCS.

Outward cargo manifest ed export declaration sono caricati sul PCS del porto di export statunitense e direttamente trasmessi, tramite la piattaforma, al PCS del porto di import italiano o francese.

A partire dall'Outward Cargo Manifest americano, sarà molto più facile redigere il MMA nel porto di import italiano o francese. A partire dalla export declaration statunitense, sarà molto più facile redigere la bolletta doganale di import italiana / francese.

Fattura (commercial invoice), bill of lading, delivery order e packing list sono prodotti nel porto di export (statunitense) e sono richiesti nel porto di import, italiano e francese, in caso di irisp giallo. Questi sono scambiati in formato cartaceo, quindi verranno scannerizzati e caricati sulla piattaforma in pdf e verranno scaricati dagli operatori del porto di import. La fattura, però, negli Stati Uniti viene spesso scambiata in formato xml (invece che cartaceo): in tal caso, essa verrà caricata sulla piattaforma come file xml (invece che in pdf).

Il documento di trasporto non è prodotto negli Stati Uniti (non è richiesto dalla dogana americana), ma viene redatto solamente nel porto di import (italiano/francese) a partire dalle informazioni riportate negli altri documenti.

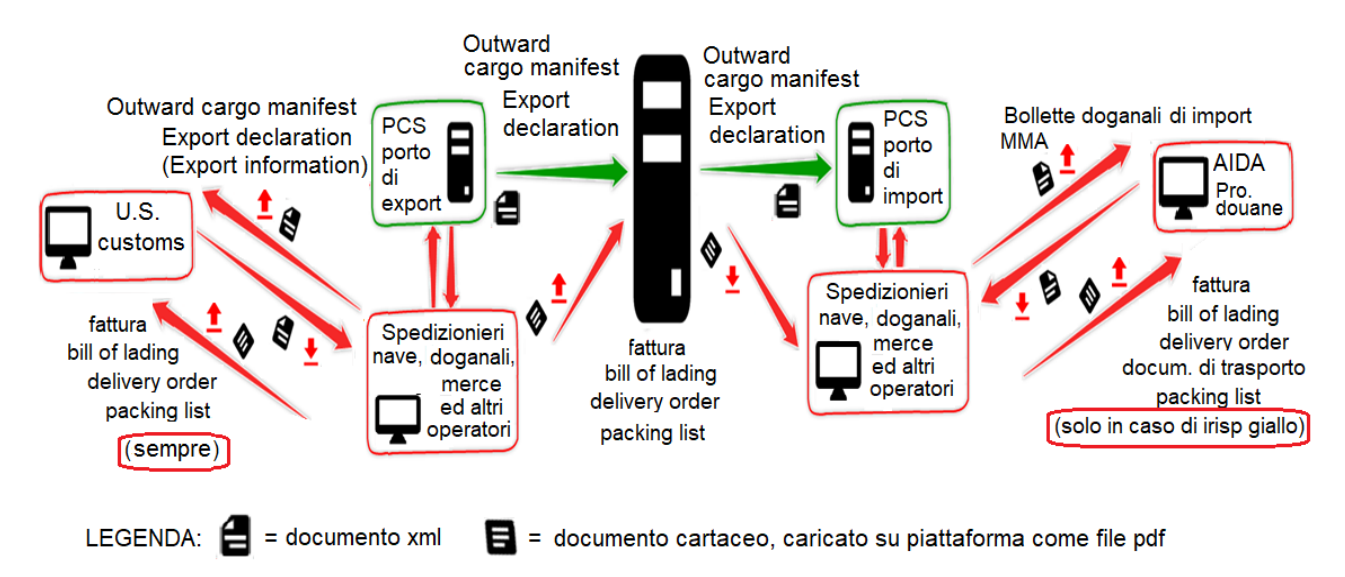

*Fig. 42. Trasmissione dei documenti di export dal porto di export statunitense al porto di import italiano o francese, nel caso in cui entrambi i porti non siano dotati di PCS.*

#### **Export da Italia e Francia verso Stati Uniti. Porto di export dotato di PCS, porto di import non dotato di PCS.**

Questo caso, come i successivi, sono intermedi rispetto ai casi descritti in precedenza: ossia rispetto ai casi in cui entrambi i porti (sia di import che di export) sono dotati di PCS, e rispetto ai casi in cui entrambi i porti (sia di import che di export) NON sono dotati di PCS. Pertanto, verranno soltanto mostrate le figure senza descrizione, in quanto questa sarebbe una ripetizione di descrizioni precedenti.

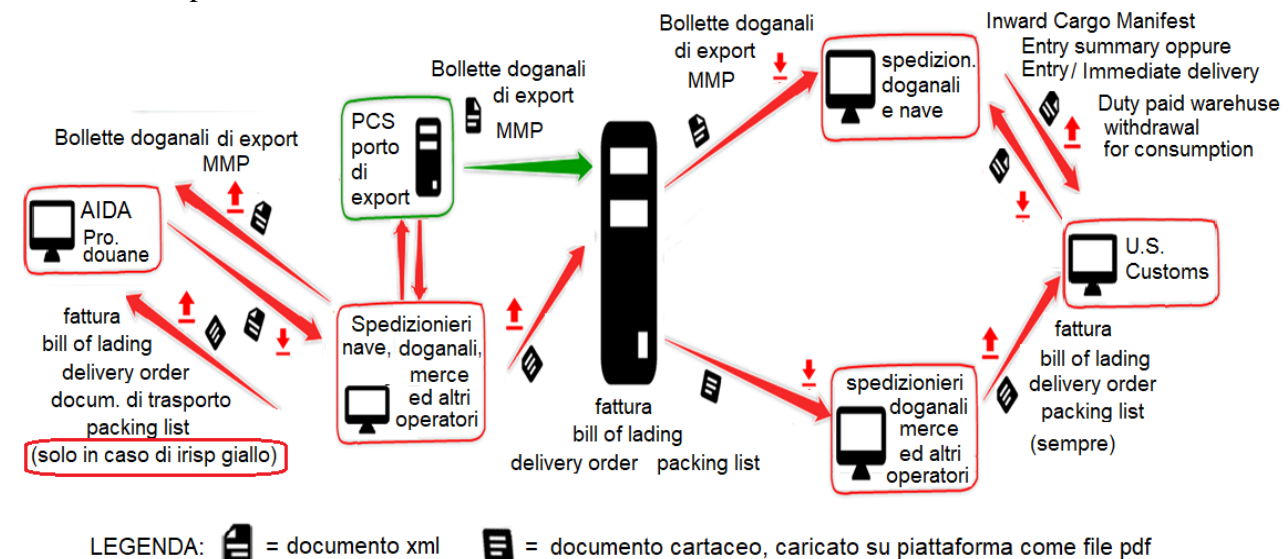

*Fig. 43. Trasmissione dei documenti di export dal porto di export italiano o francese al porto di import statunitense, nel caso in cui il porto di export è dotato di PCS, mentre il porto di import non è dotato di PCS.*

#### **Export da Stati Uniti verso Italia e Francia. Porto di export dotato di PCS, porto di import non dotato di PCS**

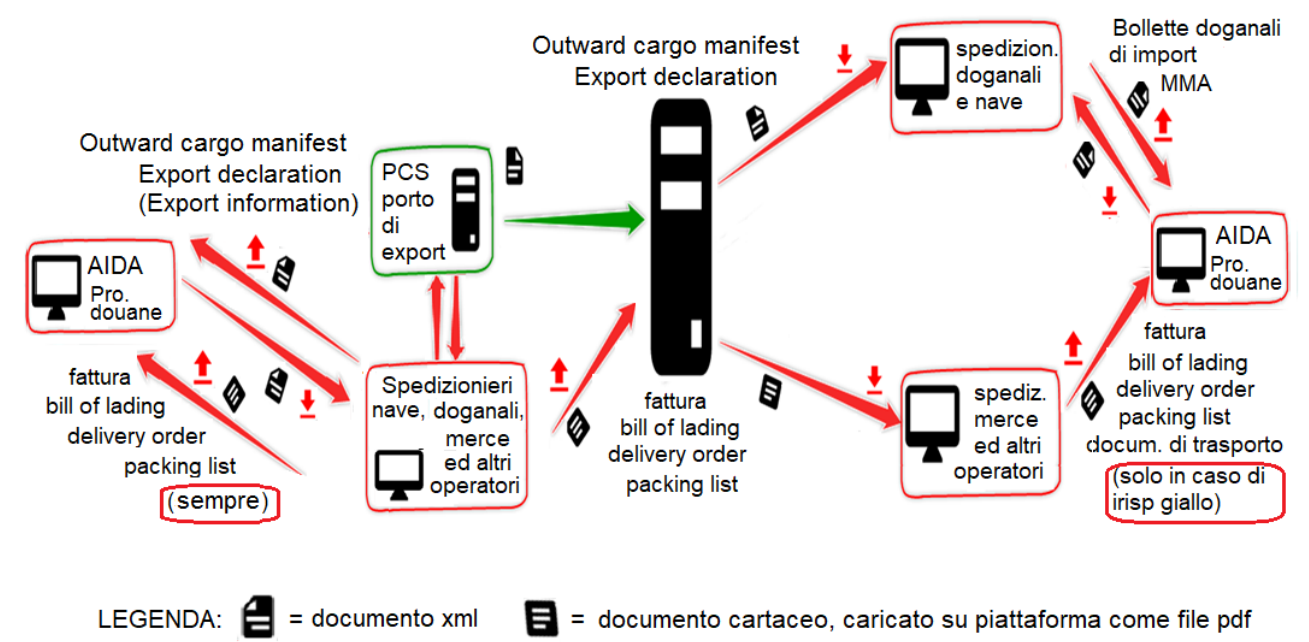

*Fig. 44. Trasmissione dei documenti di export dal porto di export statunitense al porto di import italiano o francese, nel caso in cui il porto di export è dotato di PCS, mentre il porto di import non è dotato di PCS.*

#### **Export da Italia e Francia verso Stati Uniti. Porto di export non dotato di PCS, porto di import dotato di PCS.**

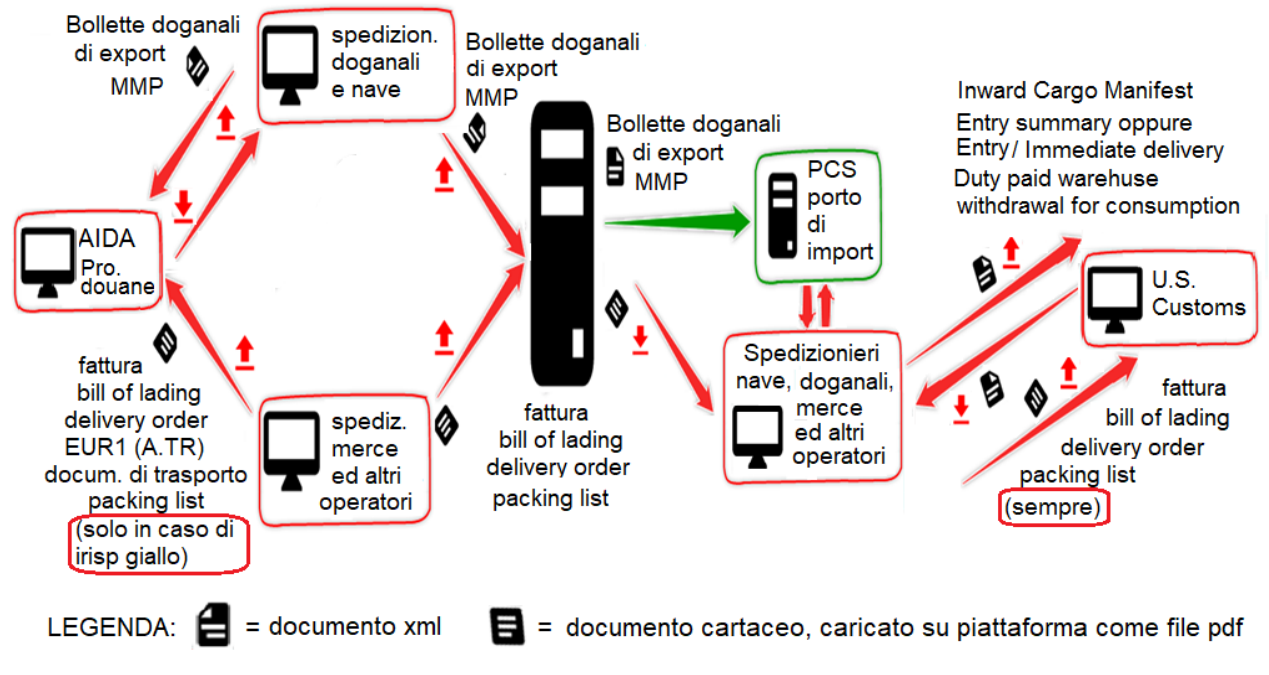

*Fig. 45. Trasmissione dei documenti di export dal porto di export italiano o francese al porto di import statunitense, nel caso in cui il porto di export non è dotato di PCS, mentre il porto di import è dotato di PCS.*

#### **Export da Stati Uniti verso Italia e Francia. Porto di export non dotato di PCS, porto di import dotato di PCS.**

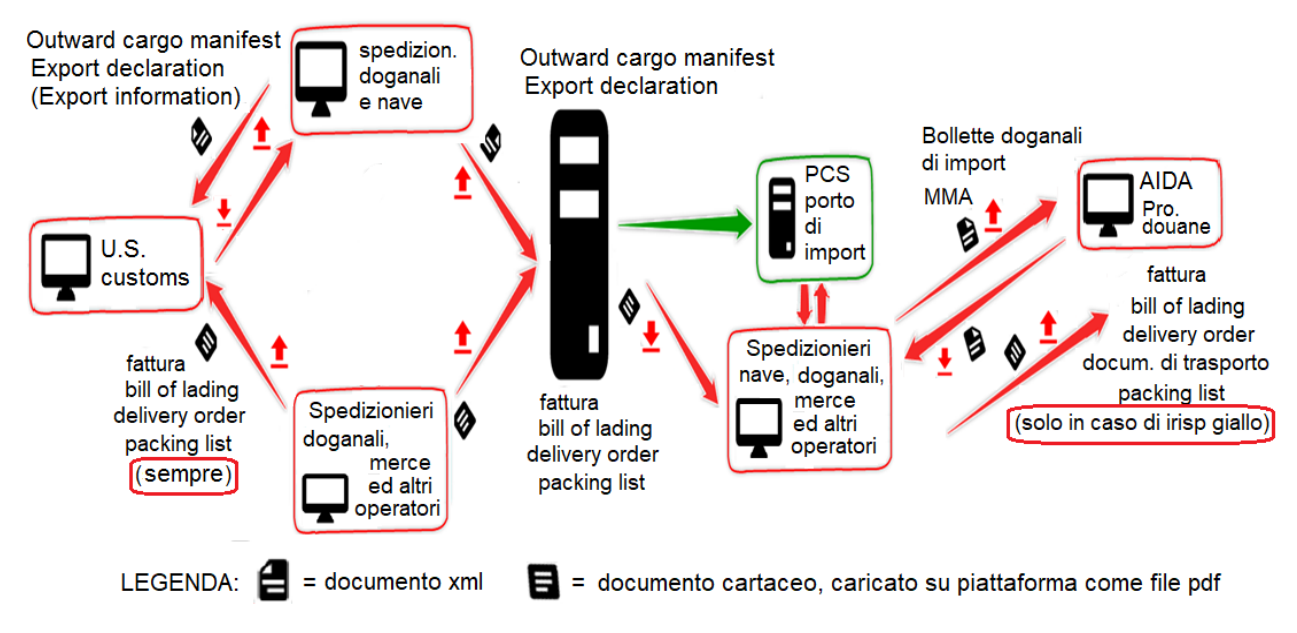

*Fig. 46. Trasmissione dei documenti di export dal porto di export statunitense al porto di import italiano o francese, nel caso in cui il porto di export non è dotato di PCS, mentre il porto di import è dotato di PCS.*

# **3.1.4. Condivisione dei documenti tra gli attori dei porti di export e di import non dotati di PCS.**

#### **Condivisione dei documenti tra gli attori del porto di export non dotato di PCS**

La piattaforma consente la condivisione dei documenti di export tra gli attori del porto di export, qualora non sia dotato di PCS. Si veda la schematizzazione in fig. 45.

Allo stato attuale gli spedizionieri doganali inviano (via email) le bollette, in formato xml, allo spedizioniere nave. Lo spedizioniere nave genera il MMP mediante il proprio software gestionale a partire dalle bollette doganali ricevute.

Quando la piattaforma sarà operativa, gli spedizionieri doganali caricheranno le bollette, in formato xml, sulla piattaforma. Lo spedizioniere nave le scaricherà dalla piattaforma e genererà il MMP mediante il proprio software gestionale (senza bisogno di singoli invio via e-mail).

Ogni attore carica sulla piattaforma il documento o i documenti che ha prodotto, ma può accedere a tutti i documenti *di proprio interesse* presenti sulla piattaforma, anche a quelli prodotti dagli altri attori portuali. Ad esempio, gli spedizionieri doganali possono accedere al MMP e lo spedizioniere nave può accedere a tutte le bollette doganali caricate sulla piattaforma.

Su questo ultimo aspetto però occorre precisare quanto segue. Ogni attore del porto non ha accesso a "*tutti*" i documenti presenti sulla piattaforma, ma *ai soli documenti di proprio interesse*. Ossia, uno spedizioniere doganale ha accesso a tutti i documenti relativi alla "sua" partita di merce, ossia: MMP o MMA, fattura, bill of lading, delivery order, documento di trasporto, packing list, e, se previsti, EUR-1, Form A e A.TR. Può, al limite, avere accesso alle

bollette doganali relative alle altre partite di merce con cui "condivide" la bill of lading, ma non di più.

Perciò, per ogni tipo di operatore, la piattaforma selezionerà in automatico i documenti a cui potrà accedere.

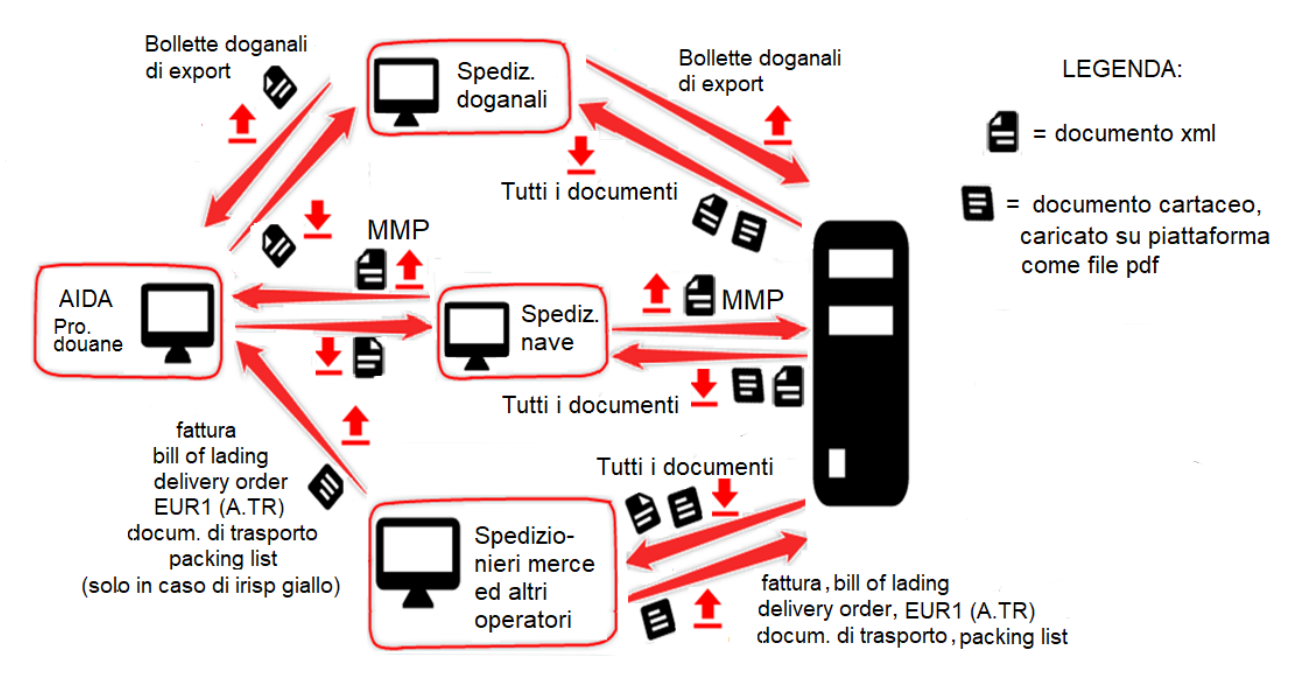

*Fig. 47. Condivisione dei documenti tra gli attori del porto di export non dotato di PCS. Ogni attore carica sulla piattaforma il documento o i documenti che ha prodotto, ma può accedere a tutti i documenti*  di proprio interesse *presenti sulla piattaforma, anche a quelli prodotti dagli altri attori portuali. Ad es. gli spedizionieri doganali possono accedere al MMP e lo spedizioniere nave può accedere a tutte le bollette doganali relative al proprio MMP.*

#### **Condivisione dei documenti tra gli attori del porto di import non dotato di PCS.**

La piattaforma consente ANCHE la condivisione dei documenti di import tra gli attori del porto di import, non dotato di PCS. Si veda la schematizzazione in fig. 48.

Attualmente gli spedizionieri doganali inviano le bollette doganali "provvisorie" (prive dei codici A3) allo spedizioniere nave.

Lo spedizioniere nave produce un MMA "provvisorio", in quanto privo dei codici A3, a partire dalle bollette doganali e lo carica su AIDA.

La dogana inserisce i codici A3 nel MMA e lo rimanda allo spedizioniere nave.

In alcuni porti, lo spedizioniere nave deve inviare agli spedizionieri doganali i codici A3 relativi alle partite di merce di loro competenza. Se il porto non ha PCS, lo spedizioniere nave deve inviare (ad es. per email) ai diversi spedizionieri doganali, uno ad uno i codici A3. Questi codici A3 però possono essere migliaia: questo risulta in una grave inefficienza, e quindi in un rallentamento delle procedure documentali di import.

In altri porti, la Dogana: sia inserisce i codici A3 nel MMA, sia li invia ai diversi spedizionieri doganali: che possono essere migliaia. Questo comporta un elevato carico di lavoro per gli uffici doganali.

Quando la piattaforma sarà operativa, lo spedizioniere nave potrà caricare su di essa il MMA completo dei codici A3 ricevuto dalla dogana. Quindi gli spedizionieri doganali scaricheranno il MMA dalla piattaforma e su di esso reperiranno i codici A3 di loro pertinenza. Questo porta ad un forte miglioramento delle procedure documentali di import.

Questo è possibile già ora nei porti dotati di PCS: gli spedizionieri doganali accedono al MMA caricato sul PCS dallo spedizioniere nave.

Ogni attore carica sulla piattaforma il documento o i documenti che ha prodotto, ma può accedere anche ad altri documenti presenti sulla piattaforma; non a tutti però, solo a quelli di proprio interesse: nel caso di uno spedizioniere doganale, ai soli documenti relativi alla propria partita; nel caso di uno spedizioniere nave, ai soli documenti relativi alle partite caricate sulla "sua" nave.

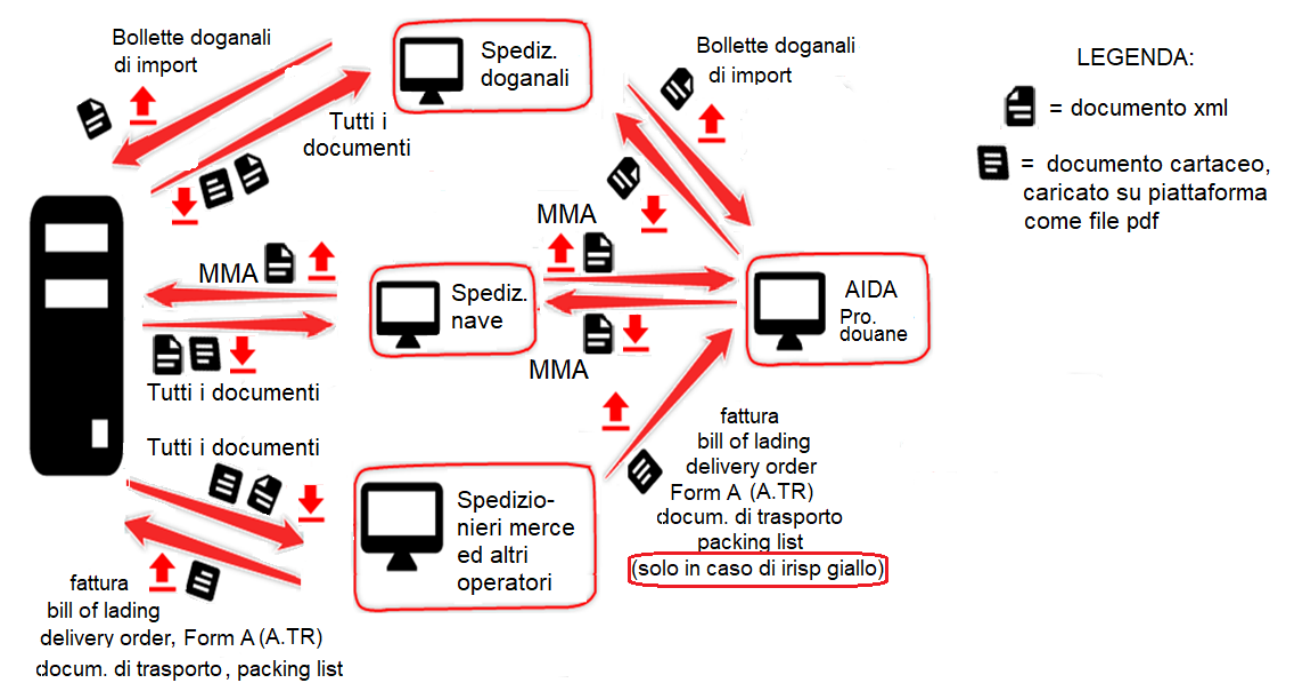

*Fig. 48. Condivisione dei documenti tra gli attori del porto di import non dotato di PCS. Ogni attore carica sulla piattaforma il documento o i documenti che ha prodotto, ma può accedere a tutti i documenti*  di propria competenza *presenti sulla piattaforma, anche a quelli prodotti dagli altri attori portuali. Ad es. gli spedizionieri doganali possono accedere al MMA e lo spedizioniere nave può accedere a tutte le bollette doganali relative al proprio MMA.*

# **4. Utilizzo del menu PCS della Piattaforma: caricamento e download dei documenti.**

Cliccando sul menu PCS si aprono tre schermate. Si può passare da una schermata all'altra tramite la scroll bar.

La prima schermata consente la reindirizzazione ai PCS dei porti di Savona, Genova e Livorno (gli altri porti coinvolti nel progetto non hanno, attualmente, il PCS): si veda fig. 49.

### **4.1. Caricamento e download di documenti italiani e francesi (in generale, europei)**

Il menu PCS della Piattaforma consente il caricamento e il download di tutti i documenti esposti precedentemente, in formato sia xml che pdf.

Allo stato attuale bollette doganali e manifesti merce vengono quasi sempre prodotti in formato xml, mediante i PCS o i gestionali degli operatori, pertanto potranno essere caricati sulla piattaforma come file xml.

Talvolta, però, questi documenti vengono ancora prodotti in formato cartaceo: pertanto sarà possibile scansionarli e caricarli come file pdf sulla piattaforma.

Fattura, bill of lading, delivery order, documento di trasporto, packing list, EUR1, Form A e A.TR sono attualmente prodotti e scambiati solo in formato cartaceo. Pertanto, questi documenti verranno scansionati e caricati come file pdf. Negli Stati Uniti, la fattura viene spesso scambiata anche in formato elettronico, quindi essa potrà essere caricata in formato xml.

E' auspicabile che le normative si evolvano e che sia possibile lo scambio di questi documenti anche in formato xml. Perciò, è stata data la possibilità di caricarli sulla piattaforma anche in formato xml.

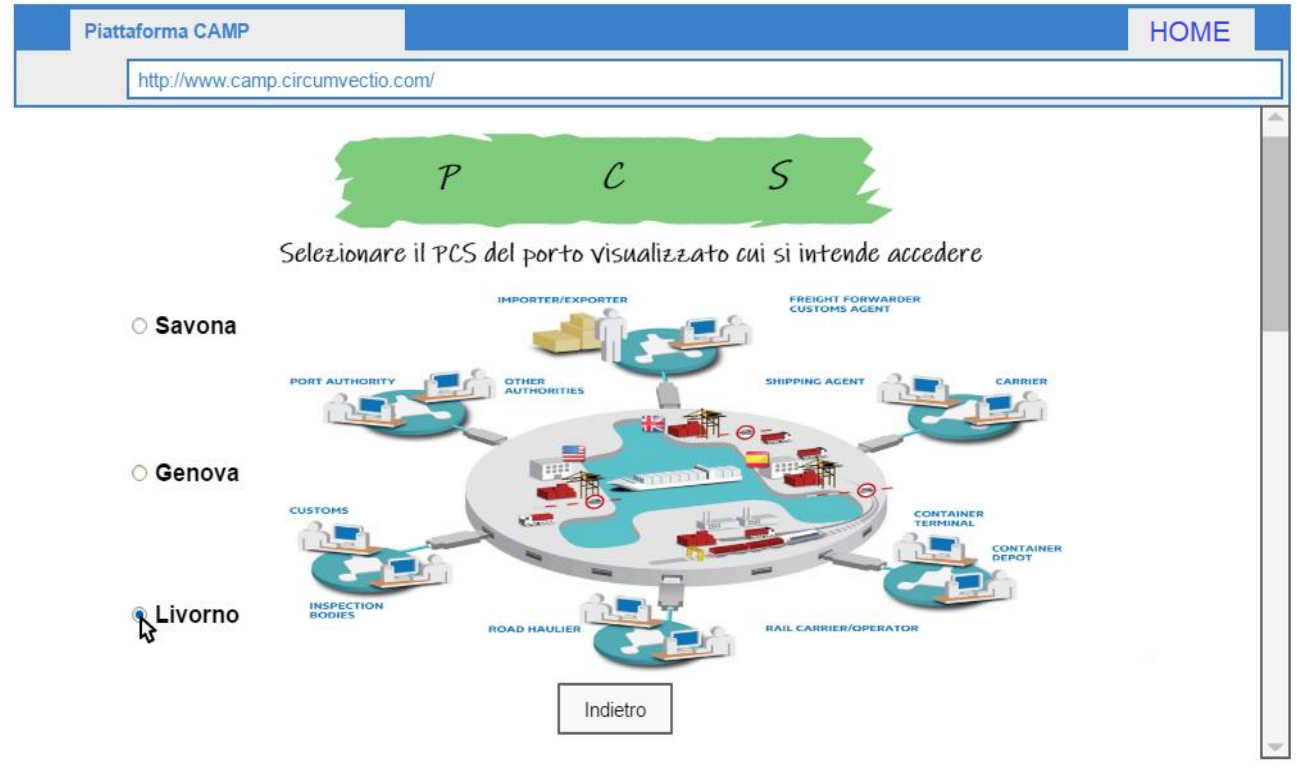

*Fig. 49. Prima schermata del menu PCS. Questa consente la redirezione ai PCS dei porti dotati di PCS coinvolti nel progetto, che in questo caso sono solo tre. Mediante la scrollbar (a destra in figura) è possibile passare alle due schermate successive, relative all'upload e al download dei documenti.*

E' necessario associare correttamente tra loro i diversi documenti. Ad esempio è necessario associare:

- ogni bolletta doganale al MMA o al MMP corretto;
- ogni MMP o MMA alla nave corretta;

• ogni bill of lading alla spedizione corretta ed alle bollette doganali relative alle partite costituenti la spedizione;

• ogni fattura, delivery order, documento di trasporto, packing list, EUR-1, Form A e A.TR alla bolletta doganale corretta

Perciò quando si carica (e si scarica) ogni documento è necessario completare determinati campi che consentano: di determinare univocamente il documento, e di associare correttamente il documento stesso agli altri documenti.

Nella pagina di upload documenti esposta in fig. 50, ma anche in quella di download, per *brevità sono stati riportati i nomi soltanto di alcuni* tra i documenti che si possono caricare sulla piattaforma. In particolare sono stati specificati soltanto i seguenti documenti: bolletta doganale export, bolletta doganale import, MMP, MMA, altri documenti.

In realtà, i documenti che possono essere caricati sulla piattaforma sono i seguenti, oltre a quelli citati in precedenza: *fattura, bill of lading (polizza di carico), delivery order, documento di trasporto, packing list, EUR-1, Form A, A.TR.* 

#### **Esempio di caricamento di un Manifesto Merci in Partenza (MMP)**

Si parte selezionando, dal menu a tendina "Tipo documento", in alto a sinistra nella fig. 50, il tipo di documento da caricare.

Quindi compaiono i campi da completare (evidenziati, mediante il rettangolo rosso tratteggiato nella figura 50). Questi campi consentono di associare il MMP alla nave e al viaggio corretto.

Schiacciando su "Carica file" compare un menu che mi permette di scegliere il file corretto sulla directory del computer su cui è il file del MMP.

Se il MMP è in formato xml, non appena caricato sulla piattaforma tutti i campi del rettangolo in rosso verranno compilati automaticamente dalla piattaforma. Se il MMP è in formato pdf, i campi devono essere riempiti manualmente dall'utente.

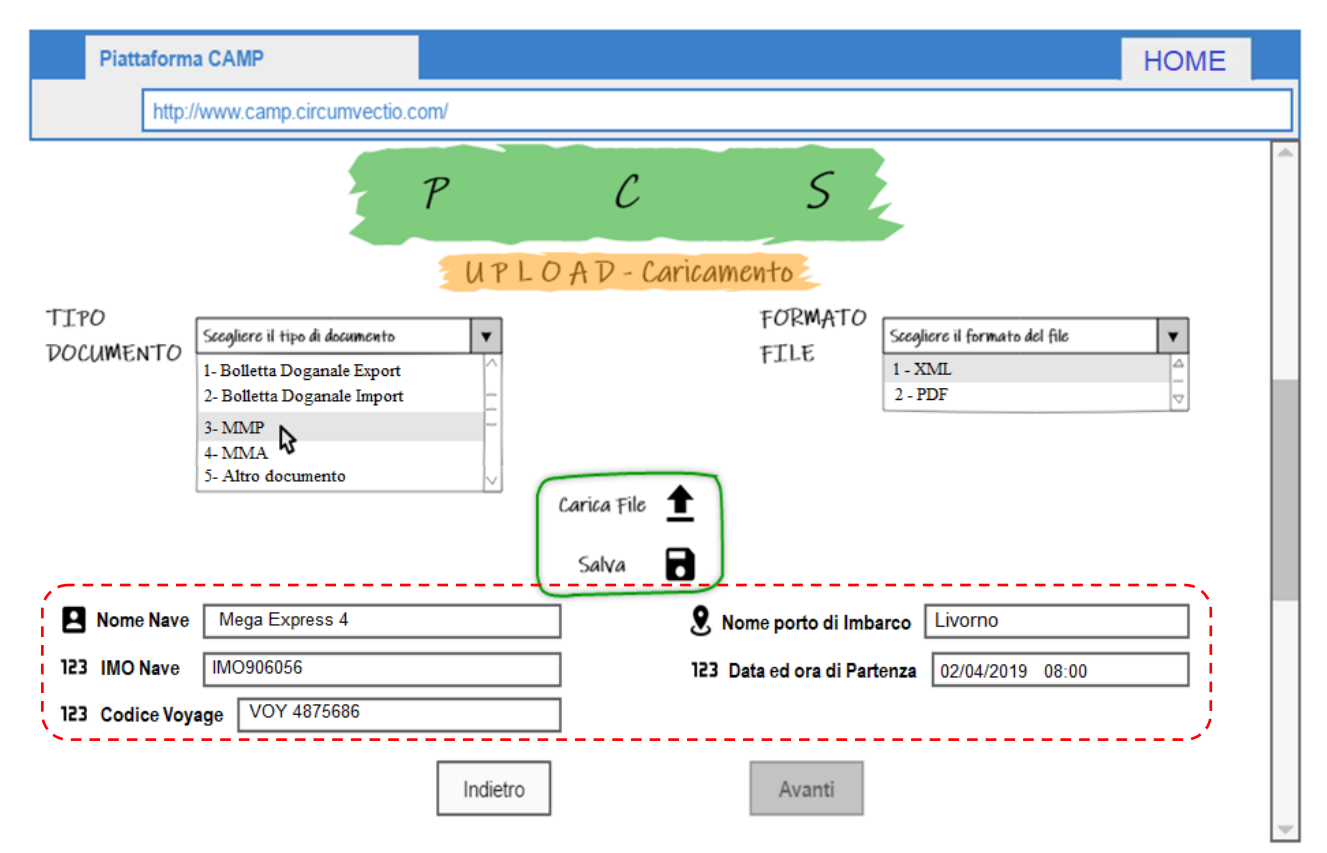

*Fig. 50. Caricamento sulla Piattaforma di un MMP. Selezionando il tipo di documento mediante il menu a tendina (in alto a sinistra), si attivano i campi evidenziati mediante il rettangolo rosso. Questi dovranno essere riempiti dall'utente se il documento caricato è in formato pdf, mentre saranno riempiti in automatico dalla piattaforma se il documento è in formato xml, dopo che questo è stato caricato schiacciando sul bottone "Carica file".* 

#### **Esempio: upload di una bolletta doganale di export**

Si parte selezionando dal menu a tendina "Tipo documento", in alto a sinistra nella fig. 51, il tipo di documento da caricare

Quindi compaiono i campi da completare, evidenziati, mediante il rettangolo rosso tratteggiato nella fig. 51. Essi sono: nome nave, nome del porto di imbarco, data e ora di partenza, Movement Reference Number (MRN), codice polizza di carico

Schiacciando su "Carica file" mi compare un menu che mi permette di scegliere il file corretto sulla directory del computer su cui è il file del bolletta doganale.

Se la bolletta è in formato xml, non appena caricata sulla piattaforma, tutti i campi del rettangolo in rosso vengono completati automaticamente dalla piattaforma. Se la bolletta è caricata come file pdf, tutti i campi devono essere riempiti dall'utente in modo manuale.

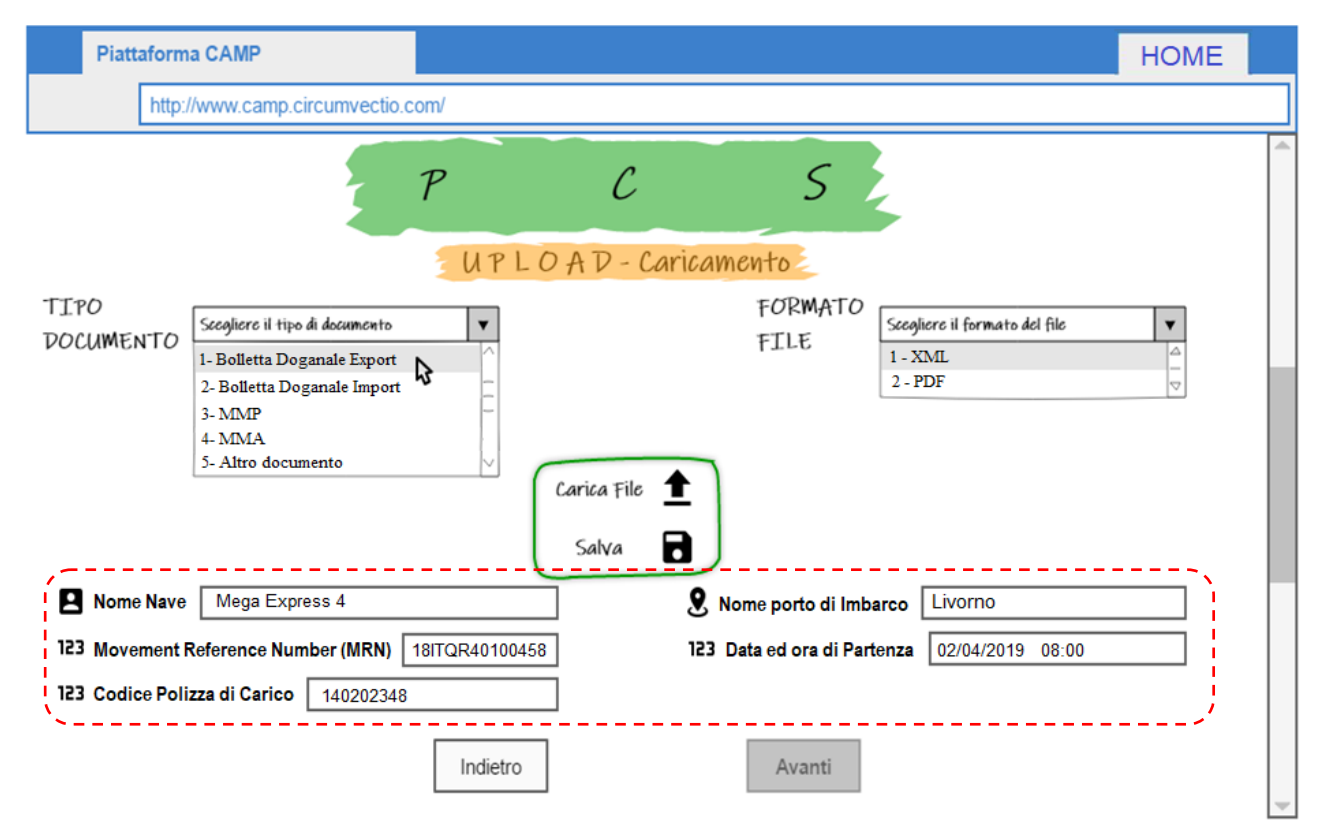

*Fig. 51. Caricamento sulla Piattaforma di una bolletta doganale di export. Selezionando il tipo di documento mediante il menu a tendina (in alto a sinistra), si attivano i campi evidenziati mediante il rettangolo rosso. Questi dovranno essere riempiti dall'utente se il documento caricato è in formato pdf, mentre saranno riempiti in automatico dalla piattaforma se il documento è in formato xml.* 

#### **Esempio: download di un Manifesto Merci in Partenza (MMP)**

Si parte selezionando dal menu a tendina "Tipo documento", in alto a sinistra in fig. 52, il tipo di documento da scaricare.

Dopo che l'utente ha compilato uno o più campi nella parte evidenziata dal rettangolo rosso, nella parte inferiore della schermata di fig. 52 (quella evidenziata dal rettangolo viola) appaiono gli MMP che soddisfano i dati inseriti nei campi compilati dall'utente (ossia nel rettangolo in rosso): nell'esempio di figura, gli MMP relativi a tutte le navi in partenza da Livorno il 02/04/2019 alle 8:00. Cliccando sul MMP corretto nel menu a tendina in basso in figura (rettangolo viola), questo può essere selezionato e scaricato (bottone "Scarica file").

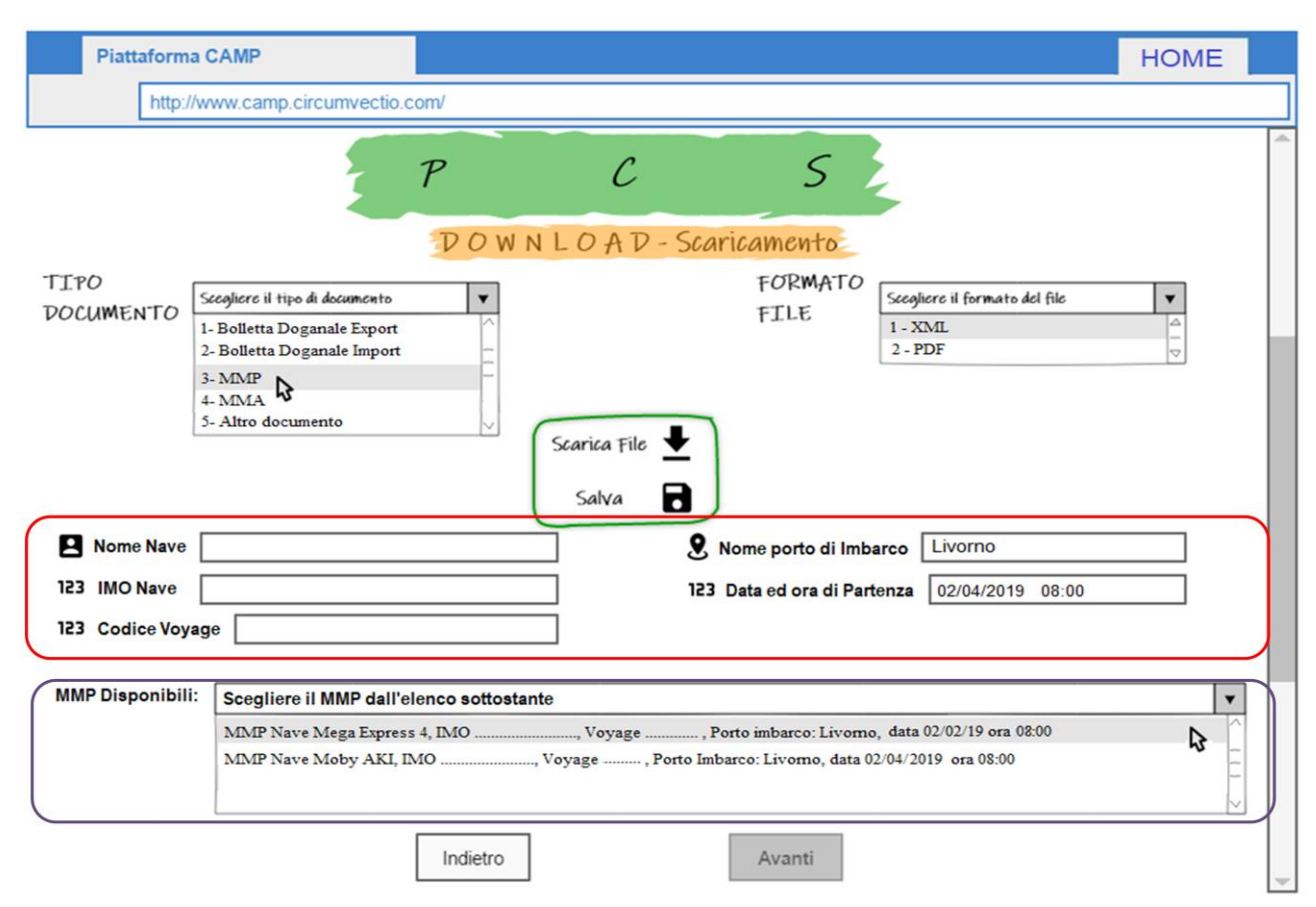

*Fig. 52. Download di un MMP dalla piattaforma. Dopo che l'utente ha compilato uno o più campi, nella parte inferiore della schermata (evidenziata dal rettangolo viola) appaiono gli MMP che soddisfano i dati inseriti nei campi compilati dall'utente (rettangolo rosso): nell'esempio in figura, gli MMP relativi a tutte le navi in partenza da Livorno il 02/04/2019 alle 8:00. Si tratta in pratica di un motore di ricerca.*

#### **Esempio: download di una bolletta doganale di export**

Si parte selezionando dal menu a tendina "Tipo documento", in alto a sinistra nella fig. 53, il tipo di documento da scaricare.

Dopo che l'utente ha compilato uno o più campi nella parte evidenziata dal rettangolo rosso, nella parte inferiore della schermata (quella evidenziata dal rettangolo viola) appaiono le bollette che soddisfano i dati inseriti nei campi compilati dall'utente (rettangolo in rosso): nell'esempio di figura, tutte le bollette doganali relative alle partite di merce caricate sulla nave Mega Express 4, in partenza da Livorno il 2/4/2019 alle ore 8:00; per brevità ne sono state riportate solo due ma sono tantissime.

Per individuare con certezza la bolletta doganale cercata si può inserire il codice MRN (che identifica univocamente la bolletta doganale *di export*); altrimenti si può inserire il codice della polizza di carico (bill of lading) relativa alla spedizione (in generale, in questo caso, appariranno più bollette, ma in un numero decisamente più limitato rispetto a quelle che fanno parte di un MMP). Cliccando sulla bolletta nel menu a tendina in basso in figura, questa può essere vista; schiacciando sul bottone "Scarica file" può essere scaricata.

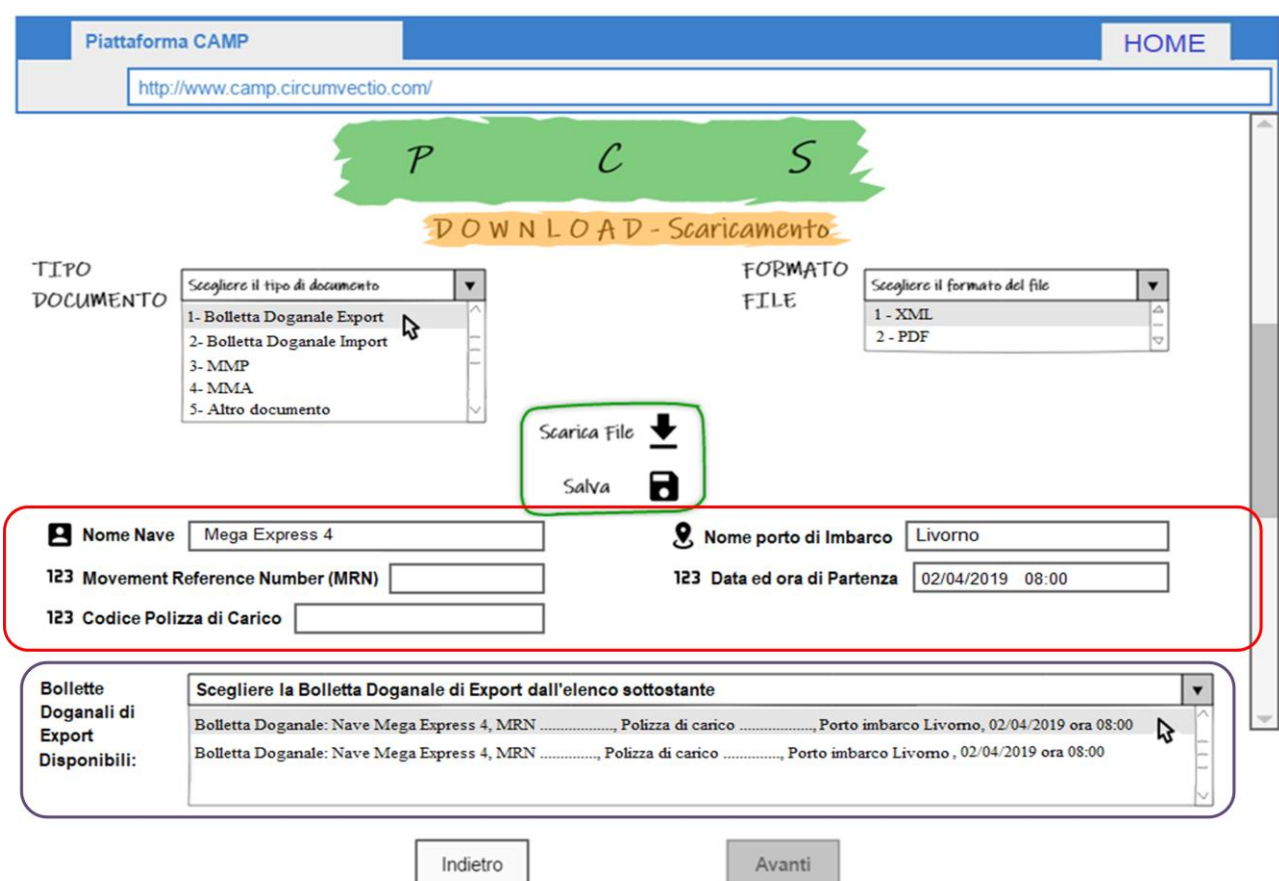

*Fig. 53. Download di una bolletta doganale di export. Dopo che l'utente ha compilato uno o più campi, nella parte inferiore della schermata (evidenziata dal rettangolo viola) appaiono le bollette doganali di export che soddisfano i dati inseriti nei campi compilati dall'utente (rettangolo rosso): nell'esempio in figura, le bollette doganali di export relative a tutte le navi in partenza da Livorno il 02/04/2019 alle 8:00. I campi evidenziati dal rettangolo rosso sono in pratica di un motore di ricerca.*

#### **Caricamento e download di altri documenti oltre al MMP e alla bolletta doganale**

Per quanto riguarda il caricamento degli altri documenti, questo avviene in modo analogo al MMP e alla bolletta doganale di export. Come nel caso del MMP e della bolletta doganale di export, nella fase di caricamento del documento, se il documento viene caricato in formato xml, i campi (evidenziati dal rettangolo rosso di fig. 48, 49) vengono riempiti automaticamente.

Se il documento da caricare è in formato pdf, i campi (evidenziati dal rettangolo rosso di fig. 48, 49) devono essere riempiti dall'utente.

Il download di documenti, sia in xml sia in pdf, avviene nel modo di seguito riportato. L'utente deve riempire i campi evidenziati mediante il rettangolo rosso di fig. 50 e 51, che sono, in sostanza, un motore di ricerca. Non devono essere riempiti tutti: comunque è chiaro che più campi vengono riempiti più diventa semplice individuare il documento da scaricare, ad esempio tra quelli evidenziati mediante il rettangolo viola di fig. 50 e 51.

Manifesto Merci in Arrivo (MMA): codice A2, nome nave, IMO nave, nome porto di sbarco, data ed ora di arrivo schedulati.

Bolletta doganale di import: nome nave, nome porto di sbarco, data ed ora di arrivo schedulati, codice A3 (quando disponibile), numero delivery order (quando il codice A3 non è disponibile), codice bill of lading.

Fattura: nome esportatore, nome destinatario, data della fattura, valore della merce, codice MRN bolletta doganale di export, codice A3 bolletta doganale di import (quando già assegnato).

Bill of lading: n<sup>o</sup> bill of lading, nome mittente, nome destinatario, nome della nave, data ed ora di partenza della nave dal porto di origine, nome porto di imbarco, nome porto di sbarco.

Delivery order: n° delivery order, n° bill of lading associata, nome destinatario, nome della nave, data ed ora di partenza della nave dal porto di origine, nome porto di imbarco, nome porto di sbarco, (se previsto) targa contenitore o semirimorchio contenente la partita, codice MRN bolletta doganale di export, codice A3 bolletta doganale di import (quando assegnato).

Documento di trasporto: n° documento di trasporto, nome destinatario, nome nave, data ed ora di partenza della nave dal porto di origine, nome porto di imbarco, nome porto di sbarco, codice MRN bolletta doganale di export, codice A3 bolletta doganale di import (quando assegnato).

Packing list: n° packing list, data packing list, nome spedizioniere, nome nave, data ed ora di partenza della nave dal porto di origine, nome porto di sbarco, codice MRN bolletta doganale di export, codice A3 bolletta doganale di import (quando assegnato).

EUR-1: n° documento EUR-1, nome mittente, nome destinatario, nome porto di imbarco, nome porto di sbarco, codice MRN bolletta doganale di export*.*

Form A: n° documento Form A, nome mittente, nome destinatario, nome porto di imbarco, nome porto di sbarco, codice A3 bolletta doganale di import*.*

A.TR: n° documento A.TR, nome mittente, nome destinatario, nome porto di imbarco, nome porto di sbarco, codice MRN bolletta doganale di export oppure codice A3 bolletta doganale di import (a seconda che si effettui esportazione dalla Comunità Europea verso la Turchia o importazione dalla Turchia verso la Comunità Europea).

# **4.2. Caricamento e download di documenti non europei**

I documenti doganali nei Paesi dell'Unione Europea sono gli stessi. Ma la Dogana agisce tra Europa e Paesi extra-UE, i quali hanno documenti che in molti casi sono piuttosto simili ai nostri, ma non sempre.

In certi casi, il documento "non-UE" (ad es. statunitense) è esattamente il documento omologo italiano/francese: ad esempio, l'Outward Cargo Manifest statunitense è esattamente il MMP italiano/francese. In tale caso, l'Outward Cargo Manifest deve essere inserito sulla piattaforma come se fosse un MMP.

Qualora però vi siano differenze più marcate (ad esempio, nel caso della export declaration) la piattaforma dà la possibilità all'utente di inserire un documento in modo "aperto".

#### **Esempio di upload di un documento in formato "aperto"**

Si parte selezionando, dal menu a tendina "Tipo documento", in alto a sinistra nella fig. 54, "documento aperto".

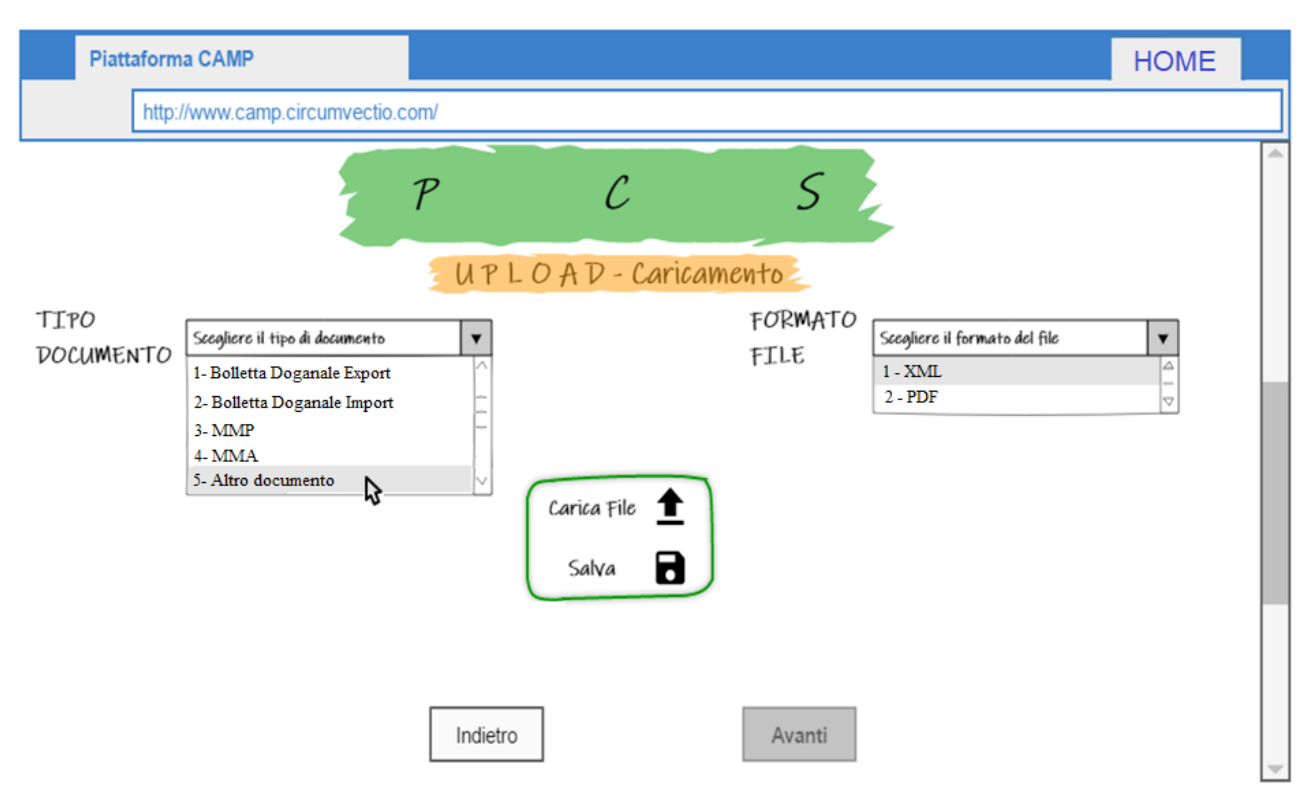

*Fig. 54. Esempio di upload di un documento in formato "aperto". Dapprima si sceglie "Altro documento" dal menu a tendina in alto a sinistra*

Così facendo, si apre la seguente finestra di dialogo (fig. 54b), in cui l'utente dovrà scegliere il tipo di documento da caricare sulla piattaforma, cliccando sulle caselle relative:

| Cliccare sulla casella corrispondente                              |                |                    |
|--------------------------------------------------------------------|----------------|--------------------|
| Documento di import o di export?                                   | Import         | Export             |
| Documento relativo ad una intera<br>nave o ad una singola partita? | Intera<br>nave | Singola<br>partita |
| Annulla                                                            |                | DК                 |

*Fig. 54b. Finestra di dialogo, che consente la scelta della tipologia del documento da caricare in formato "aperto".*

In questo esempio, si tratta di un documento di export relativo ad una singola partita. Cliccando su "OK" si ritorna alla pagina di upload in cui appariranno i campi relativi al tipo di documento scelto (riquadro rosso): fig. 55.

In fig. 55 è riportato, in particolare, l'esempio di upload di una "export declaration" statunitense.

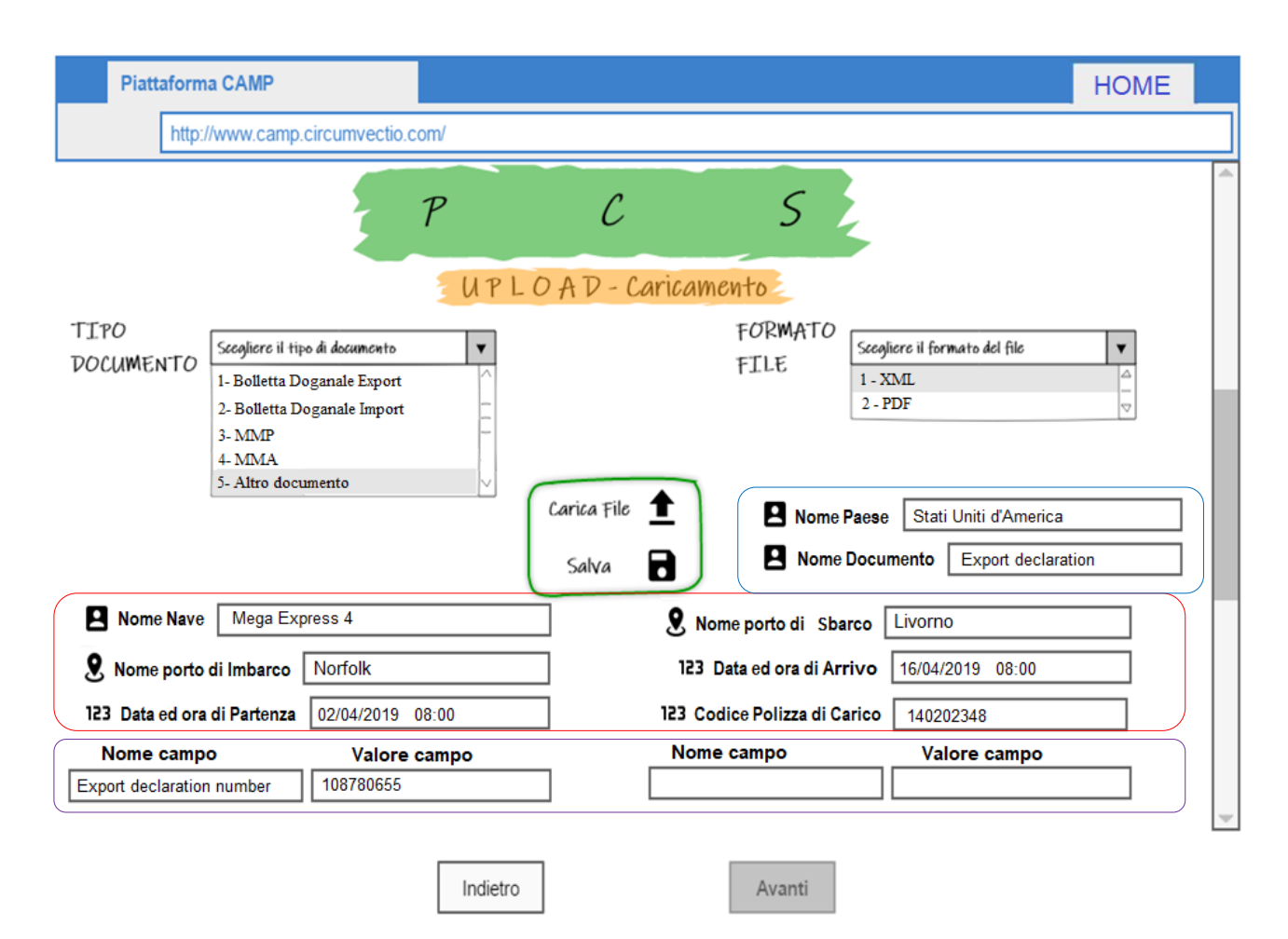

*Fig. 55. Esempio di upload di una "Export declaration" statunitense. I campi evidenziati in celeste devono essere riempiti per intero. I campi evidenziati in rosso non devono essere riempiti tutti: dipende dal tipo di documento. Per quanto riguarda i campi evidenziati in viola, l'utente, se decide di riempirli, deve inserire sia il nome del campo, sia il valore del campo.*

I campi evidenziati mediante il rettangolo celeste devono assolutamente essere riempiti.

Per quanto riguarda i campi evidenziati mediante il rettangolo rosso, non è necessario riempirli tutti: dipende dal tipo di documento.

I campi evidenziati mediante il rettangolo viola sono i cosiddetti campi "aperti": non è necessario riempirli, dipende in realtà dalla tipologia specifica del documento; però se l'utente decide di riempirli, deve riempire sia il nome del campo, sia il valore del campo.

#### **Esempio di download di un documento in formato "aperto"**

Per prima cosa si deve scegliere "Altro documento" dal menu a tendina della pagina di download documenti, fig. 56.

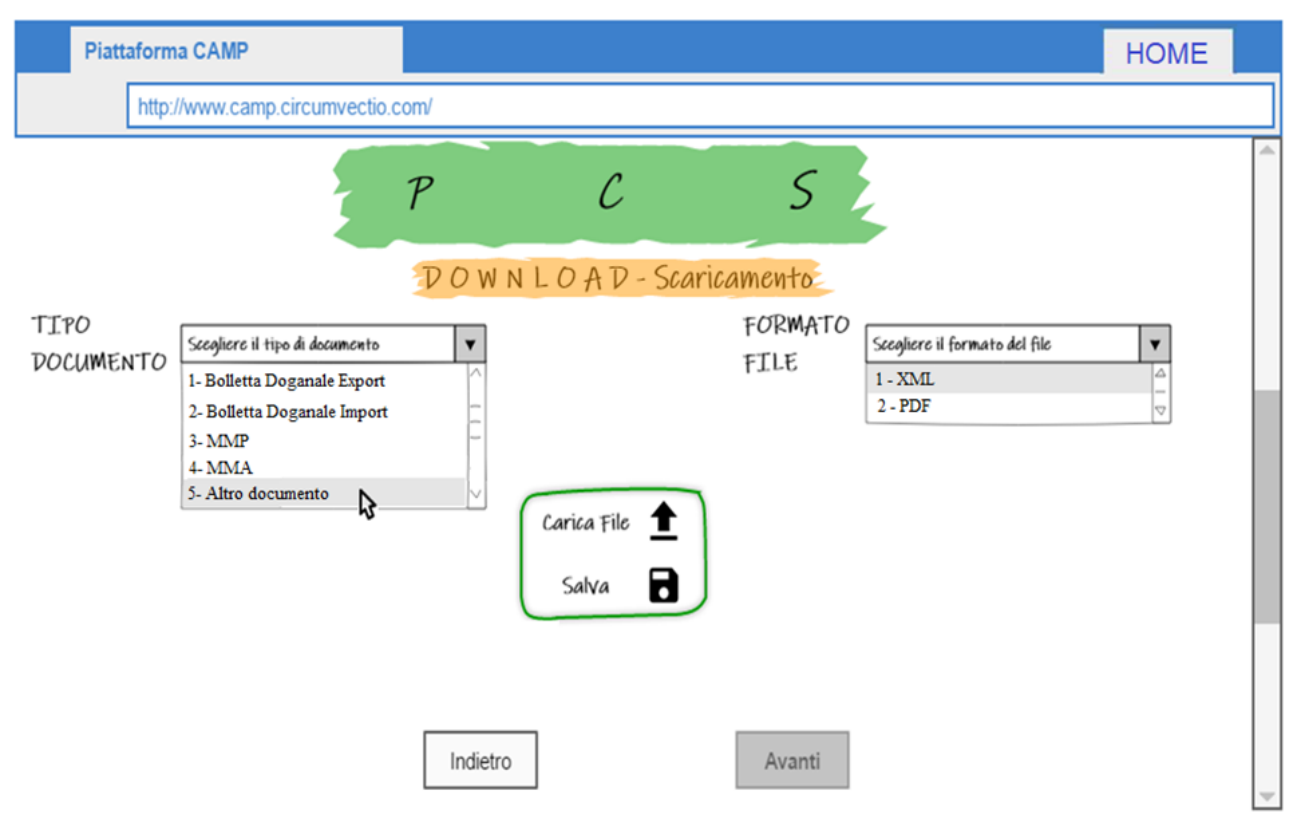

*Fig. 56. Esempio di download di un documento in formato "aperto". Dapprima si sceglie "Altro documento" dal menu a tendina in alto a sinistra*

Come nel caso dell'upload si viene reindirizzati alla seguente finestra di dialogo (fig. 56b), in cui si dovrà scegliere il tipo di documento da scaricare:

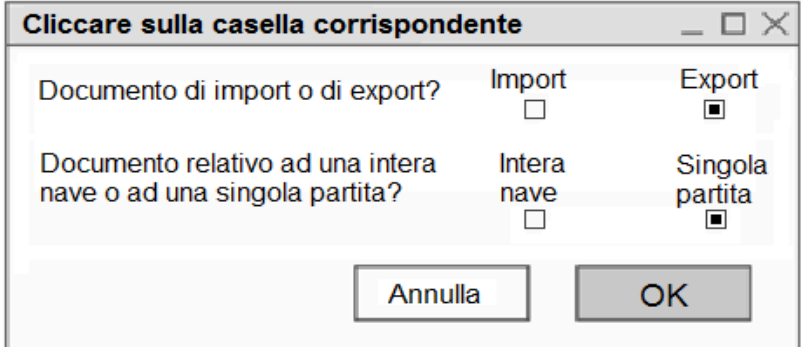

*Fig. 56b. Finestra di dialogo, che consente la scelta della tipologia del documento da scaricare in formato "aperto".*

Cliccando su "OK" si ritorna alla pagina di download documenti: fig. 57.

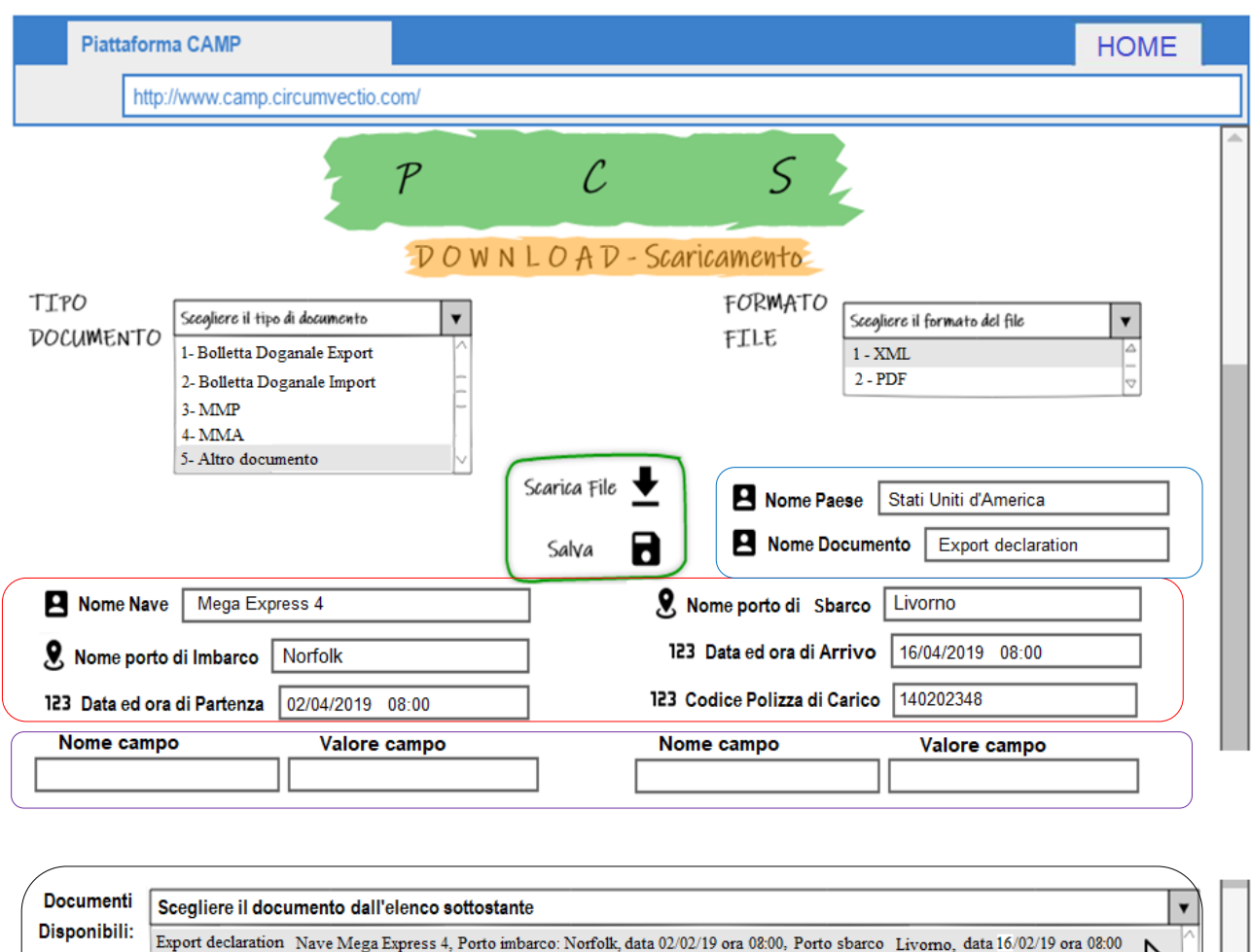

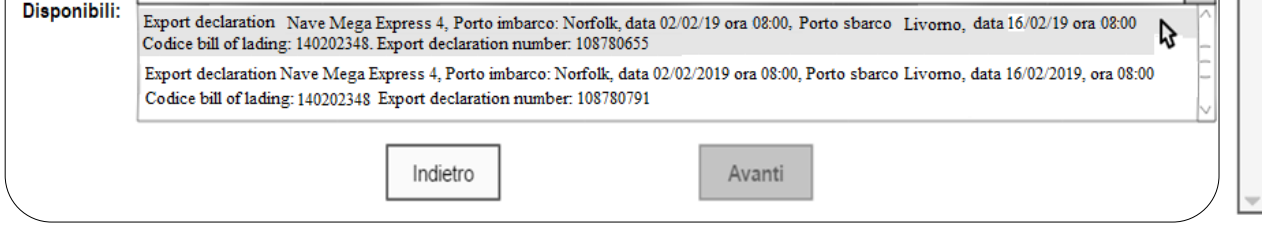

*Fig. 57. Esempio di download di una "Export declaration" statunitense. I campi evidenziati in celeste devono assolutamente essere riempiti. I campi evidenziati in rosso, non devono essere riempiti tutti, ma più campi vengono riempiti e più è facile individuare il documento da scaricare. I campi evidenziati in viola non devono essere riempiti tutti, ma se l'utente decide di riempirli, deve inserire sia il nome sia il valore del campo. La Piattaforma quindi individua i documenti che soddisfano i dati inseriti (rettangolo nero): l'utente sceglie quello specifico da scaricare cliccandoci sopra col mouse.*

Come nel caso dell'upload, i campi evidenziati mediante il rettangolo celeste devono assolutamente essere riempiti.

Per quanto riguarda i campi evidenziati mediante il rettangolo rosso, in generale non è necessario riempirli tutti: ma più campi vengono compilati e più è facile individuare il documento da scaricare.

I campi evidenziati mediante il rettangolo viola sono i cosiddetti campi "aperti": non è necessario riempirli, dipende in realtà dalla tipologia specifica del documento; però se l'utente decide di riempirli, deve riempire sia il nome del campo, sia il valore del campo.

Sulla base dei dati inseriti nei diversi campi, la Piattaforma individua i documenti che soddisfano i dati inseriti (evidenziati mediante il rettangolo nero), tra i quali va scelto quello specifico da scaricare.